# User's Manual

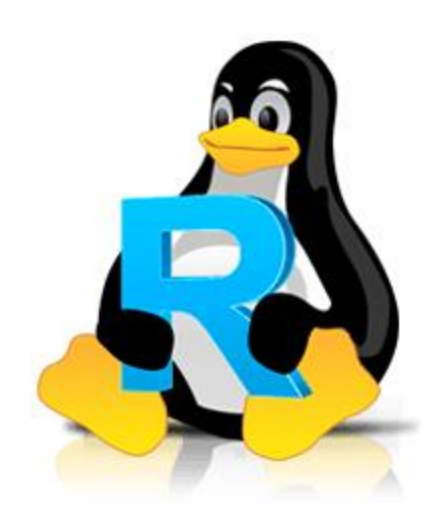

# **R-Linux**

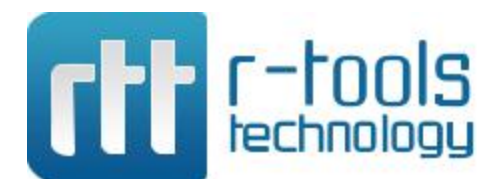

**© R-Tools Technology Inc 2023. All rights reserved. www.r-tt.com** © R-tools Technology Inc 2023. All rights reserved.

No part of this User's Manual may be copied, altered, or transferred to, any other media without written, explicit consent fromR-tools Technology Inc..

All brand or product names appearing herein are trademarks or registered trademarks of their respective holders.

R-tools Technology Inc. has developed this User's Manual to the best of its knowledge, but does not guarantee that the programwill fulfill all the desires of the user.

No warranty is made in regard to specifications or features.

R-tools Technology Inc. retains the right to make alterations to the content of this Manual without the obligation to informthird parties.

# **Table of Contents**

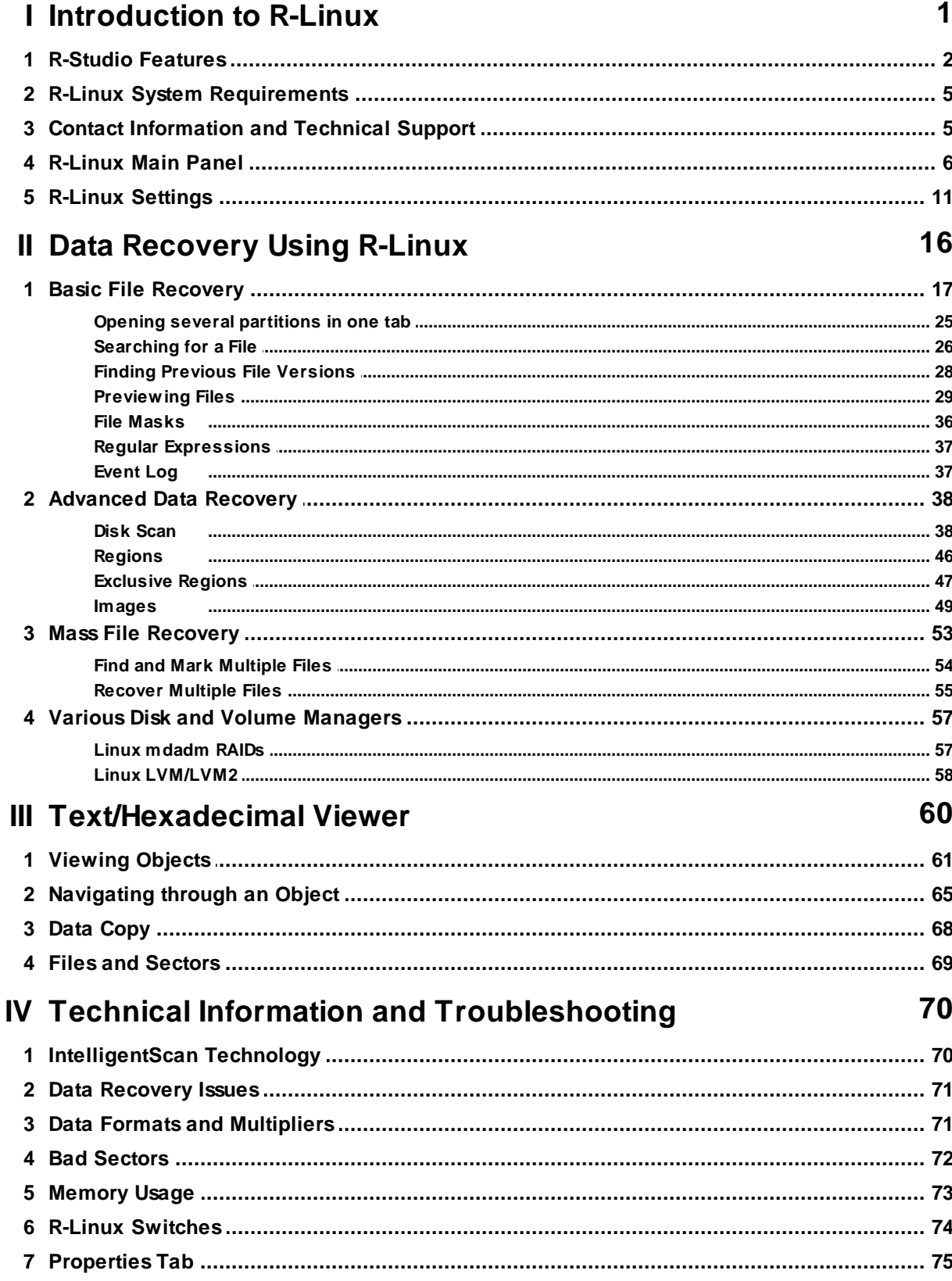

 $\mathbf{I}$ 

#### **Index 82**

# <span id="page-4-0"></span>**I Introduction to R-Linux**

**R-Linux** is a file recover utility for the Ext2/3/4FS file system used in the Linux OS and several Unixes. **R-Linux** uses unique **IntelligentScan** technology and flexible parameter settings to give you real control over the fastest data recovery ever seen. It recovers files from existing partitions even when file records are lost. **R-Linux** is a lite version of more powerful file recover utility **R-Studio**. **R-Studio** utilizes the IntelligentScan technology to its full extent, and therefore can recover data from partitions with broken file systems. Also, **R-Studio** recovers data over network. To learn more about **R-Studio**, go to the **[R-Studio](#page-5-0) Features** help page. To learn more about the **IntelligentScan** technology, go to the **IntelligentScan** help page.

#### *R-Linux features:*

- · Standard "Windows Explorer" style interface.
- Host OS: Linux, kernel 2.6 and above
- Supported file systems: Ext2/3/4FS (created by Linux or other OS).
- · Support for known file types. **R-Linux** searches for files with known typical features of their structures allowing the user to search for files on devices with unknown files systems, including an HD, CD, DVD, floppy disk, Compact Flash Card, USB drive, ZIP drive, Memory Sticks, and other removable media.
- · Scan process visualization. While scanning an object, **R-Linux** graphically shows items that have been found,.
- · Creates image files for an entire hard drive, partition, or its part. Such image files can be processed like regular disks. Images can be either simple exact object copies (Plain images) compatible with the previous versions of **R-Linux**, or compressed images that can be compressed, split into several parts, and password-protected. Such images are fully compatible with the images created by **R-Drive Image**, but incompatible with the previous versions of **R-Linux**. **R-Linux** can scan objects while creating their images.
- Recovers files on damaged or deleted partitions.
- Support for estimation of chances for successful recovery.
- Recovered files can be saved on any (including network) disks visible by the host operating system.
- Support for Linux mdadm [Volumes](#page-60-1)
- Support for **Linux [LVM/LVM2](#page-61-0)**
- A hexadecimal disk and file viewer.
- Patterns (or templates) in the hexadecimal viewer allowing for parsing the data according to specific data structure. Such patterns may be custom-created.

#### *R-Linux recovers files:*

- · Removed by virus attack or power failure;
- After the partition with the files was reformatted, even for a different file system;
- · When the partition structure on a hard drive was changed or damaged. In this case, **R-Linux** can scan the drive trying to find previously existed partitions and recover files from found partitions.
- · From disks with bad sectors. In this case, **R-Linux** can first copy the entire disk or its part into an image file and then process such image file.

**R-Linux** can create image files for an entire hard drive, partition, or its part. Such image files can be processed like regular disks. Images are very useful if there is a risk of total data loss due to hardware

malfunction. If bad blocks are constantly appearing on a hard drive, the only way to save the data is to immediately create an image of that drive. All data search, scan and recovery can be done from this image.

**[R-Studio](#page-5-0) Features System [Requirements](#page-8-0) Contact [Information](#page-8-1) and Technical Support Data [Recovery](#page-19-0) Using R-Linux Basic File [Recovery](#page-20-0) [Advanced](#page-41-0) Data Recovery Mass File [Recovery](#page-56-0) [Text/Hexadecimal](#page-63-0) Viewer Technical Information and [Troubleshooting](#page-73-0)**

### <span id="page-5-0"></span>**1.1 R-Studio Features**

**R-Studio** is a family of file restoring utilities. It recovers files both on local disks and on disks on remote computers over network, even if their partition structures are damaged. A unique *IntelligentScan* technology and flexible parameter settings give you real control over the fastest data recovery ever seen.

#### *R-Studio for Linux features:*

- · Host OS: Linux, kernel 2.6 and above.
- Automatic check for updates.
- Remotely recovers data over network. Data can be recovered on network computers running Windows, Mac, and Linux and some other UNIX OS.
- Supported file [systems:](https://www.r-studio.com/What-is-a-File-System.html)

**Windows:** FAT12, FAT16, FAT32, exFAT, NTFS, NTFS5, ReFS/ReFS2+ file (Resilient File System); ReFS for Windows Server 2019 (including deduplication).

**macOS:** HFS, HFS+, HFSX, APFS, FAT/exFAT;

**Linux and UNIX:** Ext2/3/4FS and XFS (created by Linux or other OS), and UFS1, UFS2, UFS BigEndian (used by the FreeBSD, OpenBSD, and NetBSD operating systems);

**CD/DVD/Images:** ISO9660;

**Magnetic tape devices:** UStar/Tar/CPIO/Pax (**R-Studio Technician/T80+**).

Please note, that when a file is being deleted on the HFS, HFS+, HFSX file systems, the computer completely removes allsystem information on it, and there is no way to recover the deleted file except by using the **Extra [Search](#page-41-1) for Known File Types** option. Nevertheless, **R-Studio for Linux** is able to read existing files from HFS, HFS+, and HFSX disks.

- Support for **[known](https://www.r-studio.com/What-is-Raw-File-Recovery.html) file types. R-Studio for Linux** searches for files with known typical features of their structures allowing the user to search for files on devices with unknown files systems, including an HD, CD, DVD, floppy disk, Compact Flash Card, USB drive, ZIP drive, Memory Sticks, and other removable media.
- · Scan process visualization. While scanning an object, **R-Studio for Linux** graphically shows items that have been found, including files of known types, FAT and NTFS MFT records, boot records, etc.
- Mass file recovery support.
- Support for estimation of chances for successful recovery.
- · Support for file recovery lists lists of files that can be exported from **R-Studio for Linux**, manually edited, and then loaded back. Files from such lists will be automatically marked for recovery.
- · APM, Basic and GPT support. **R-Studio for Linux** supports all three partition schemes used to define the low-level organization of data on disks [formatted](https://www.r-studio.com/What-is-disk-format.html) for use with Macintosh computers.
- Support for Linux mdadm [Volumes](#page-60-1)
- Support for **Linux [LVM/LVM2](#page-61-0)**
- [Dynamic](https://www.r-studio.com/What-is-Windows-Dynamic-Disks.html) disk support.
- Software RAID, volume set, and stripe set support. Support for RAID 6, RAID 5, and RAID 4 layouts. Support for custom RAID layouts. Parameters like block size and order, offsets, and even the number of stripe blocks can be explicitly specified. Custom RAID configurations can be saved.
- Support for [Windows](https://www.r-studio.com/What-is-Windows-Storage-Spaces.html) Storage Spaces, created by Windows 8/8.1 and Windows 10/Threshold 2/Anniversary/Fall Creators updates.
- Support for <u>Apple [software](https://www.r-studio.com/Linux_Help/mac_raids.html) RAIDs</u>
- Support for **Apple [CoreStorage/FileVault/Fusion](https://www.r-studio.com/What-is-Apple-Fusion-Drive.html) Drive Volumes**
- Support for Intel Software RAID.
- Hardware RAID, volume set, and stripe set support.
- RAID consistency check (check for valid data parity values).
- Automatic RAID parameter recognition.
- Creates image files for an entire drive, <u>[logical](https://www.r-studio.com/What-is-Logical-Disk.html) disk</u>, or its part. Such image files can be processed like regular drives. Images can be either simple exact object copies (Plain images), compatible with VmWare Virtual Machine disks (in the **Technician/T80+** version), or **[R-Drive](http://www.drive-image.com/) Image** compatible that can be compressed, split into several parts, and password-protected. Images may be saved either on the local or remote computer. Image creation can be stopped and then resumed. **R-Studio for Linux** can scan objects while creating their images. **R-Studio Technician/T80+** supports [multi-pass](https://www.r-studio.com/Multipass-imaging-damaged-drives.html) and [runtime](https://www.r-studio.com/runtime-drive-imaging.html) imaging. Images can be mounted in the operating system as devices which makes their content accessible to any program including any other data recovery software.
- Creates image files for an entire hard drive, logical disk, or its part. Such image files can be processed like regular disks. Images can be either simple exact object copies (Plain images) compatible with the previous versions of **R-Studio for Linux**, or compressed images that can be compressed, split into several parts, and password-protected. Such images are fully compatible with the images created by **R-Drive Image**, but incompatible with the previous versions of **R-Studio for Linux**. Images may be saved either on the local or remote computer. **R-Studio for Linux** can scan objects while creating their images.
- Recovers files on damaged or deleted partitions.
- Recovers compressed files (NTFS, NTFS5).
- Recovers encrypted files (NTFS5).
- Recovers [alternative](https://www.r-studio.com/What-are-alternate-data-streams.html) data streams (NTFS, NTFS5).
- Support for NTFS deduplication.
- Support for [symbolic](https://www.r-studio.com/What-are-Hard-Soft-Links.html) links. Symbolic link recovery options in the Technician version.
- Support for file system journal on the HFS+ and Ext3/4fs file systems.
- Support for soft updates journal on the UFS file system.
- Support for extended attributes on the HFS+, Ext3/4fs, and UFS file systems.
- Support for compressed files on the HFS+ file system.
- Recognizes localized names.
- Recovered files can be saved on any (including network) disks visible to the host operating system.
- · A hexadecimal disk and file viewer/editor supporting NTFS file non-resident attribute editing. Data alteration is available on the **Technician/T80+** version only.
- · Patterns (or templates) in the hexadecimal editor allowing for parsing the data according to specific data structure. Such patterns may be custom-created.
- File preview. Most of the file types can be previewed to estimate recovery chances.
- · Enhanced remote host scanning procedure. In the new **R-Studio for Linux** network versions, data are analyzed on the remote host rather than on the home host, thereby the speed of recovery procedure greatly increases.
- Recovered files may be saved on a disk on a connected remote computer rather than be transferred over network to the local one. Saving recovered files on a remote computer may be useful when the remote computer has a healthy disk because you do not have to transfer files over network. It may be an external USB hard drive, for example.
- Support for [S.M.A.R.T.](https://www.r-studio.com/What-is-SMART.html) (Self-Monitoring, Analysis and Reporting Technology) attribute monitoring.
- · **R-Studio Emergency**\*. The **R-Studio for Linux Emergency** version starts from a floppy or compact disk when it is necessary to recover data on a computer, on which OS cannot start up because its system files are corrupted or deleted.

\*The **R-Studio Emergency** is a part of the **R-Studio for Linux** software package. When you buy an **R-Studio for Linux** single license you may run the **R-Studio Emergency** or/and install the **R-Studio for Linux** Windows version on one PC only and you may not transfer the licensed software to another PC.

#### *R-Studio features available in the Technician/T80+ versions:*

- · Magnetic tape devices file system: **UStar/Tar/CPIO/Pax**.
- Extended file [information](https://www.r-studio.com/Linux_Help/information-about-a-file.html)
- [Symbolic](https://www.r-studio.com/Linux_Help/r-studio_main_panel.html) link recovery options
- Drive Copy Wizard to copy any object in the Drives panel to any other object. In addition to byte to byte copy of any object visible in the **Drives** panel, smart copy of partitions and drives is available.
- I/O [Monitor](https://www.r-studio.com/Linux_Help/i_o-monit-and-sector-map-files.html) and Sector Map files.
- [Multi-pass](https://www.r-studio.com/Linux_Help/multipass-imaging.html) and [Runtime](https://www.r-studio.com/Linux_Help/runtime-imaging.html) imaging
- **[Reverse](https://www.r-studio.com/Linux_Help/reverse_raids.html) RAIDs:** A technique that decomposes real drive objects into virtual RAIDs. Then those components of reverse RAID scan be processed like real objects. They can be viewed, edited, imaged, copied to physical
- Support for [third-party](https://www.r-studio.com/Linux_Help/working_with_the_third-party_h.html) hardware.
- [Forensic](https://www.r-studio.com/Linux_Help/forensic_mode.html) mode.
- File [recovery](https://www.r-studio.com/Linux_Help/datarecoveryovernetwork.html) over Internet.

#### *R-Studio for Linux recovers files:*

- · That have been removed without the **Recycle Bin**, or when the **Recycle Bin** has been emptied;
- Removed by virus attack or power failure;
- After the partition with the files was reformatted, even for a different file system;
- · When the partition structure on a hard drive was changed or damaged. In this case, **R-Studio for Linux** can scan the drive trying to find previously existed partitions and recover files from found partitions.
- · From disks with bad [sectors.](https://www.r-studio.com/What-are-Bad-Sectors.html) In this case, **R-Studio for Linux** can first copy the entire disk or its part into an image file and then process such image file.

**R-Studio for Linux** can create image files for an entire hard drive, logical disk, or its part. Such image files can be processed like regular disks. Images are very useful if there is a risk of total data loss due to hardware malfunction. If bad blocks are constantly appearing on a hard drive, the only way to save the data is to immediately create an image of that drive. All data search, scan and recovery can be done from this image.

To learn more about the *IntelligentScan* technology, go to the **[IntelligentScan](#page-73-1)** topic .

# <span id="page-8-0"></span>**1.2 R-Linux System Requirements**

- An Intel-compatible x86 or 64-bit platform with 32 MB RAM, a mouse, and enough disk space for recovered files, image files, etc.
- · Linux: Fedora 12+, Ubuntu/Kubuntu 10.4+ , Debian 4.0+ or any kernel 2.6+ Linux distribution capable of installing .rpm or .deb packages.
- Any Window manager.
- X.Org  $X$  server 1.7.6+ installed.
- Root privileges to install and run the program.

# <span id="page-8-1"></span>**1.3 Contact Information and Technical Support**

To obtain the latest version of **R-Linux**, go to:

Product Site: <http://www.r-tt.com> Sales Department: [sales@r-tt.com](mailto:sales@r-tt.com)

**R-Linux** Technical Support Team is available 24 hours a day, seven days a week, and has an average response time less than 4 hours.

Tech. Support: [support@r-tt.com](mailto:support@r-tt.com) Send your support request to: <http://www.r-tt.com/SupportRequest.shtml>

File Recovery FAQ: [http://www.r-tt.com/File\\_Recovery\\_FAQ.shtml](http://www.r-tt.com/File_Recovery_FAQ.shtml) R-tt Forum: <http://forum.r-tt.com>

# <span id="page-9-0"></span>**1.4 R-Linux Main Panel**

When **R-Linux** starts, its main panel appears on the desktop.

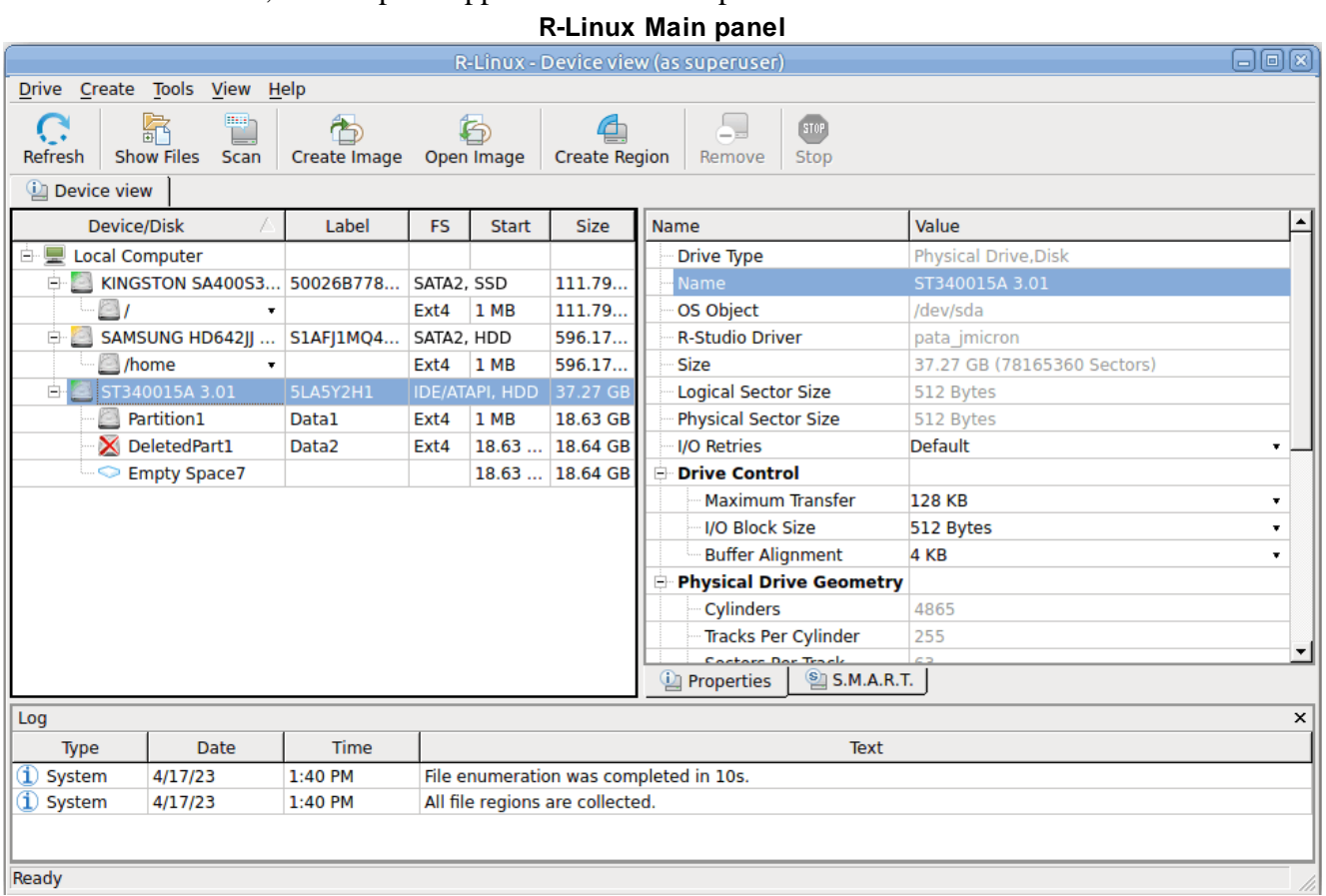

#### **Drives** panel:

#### can select an object by clicking on it.

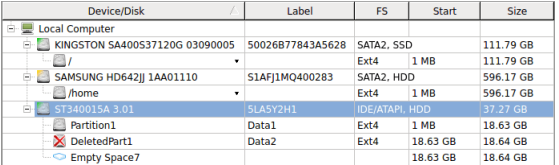

#### **Properties** tab:

This tab shows the properties of an object selected on the **Drives** panel.

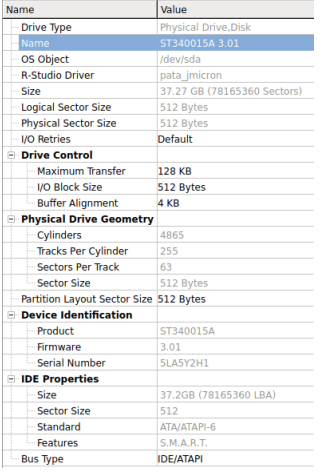

Depending on the selected object, information on this **Properties** tab may vary.

The **Properties** tab names and values are described in detail on the **[Properties](#page-78-0) tab** topic.

**Log** window:

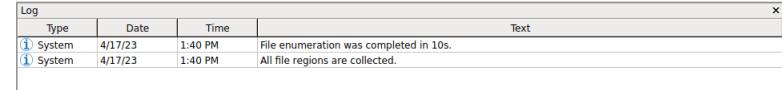

#### *S.M.A.R.T. Info for a Hard Drive*

**R-Linux** shows hard drive **S.M.A.R.T.** states using their icons. You may copy all S.M.A.R.T. attributes and paste them into a text editor.

*Hard drive S.M.A.R.T. states and icons*

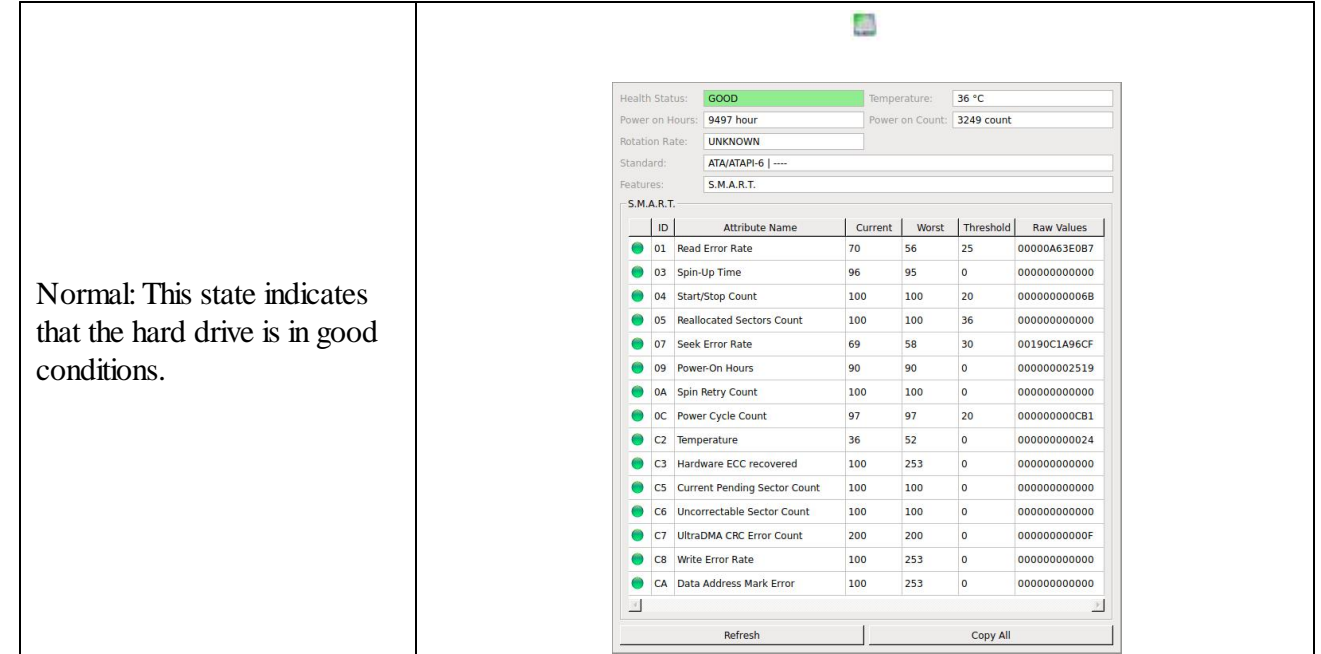

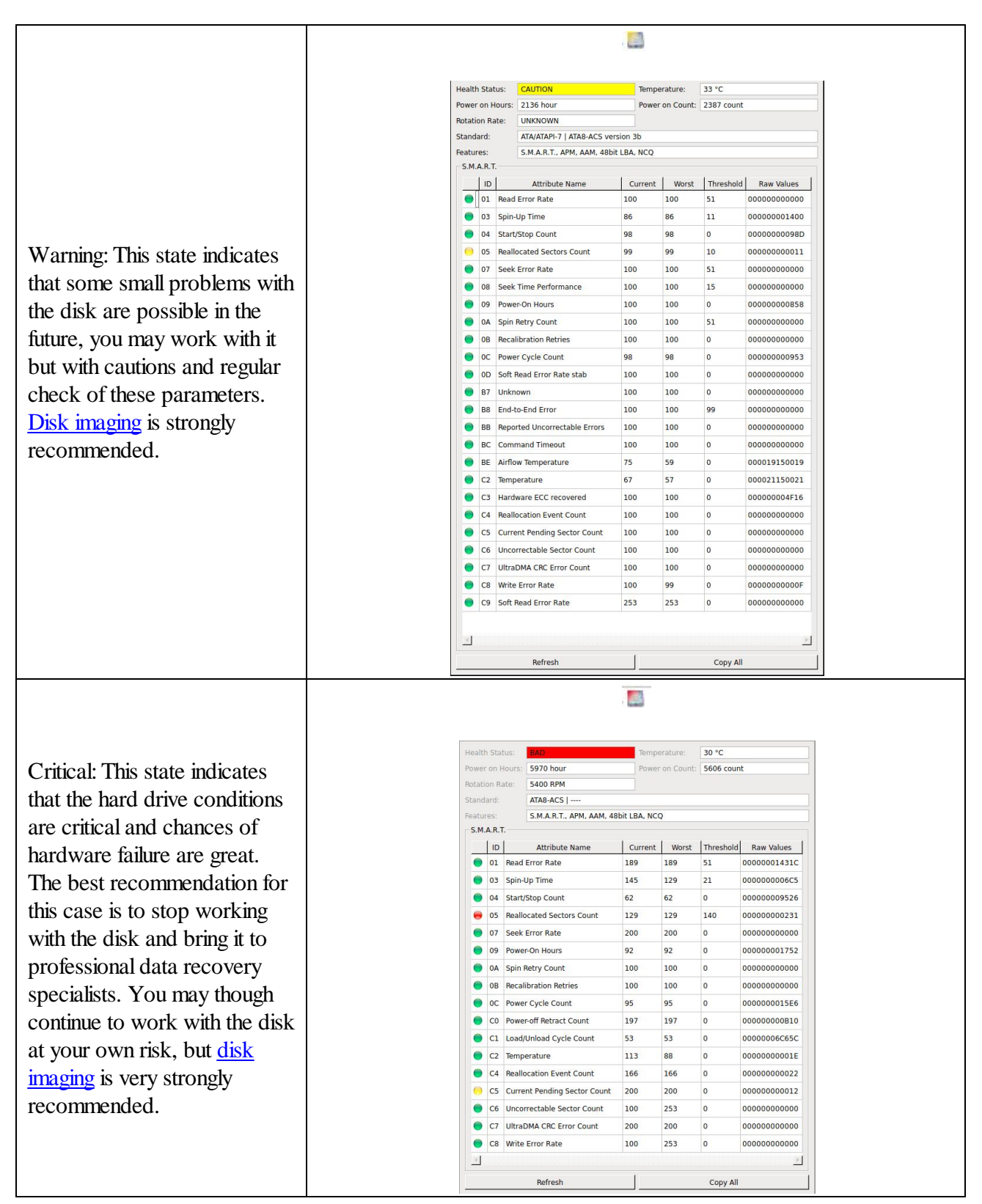

When a hard drive is selected on the **R-Linux** main panel, an additional **S.M.A.R.T.** tab will appear. You may view the detailed **S.M.A.R.T.** data of the drive.

**[S.M.A.R.T.](http://en.wikipedia.org/wiki/S.M.A.R.T.)** (Self-Monitoring, Analysis and Reporting Technology) is a technology widely-used in hard drives and solid-state devices that monitors their reliability conditions to predict possible hardware failures.

#### *Changing the program language*

You may select the language of **R-Linux** main panel. To do so, select an available language on **Change Language** on the **Help** menu

#### *Panel view options*

You may set which panels and bars to enable/disable.

#### *To enable/disable:*

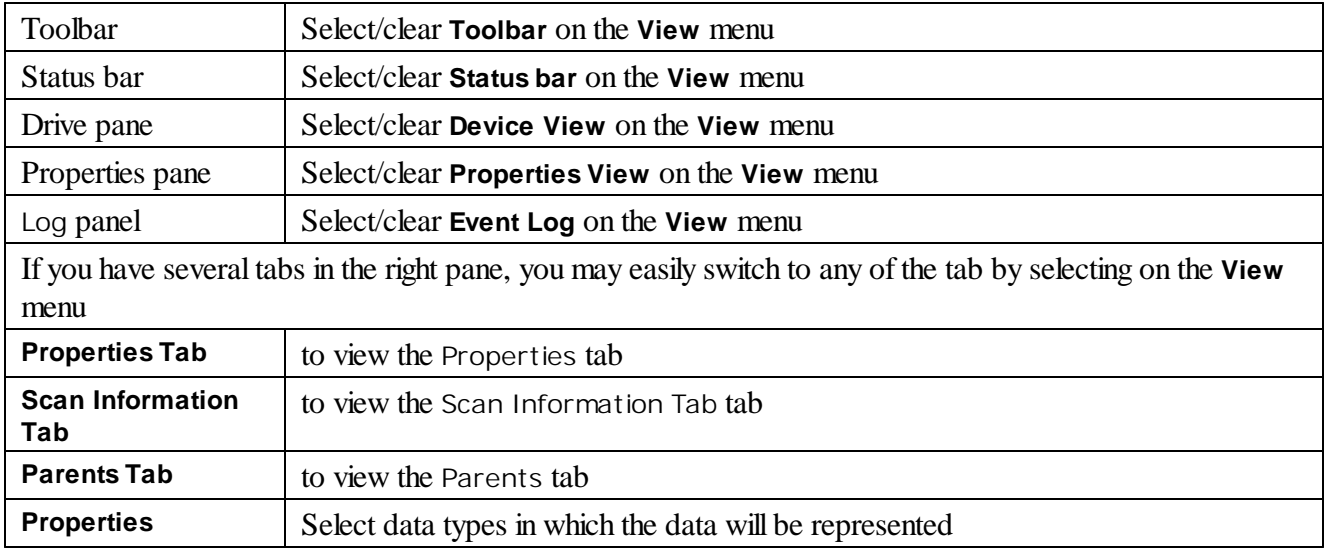

Sometimes, there may be a lot ofsimilar objects on the **Drives** panel. Those may be components of a RAID, for example. You may turn numerical indexes for such objects to distinguish them better. Those indexes will appear before the object names on the **Drives** panel.

To turn the numerical indexes on/off, go to the **Device** item on the **View** menu, and select/clear:

**Show Physical Drives Indexes** to display the indexes only for hard drives **Show All Objects Indexes** to display the indexes for all objects on the Drives panel

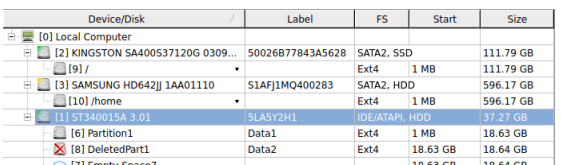

You may select the units in which object's start and size are displayed

#### **To select the units**

- **1 Select Devices on the View menu**
- **2 Select the units in which you want to see object sizes.**

You may select **Show as Bytes Show as Sectors Show as Bytes and Sectors** Depending on the task **R-Linux** performs, its panel may vary. Those panels are described in appropriate topics. The **Properties** tab names and values are described in detail on the **[Properties](#page-78-0) tab**topic .

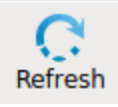

#### **Refresh**

Click this button to refresh the panels.

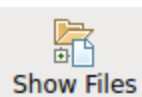

#### **Show Files**

Click this button to start searching for files on a selected object.

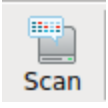

#### **Scan**

Click this button to start scanning a selected object.

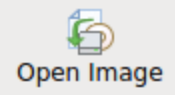

#### **Open Image**

Click this button to open a previously created image.

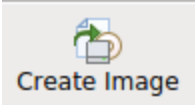

#### **Create Image**

Click this button to create an image of a selected area.

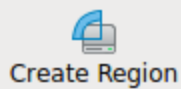

#### **Create Region**

Click this button to create a region on a selected disk.

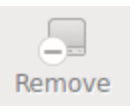

**STOP Stop** 

### **Remove**

Click this button to delete a selected object on the main panel.

**Stop**

Click this button to stop the current

operation.

You may also copy the object's information displayed on the **Drives** panel. Right-click the object on the necessary column and select **Copy Device/Disk**, **Copy Label**, and so on.

### *R-Linux has two operation modes:*

*File* search on a partition (including recently found during disk scan).

In this mode, **R-Linux** analyzes data on the partitions. Then it displays all files which records have been found in the analyzed tables. Then recently deleted files, which records stillremain, can be recovered. If files have not been found, that means that their records have been deleted. In this case, the disk must be scanned.

File search supports <u>file [masks](#page-39-0)</u> and regular [expressions](#page-40-0). Multiple files in different folders can be found and recovered in one recover session.

**R-Linux** supports mass file [recovery.](#page-56-0) There is no limit in the number of files that may be recovered during one session.

File content may be [previewed](#page-32-0) before recovery.

File or disk binary data can be viewed in the [Text/Hexadecimal](#page-63-0) Viewer. Also can be viewed and changed all attributes for NTFS files.

*Disk scan*, searching for partitions.

In this mode, **R-Linux** scans the entire disk or its part. Using a number of statistic and deterministic criteria known as *IntelligentScan* technology, it determines existing or existed partitions on the disk, and their file systems. It is also possible to add new partitions, by setting manually all required parameters.

A disk can be scanned through several successive scans, each with its own parameters. **R-Linux** accumulates the information from successive scans and keeps track of changes in the information obtained from different scans. The information obtained from the disc scan can be stored in a file. It may be loaded and processed later at any convenient time.

## <span id="page-14-0"></span>**1.5 R-Linux Settings**

You may specify some global setting for **R-Linux** on the **Settings** dialog box. You may reach it by selecting **Settings** on the **Tools** menu.

**Main**

**Main dialog box**

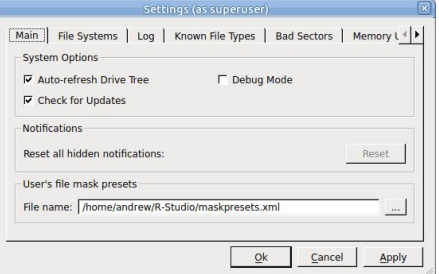

#### **Main settings**

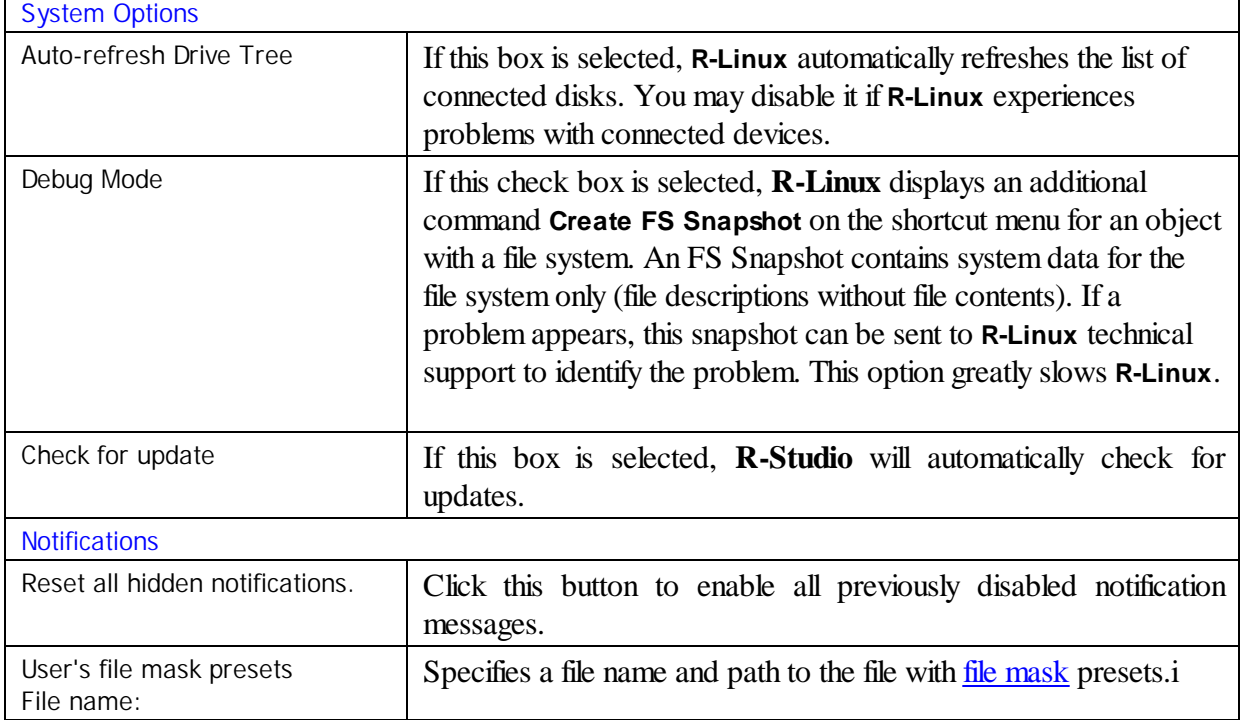

**File Systems**

#### **File Systems dialog box**

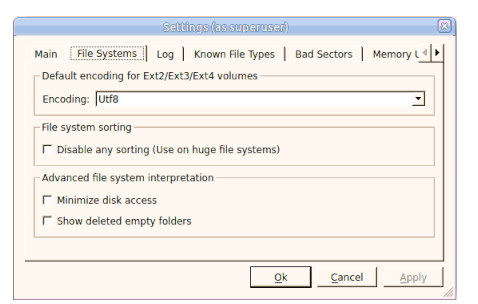

#### **File Systems**

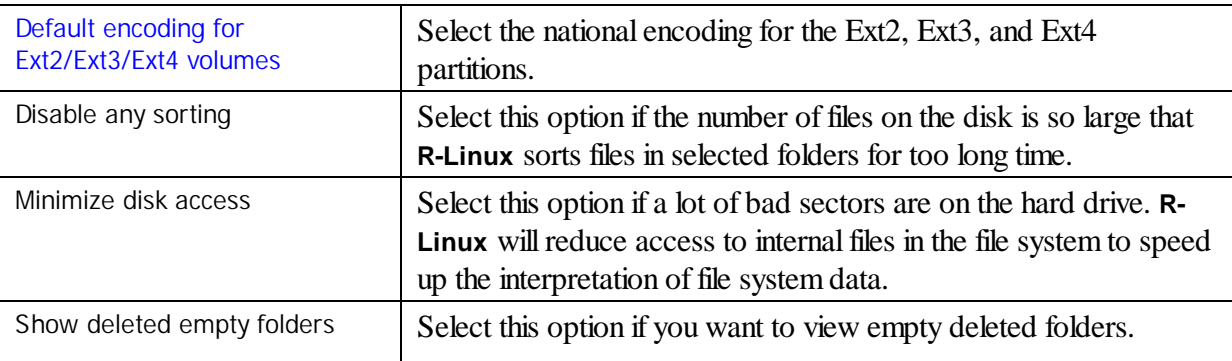

#### **Log**

#### **Log dialog box**

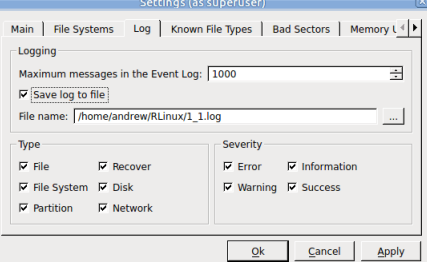

#### *Log options*

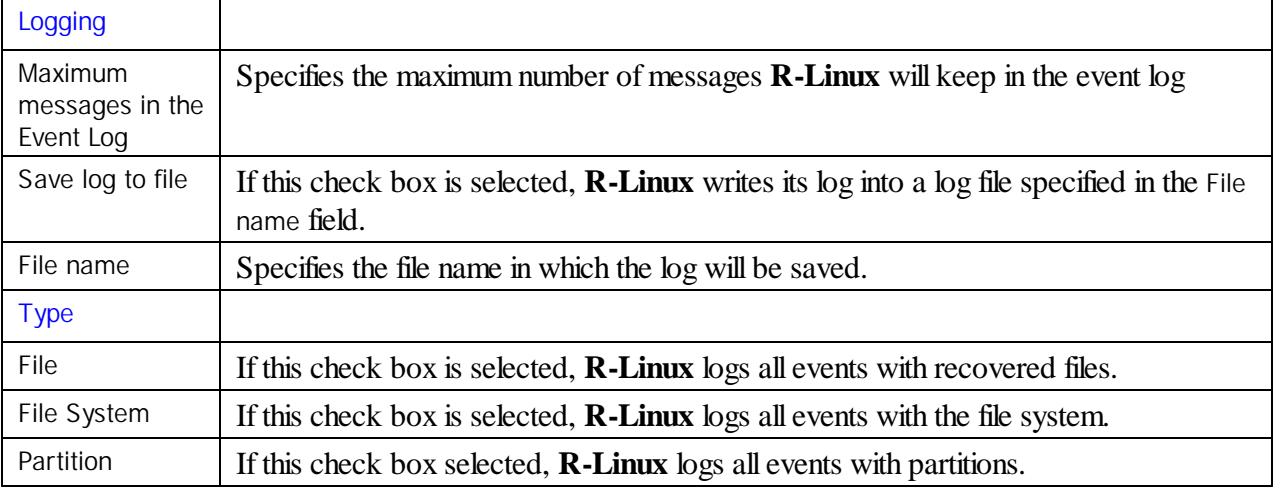

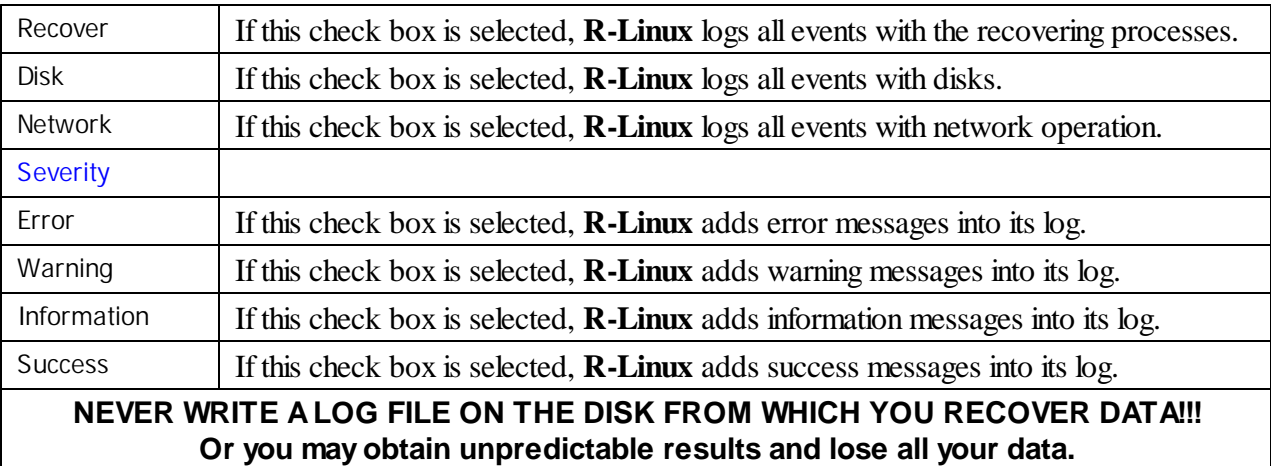

**Note:** If in the **[Recover](#page-25-0)** dialog box the Condense successful restoration events check box is selected, the **Log** will display only Error, Warning, and Information event messages.

#### **Known File Types**

**Known File Types dialog box**

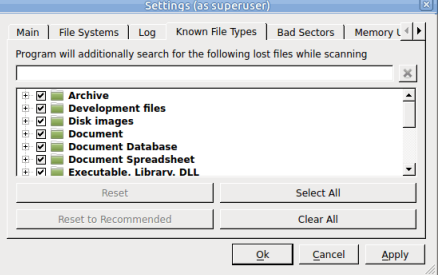

You may specify which **Known File Types** will be enabled/disabled by default. You may also specify know file types to search for during a specific scan session on the **[Scan](#page-42-0)** dialog box.

#### **Known File Types**

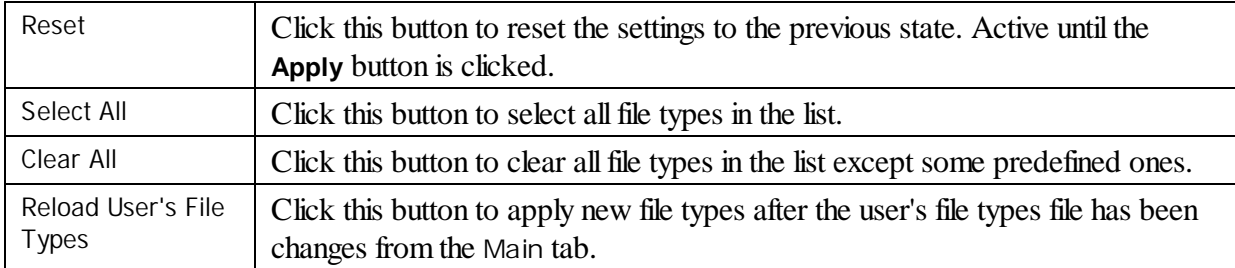

#### **Bad Sectors**

#### **Bad Sectors dialog box**

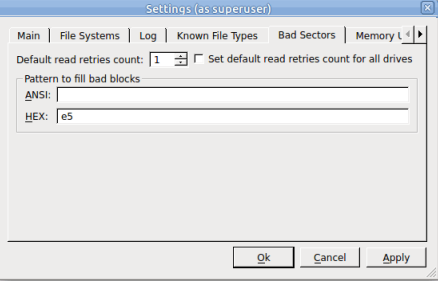

#### **Bad Sectors settings**

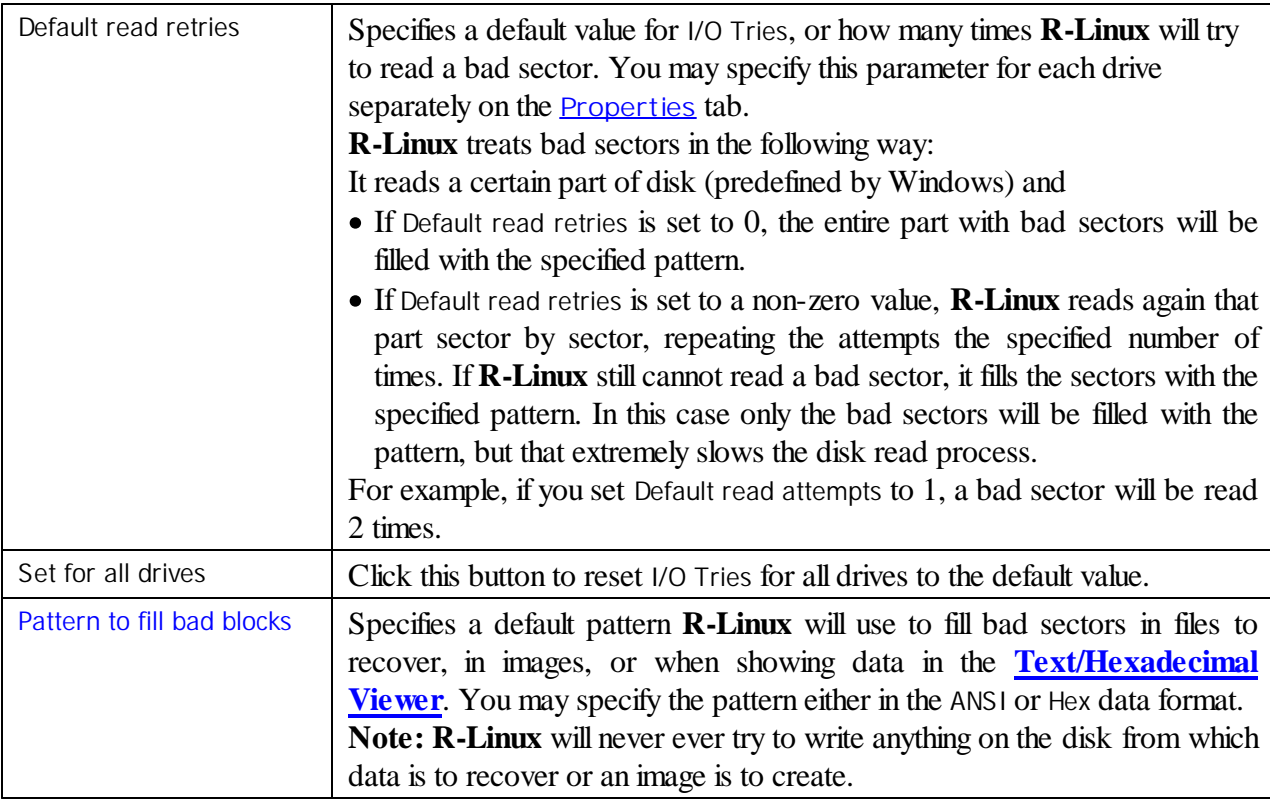

#### **Memory Usage**

**Memory Usage dialog box**

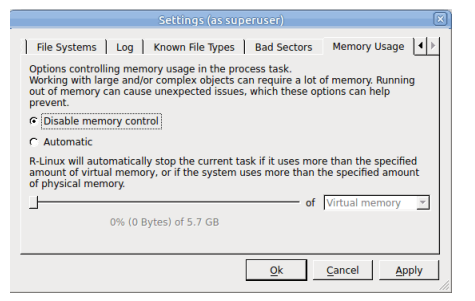

These settings control how much memory **R-Linux** uses for its work. They help preventing **R-Linux** from locking when trying to perform very memory-consuming tasks like scanning large disks or processing file systems with a lot of files.

#### **Memory Usage settings**

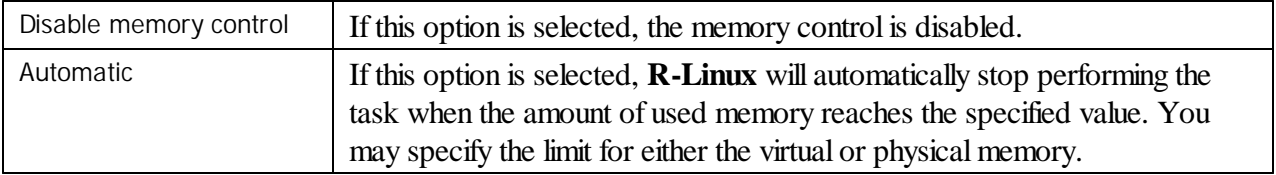

You may see how much memory **R-Linux** actually uses on the **[Memory](#page-76-0) Usage** dialog box.

# <span id="page-19-0"></span>**II Data Recovery Using R-Linux**

Depending on the situation, data recovery may vary:

#### **1. Recovery of deleted files that have resided on an existing partition**

This can be done using **Basic File [Recovery](#page-20-0)**.

2. Recovery of files that have resided on a data disk with a damaged file system, or on a previously **deleted or re-formatted partition**

If the file system on such partition is damaged, the operating system sees that partition as a partition without a valid file system. Such partition should be previously [scanned.](#page-41-1) Also, it should be scanned if you want to recover data on a previously deleted or re-formatted partition.

When the partition is scanned, a number of recognized partitions will appear. **R-Linux** shows them in different colors depending on which elements of the partition have been found.

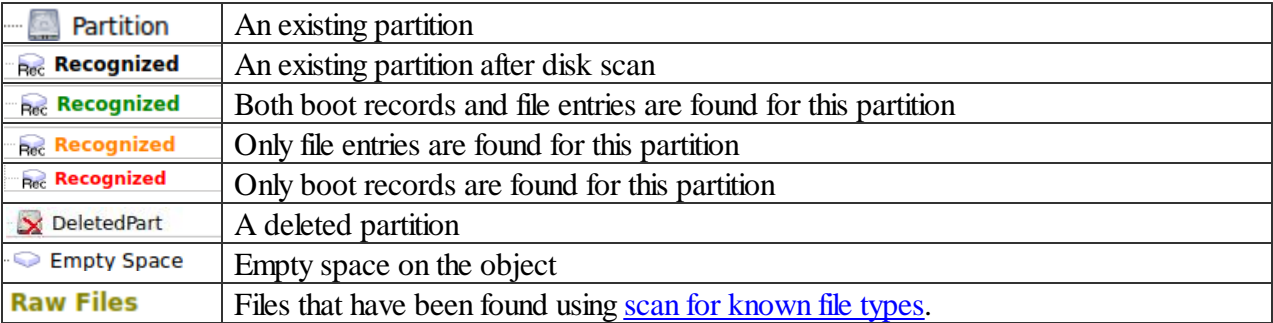

Although such recognized partitions are virtual objects, files can be searched for and recovered from recognized partitions as from real partitions using **Basic File Recovery**.

To successfully recover files from a recognized partition, it is necessary to find a right one which corresponds to the real partition on which the files resided. No strict rules can be applied to that, but the following considerations should be taken into account:

- · If you are going to recover files from a **disk with a damaged file system**, most likely the right recognized partition will be a green one.
- · If you are going to recover files from a **previously deleted or re-formatted partition**, most likely the right recognized partition will be a yellow one.

Also always check the recognized partition's file system, start point, and size. They should be the same for the recognized partition and real partition. When in doubt, try to [preview](#page-32-0) a couple of files from the recognized partition. If the files are seen correctly, this is the right partition.

**[R-Studio](#page-5-0) Features Contact [Information](#page-8-1) and Technical Support Basic File [Recovery](#page-20-0) [Advanced](#page-41-0) Data Recovery Mass File [Recovery](#page-56-0) Various Disk and Volume [Managers](#page-60-0) [Text/Hexadecimal](#page-63-0) Viewer Technical Information and [Troubleshooting](#page-73-0)**

## <span id="page-20-0"></span>**2.1 Basic File Recovery**

#### **NEVER TRY TO SAVE RECOVERED FILES/FOLDERS ON THE SAME PARTITION WHERE THEY RESIDE!!!**

#### **Or you may obtain unpredictable results and lose all your data.**

Basic file recovery can be made for deleted files that has resided on an existing partition visible to the operating system. In all other cases, [Advanced](#page-41-0) Data Recovery is required.

#### **To recover deleted files from an existing or recognized partition,**

- **1 Double-click a partition on the R-Linux's Drives panel to enumerate files on the disk**
	- *Other ways to enumerate files*
	- · Select the disk and click the **Show Files** button,
	- or
	- · **Right**-click the selected disk and select **Open Drive Files** on the context menu,

or

# · Select **Open Drive Files** on the **Drive** menu

If you try to enumerate files on a hard drive or another object without a valid file system on it, a **Doubleclick a logical disk...** message will appear. Select a partition on the object or [scan](#page-41-1) the object.

#### **> R-Linux will change its panel showing the disk's folders/files structure**

**R-Linux** analyzes data on the object and displays all files for which records have been found in the analyzed tables. If files have not been found, that means that their records have been deleted. To find such files, **[Advanced](#page-41-0) Data Recovery** is required.

Please note that **R-Linux** shows only those files/folders that match a specified file [mask](#page-39-0).

#### *R-Linux Main panel*

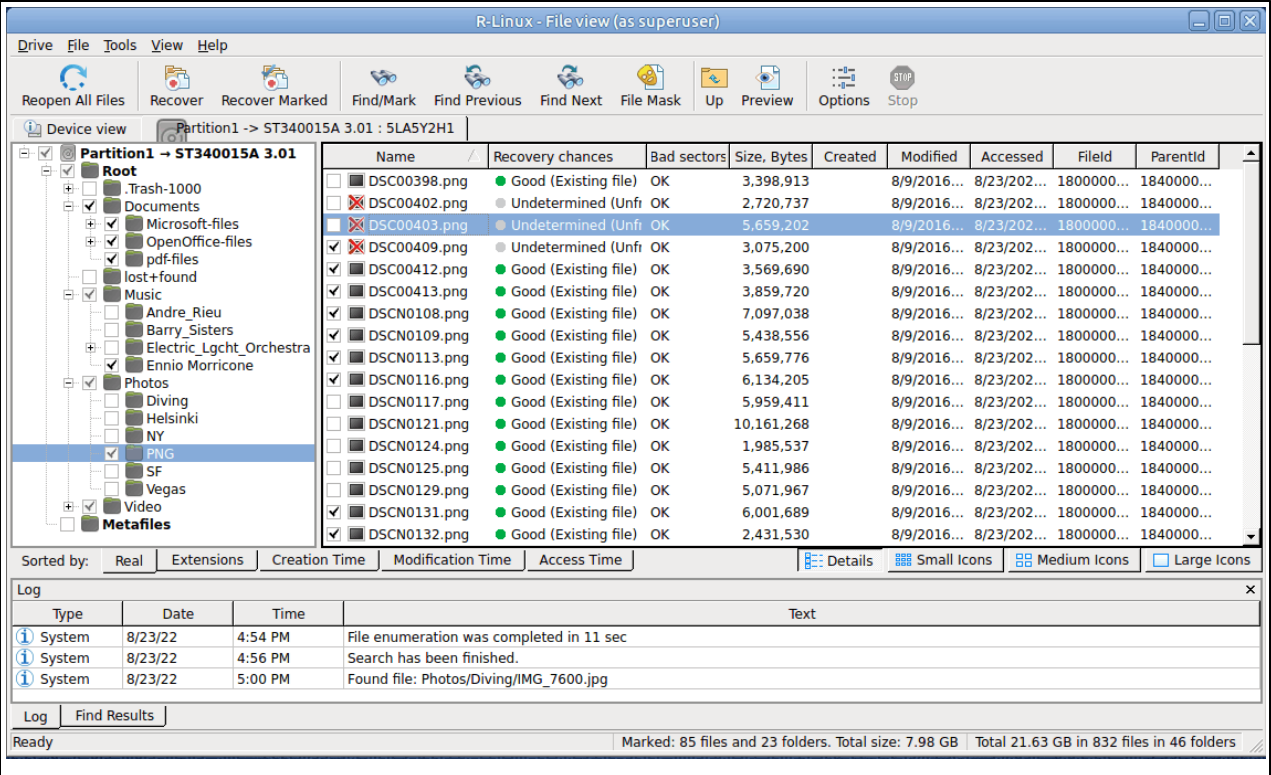

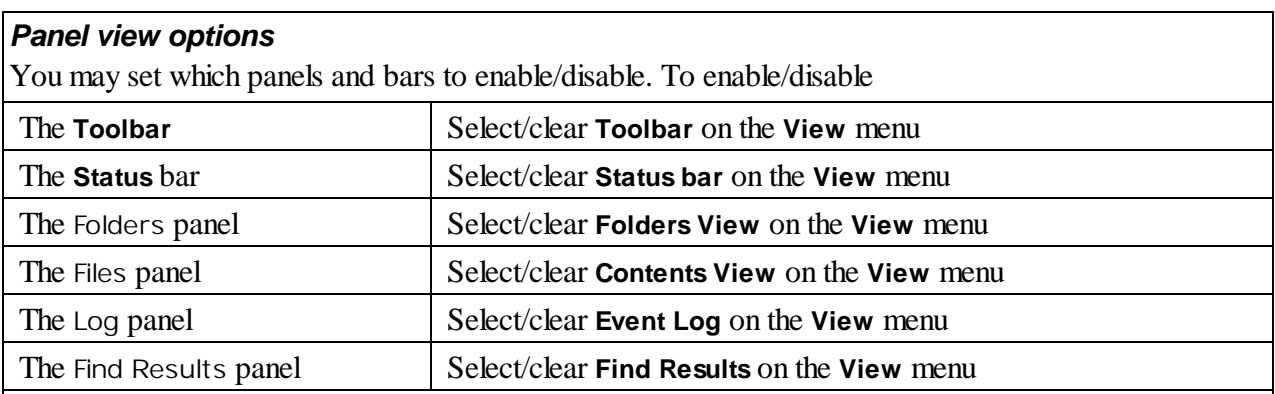

You may also arrange the data as required. On the **View** menu, select **Arrange** and them a required arrangement.

You may specify which columns will be visible on the **Files** panel. On the **View** menu, select **Contents Columns**, and select the columns you want to see.

Files can be shown as a list or as icons/tiles of different sizes.

#### **Files shown as icons/tiles**

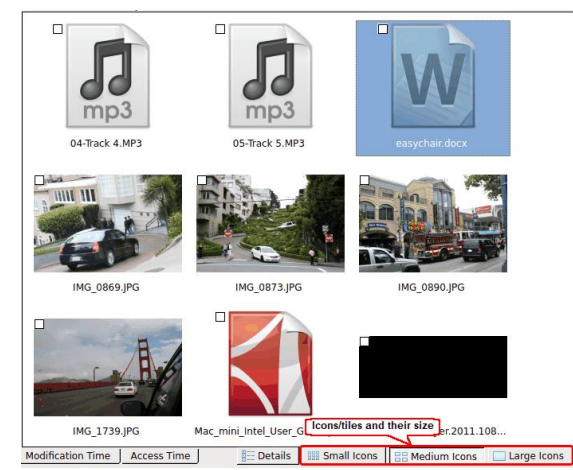

#### **Recovery chances**

**R-Linux** shows its estimates of chances for successfulfile recovery in the **Rec** column.

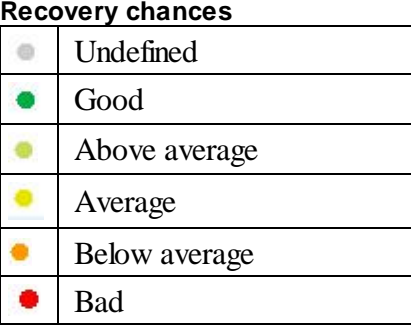

When **R-Linux** has enumerated files, those estimates may not be accurate and aren't available for most files. You may improved them by right-clicking any folder on the **Content** pane and selecting **Recheck Recovery Chances** on the context menu.

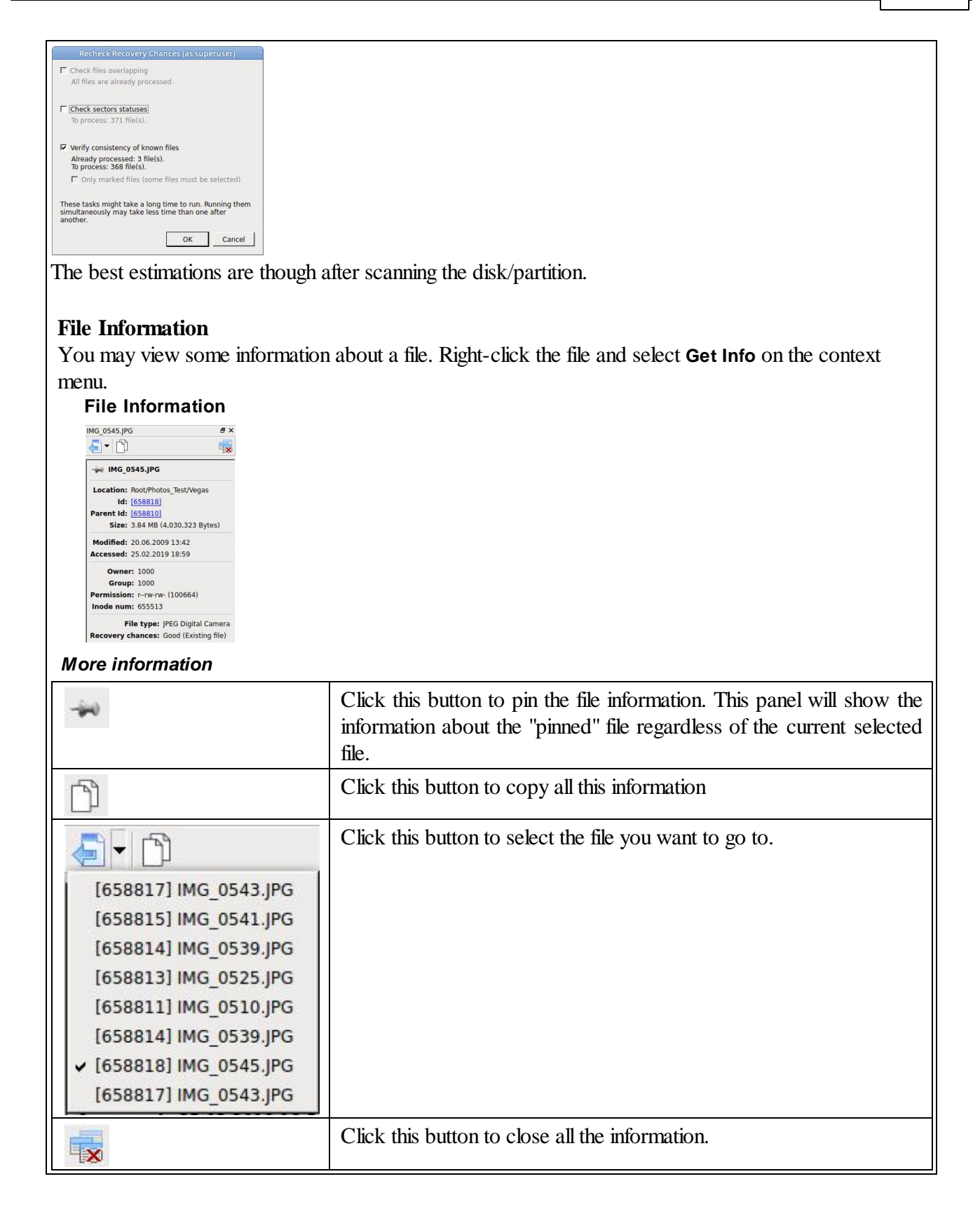

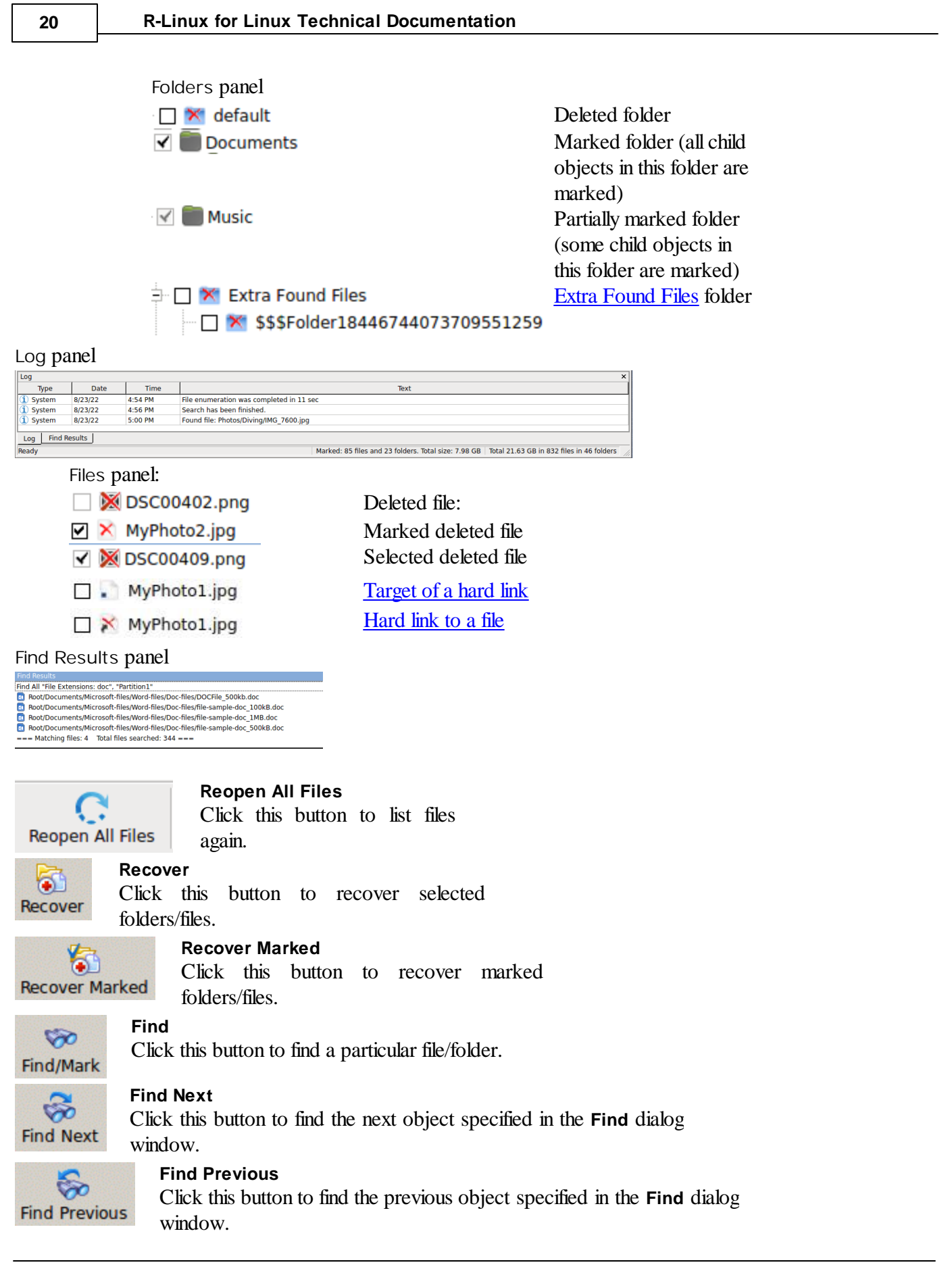

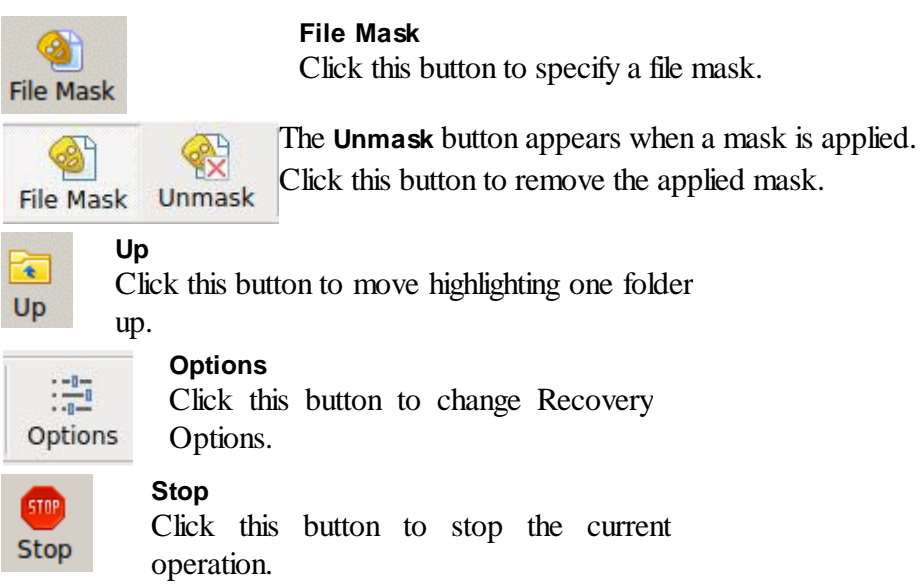

The **Log** panel will show how many files and folders are on the object, and their size. You may specify which events will be shown in the log pane by setting a <u>log [filter](#page-40-1)</u>.

**Note:** Metafiles are the file system's internalfiles invisible to any user, or file system data, which **R-Linux** represents as files. These files do not contain user data directly. Unless you want to scrutinize a disk file system, do not restore them.

If the **Too many files...** message appears, you may temporally stop file listing and browse through found files. Then you can resume file listing. You also may skip this file topic and continue. **R-Linux** will keep information about the entire file structure.

#### **You may also copy the information about folders and files.**

#### **For the folder (the Folders pane):**

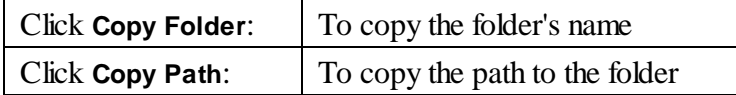

#### **For the file (the Contents pane):**

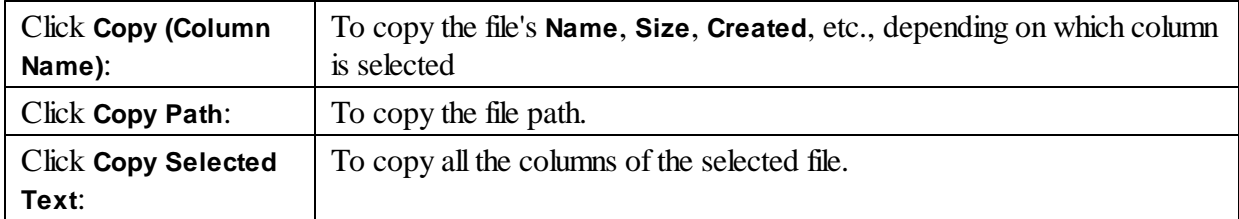

#### **2 Select a file/folder to recover**

You may select several files/folders in the same parent folder by pressing the **Shift** button and clicking the objects simultaneously.

#### *Marking multiple files/folders from different parent folders manually:*

Mark a file/folder to recover by clicking the box left to the object, or select **Mark** on the context menu. You may mark several files/folders in different parent folders. You may mark all objects in the folder by selecting **Mark All** on the **Tools** or context menu. To unmark an object, click the box left to the object once more or select **Unmark** on the context menu. You may unmark all objects in the folder by selecting **Unmark All** on the **Tools** or context menu.

The Log panel will show how many files and folders you have marked, and their total size.

**R-Linux** can search for a particular file. Go to the **[Searching](#page-29-0) for a File** topic for details. If you need to find and mark many files, go to the Find and Mark [Multiple](#page-57-0) Files topic for details.

File content may be previewed before recovery. Go to the **[Previewing](#page-32-0) Files** topic for details.

#### <span id="page-25-1"></span>**If you do not find files that you want to recover:**

Sometimes **R-Linux** can find the files but not the entire file paths to them. It puts such files into the **Extra Found Files** folder. Try to search for the files there. If that does not help, try to find them by using file search globally on the entire disk. Go to the **[Searching](#page-29-0) for a File** topic for details

If you still cannot find files that you want to recover but are sure they have existed on the logical disk, you need to use **[Advanced](#page-41-0) Data Recovery** to find them.

#### **3 Click the Recover or Recover Marked button**

#### *Other ways to recover selected files*

· Right-click the selected file/folder and select **Recover** or **Recover Marked** on the context menu, or

- <span id="page-25-0"></span>· Select **Recover** or **Recover Marked** on the **File** menu
- **4 Specify recover options and output folder on the Recover dialog box and click the OK button**

#### **Recover dialog box**

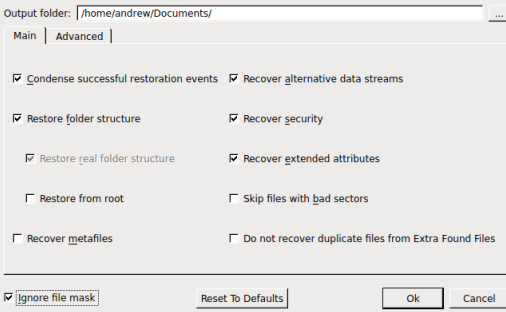

#### *Recover options*

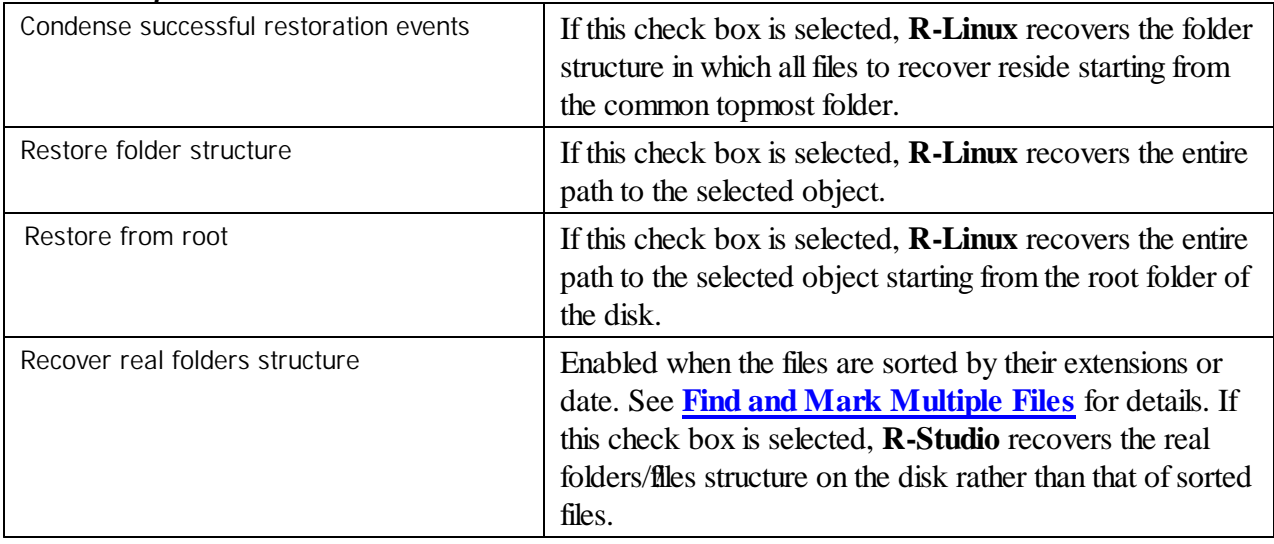

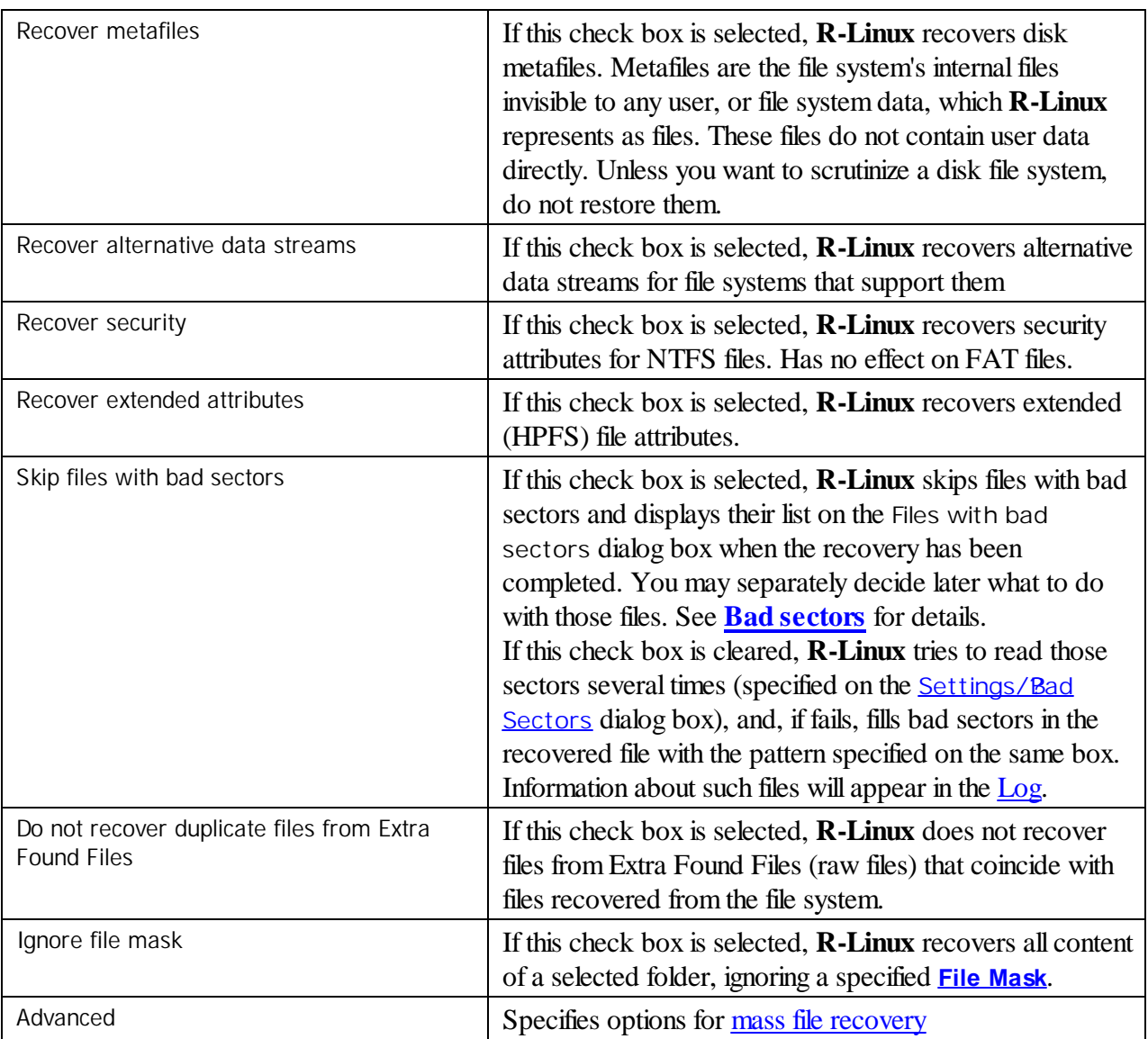

If you want to recover multiple files at once, go to the [Recover](#page-58-0) Multiple Files for more information

### **NEVER TRY TO SAVE RECOVERED FILES/FOLDERS ON THE SAME PARTITION WHERE THEY RESIDE!!!**

#### **Or you may obtain unpredictable results and lose all your data.**

If a file to be recovered appears to have an invalid name, a **Broken File Name** dialog box will appear. You may correct the name and resume file recovery.

**Broken File Name dialog box**

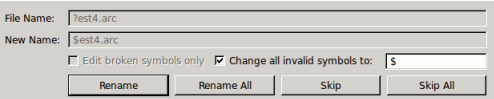

#### *Broken File Name properties*

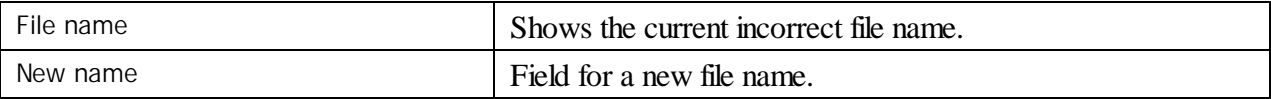

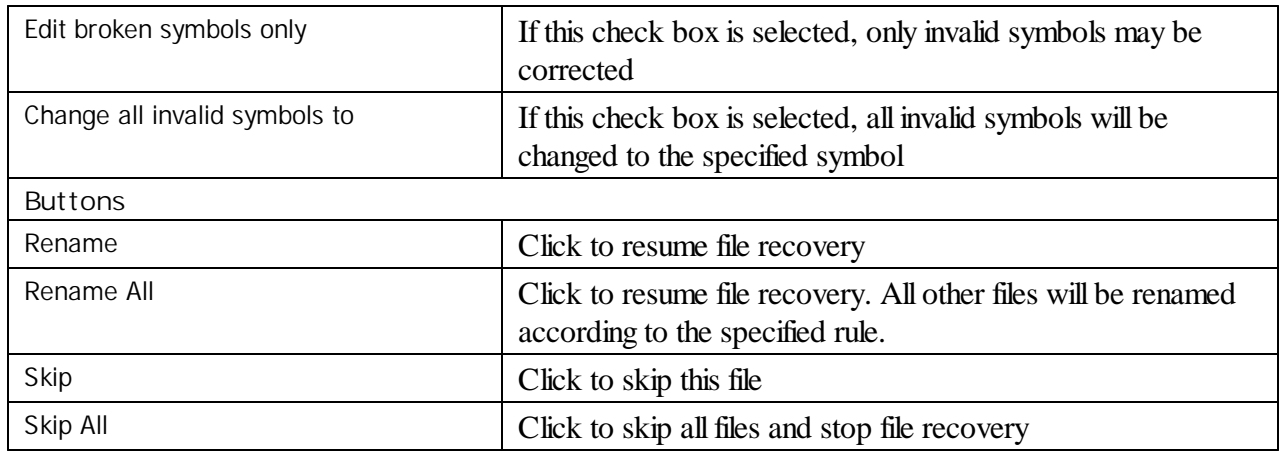

**> R-Linux will recover the selected/marked files/folders to the specified folder and show the results in the Log pane**

The **Recovery progress** indicator willshow the log and progress of recovery process.

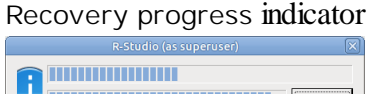

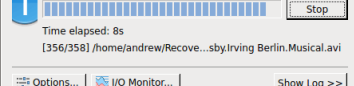

You may change some options during disk processes in real time

You may change some options during the process of file recovery

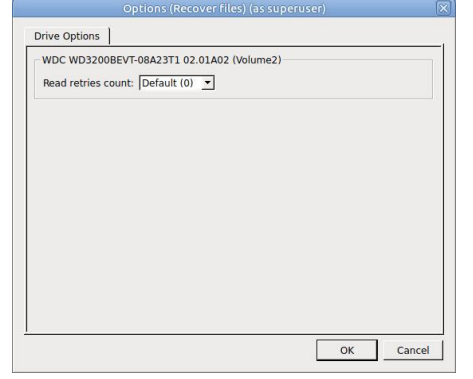

**Note: R-Linux** recovers files from Ext2/3/4FS partitions, but can write them to any local or network disks. **R-Linux** recovers *symlinks* as files containing the path to files which *symlinks* point to.

**Opening several [disk/partitions](#page-28-0) in one tab [Searching](#page-29-0) for a File Finding Previous File [Versions](#page-31-0) [Previewing](#page-32-0) Files File [Masks](#page-39-0) Regular [Expressions](#page-40-0) [Event](#page-40-1) Log**

#### <span id="page-28-0"></span>**2.1.1 Opening several partitions in one tab**

You may open several partitions in one tab. Then you may search for files and recover them from several disks/partitions at once. This is especially useful if files are to be recovered from several recognized partitions found on one real partition or a drive.

#### **To open several partitions in one tab,**

- **1 Open one partition in a usual way (double-click a logical disk, for example).**
- 2 Right-click the next partition, select Show Files In Tab, and select the tab you want the partition **appear in, or**

drag the disk/partition from the **Device view** to the required tab.

#### **Several partitions in one tab**

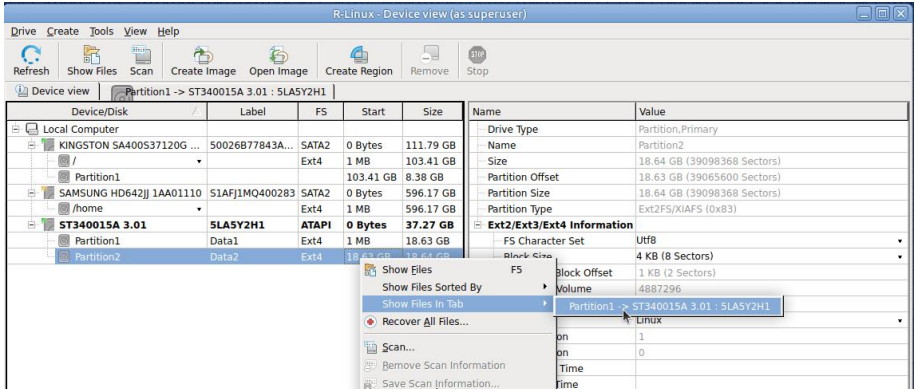

**> R-Studio for Linux will show files from several partitions in one tab**

#### **Several partitions in one tab**

| Fiolx<br>R-Linux - File view (as superuser)              |                                                                                                    |                                           |                                         |                                                    |                                                             |                   |                                                                |                     |                                                                                                    |                      |
|----------------------------------------------------------|----------------------------------------------------------------------------------------------------|-------------------------------------------|-----------------------------------------|----------------------------------------------------|-------------------------------------------------------------|-------------------|----------------------------------------------------------------|---------------------|----------------------------------------------------------------------------------------------------|----------------------|
| File<br><b>Drive</b>                                     | Tools View Help                                                                                                    |                                           |                                         |                                                    |                                                             |                   |                                                                |                     |                                                                                                    |                      |
| <b>Reopen All Files</b>                                  | a<br>Recover                                                                                                    | 骼<br>Recover Marked                       | <b>Si</b> co<br>Find/Mark               | Šin<br>Find Previous                               | B.<br>Find Next                                             | <b>File Mask</b>  | $\overline{\mathcal{R}}$<br>Up<br>Preview                      | 嵩<br><b>Options</b> | <b>CIO</b><br>Stop                                                                                      |                      |
| <b>Device view</b>                                       |                                                                                                    | Partition1, Partition2                    |                                         |                                                    |                                                             |                   |                                                                |                     |                                                                                                    |                      |
| ÷.<br><b>Root</b><br>$\bullet$<br>$\bullet$<br>$\ddot{}$ | Partition1 → ST340015A 3.01<br>Trash-1000<br><b>Documents</b><br>lost+found<br>Music<br>Photos<br>Video<br><b>Metafiles</b><br>Partition2 → ST340015A 3.01<br>lost+found<br><b>Metafiles</b> |                                           |                                         | Name<br>$ost + found$                              | \$bad001\$WDC-WD2!<br>TOSHIBA MK1255GS)<br>WDC-WD2500LPCX-2 | Recover<br>۰<br>٠ | Size, Bytes<br>6,417,442,942<br>7,809,613,824<br>1,806,086,238 | Created             | Modified<br>8/22/2022 04:<br>8/10/2022 10: 8/22/202<br>8/14/2022 01: 8/22/202<br>8/14/2022 12: 8/22/202 | Accessed<br>8/22/202 |
| Sorted by:                                               | Real                                                                                                    | <b>Extensions</b><br><b>Creation Time</b> |                                         | <b>Modification Time</b>                           | Access <sub>1</sub>                                         | Details           | <b>EE Small Icons</b>                                          |                     | <b>BB</b> Medium Icons                                                                                  | Large Icons          |
| Log                                                      |                                                                                                    |                                           |                                         |                                                    |                                                             |                   |                                                                |                     |                                                                                                    | $\times$             |
| Type                                                     | Date                                                                                                    | <b>Time</b>                               |                                         |                                                    |                                                             |                   | Text                                                           |                     |                                                                                                    | $\blacktriangle$     |
| Recover                                                  | 8/24/22                                                                                                    | $9:18$ AM                                 |                                         | Recover destination: /home/andrew/Recovered Files/ |                                                             |                   |                                                                |                     |                                                                                                    |                      |
| Recover                                                  | 8/24/22<br>9:25 AM                                                                                                    |                                           |                                         | Successfully recovered: 39 file.                   |                                                             |                   |                                                                |                     |                                                                                                    |                      |
| Recover                                                  | 8/24/22<br>9:25AM                                                                                                    |                                           |                                         | Elapsed: 6m 54s.                                   |                                                             |                   |                                                                |                     |                                                                                                    |                      |
| System                                                   | 8/24/22<br>10:18 AM                                                                                                    |                                           |                                         | File enumeration was completed in 0 sec            |                                                             |                   |                                                                |                     |                                                                                                    |                      |
| 8/24/22<br>10:21 AM<br>System                            |                                                                                                    |                                           | File enumeration was completed in 4 sec |                                                    |                                                             |                   |                                                                |                     |                                                                                                    |                      |
| Ready                                                    |                                                                                                    |                                           |                                         |                                                    |                                                             |                   |                                                                |                     | Marked: 0 files and 0 folders. Total size: 0 Bytes Total 41.03 GB in 1326 files in 50 folders           |                      |

Now files may be searched for, marked for recovery, and recovered.

#### **To remove a partition from the tab,**

**1 Right-click the required partition in the tab and select Close drive in the context menu.**

**Several partitions in one tab**

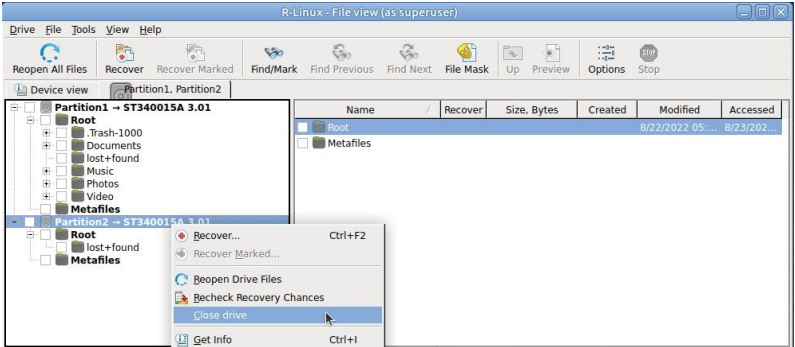

### <span id="page-29-0"></span>**2.1.2 Searching for a File**

**R-Linux** can find a particular file, if it is difficult to find it manually on the **Folders** or **Files** panel. You can also automatically mark all found files.

#### **To search for a file,**

- **1 Click the Find button**
	- *Other ways to search for the file*

• Right-click a folder and select **Find** on the context menu,

- or
- · Select a folder and select **Find** on the **Tools** menu

#### 2 Specify a file to be found and its options on the Find dialog box, and click the OK button

Note that a **File [Mask](#page-39-0)** may be applied.

#### **Find/Mark dialog box**

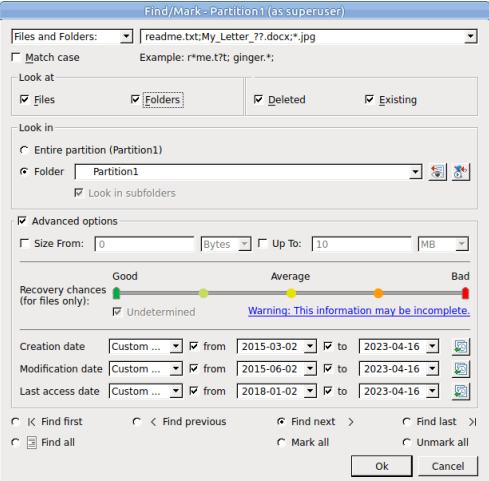

#### *Find/Mark options*

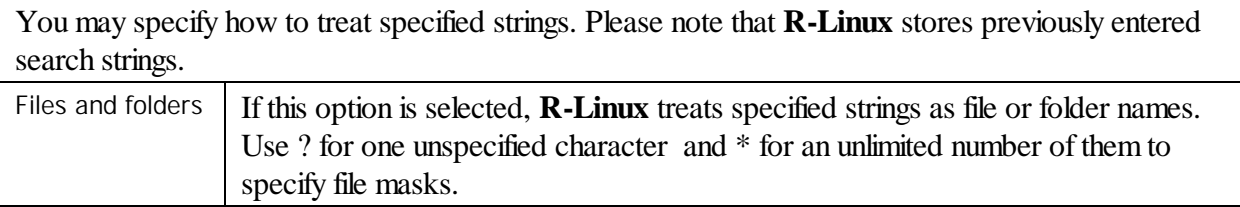

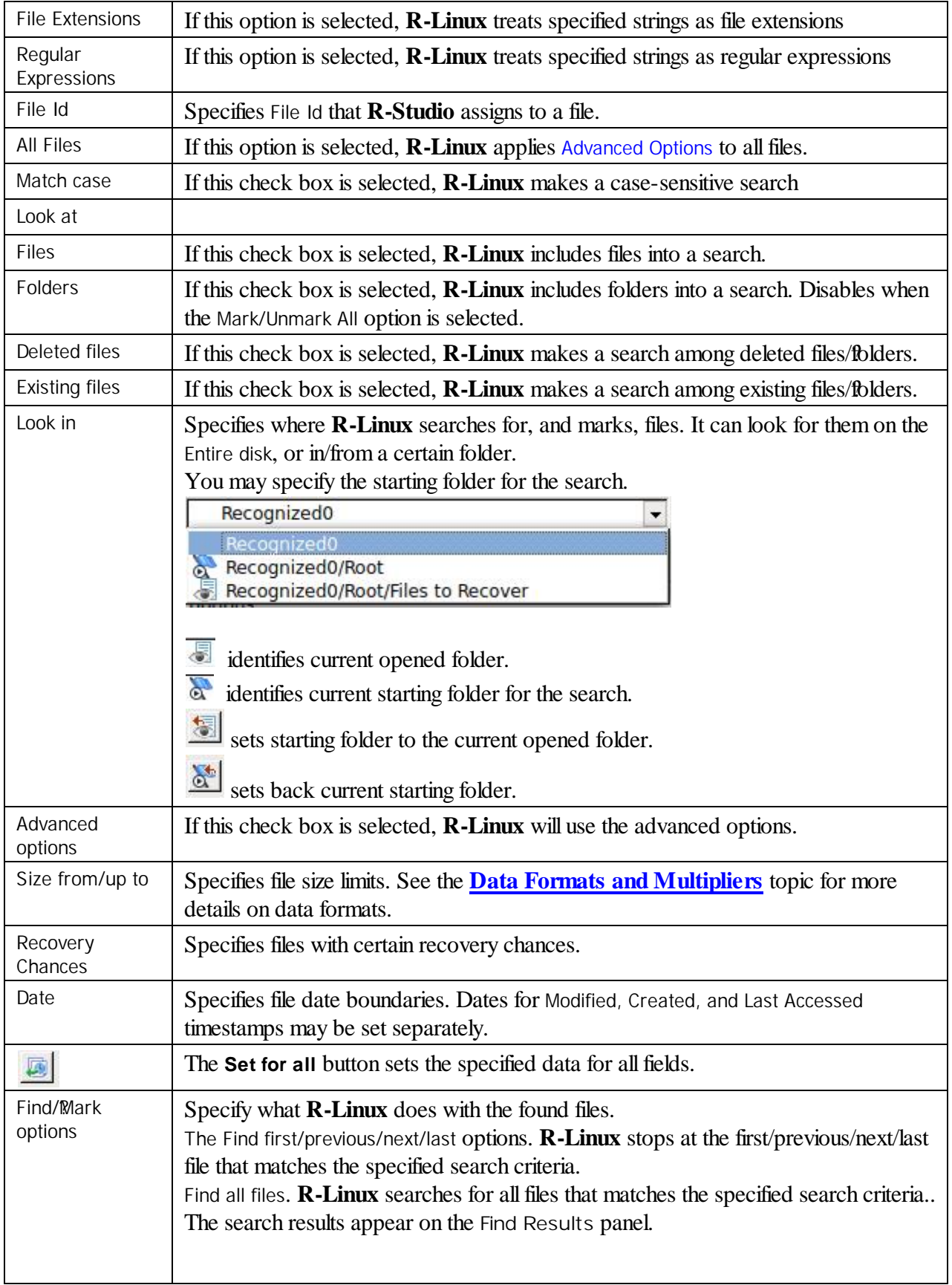

Mark/Unmark All. **R-Linux** marks/unmarks allfiles that match the search criteria. When these options are selected, **R-Linux** marks/unmarks files only, not folders, regardless of what Look at: Folders specifies. Please note, that when performing a new find and mark/0mmark task, **R-Linux** does not takes into consideration the previous marked/0mmarked state of files. For example, if you first mark all doc files, and then all txt files, all doc files remain marked, too. To unmark them, you should specify doc once again and select Unmark files.

#### **> R-Linux will show/mark the found file(s)**

If you need to find and mark many files, go to the Find and Mark [Multiple](#page-57-0) Files topic for details.

#### **To repeat the search,**

- \* **Click the Find Next or Find Previous buttons**
	- *Other ways to repeat the search*

· Right-click a folder and select **Find Next** or **Find Previous** on the context menu or

· Select a folder and select **Find Next** or **Find Previous** on the **Tools** menu

**To find all files and show them on the Find Results panel,**

\* **Select** Find all **on the on the Find dialog box,**

or

select **Find all** on the **Tools** menu

**> R-Linux will show the found files on the Find Results panel**

#### <span id="page-31-0"></span>**2.1.3 Finding Previous File Versions**

**R-Linux** can find previous versions of files. It searches for them in the file's current folder and in **Extra Found Files**.

File versions are searched for using file size. If the size of a files is within 10% of the original filesize, the following conditions are checked:

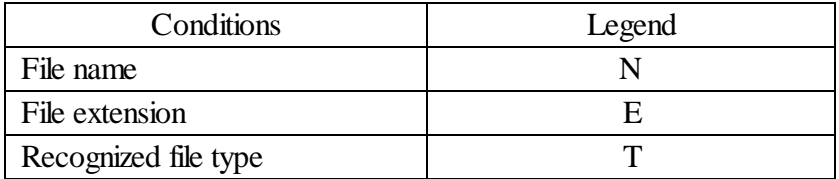

**To search for previous file versions,**

- **1 Right-click the file and select Find Previous Versions of the File on the context menu**
- **\* R-Linux will show the files in the list:**

#### **File versions**

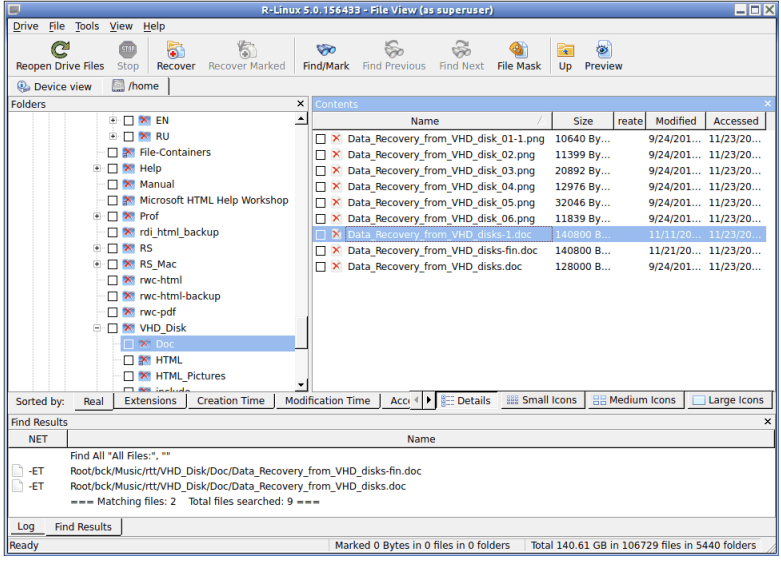

This technique can be used to find deleted original files after attacks of file encrypting viruses.

#### <span id="page-32-0"></span>**2.1.4 Previewing Files**

**R-Linux** has a built-in file previewer that allows you to preview both existing and deleted files. You may use this feature to estimate recovery or a file to be recovered.

#### **To preview a file**

- **1 Right-click a file to preview on the Files panel and select Preview on the context menu**
	- *Other ways to preview the file*
	- · Select the file on the **Files** panel and click the **Preview** button,

or

- · Select the file on the **Files** panel and select **Preview** on the **File** menu
- **> R-Linux will show the content of the file**

If you have several files open in the previewer, you may instantly close all of them by selecting **Close All Previews** on the **File** menu.

#### *File Previewer for Pictures:*

Pictures can be previewed either as tiles within the main window of **R-Linux** or in an external previewer.

*Within the main window as tiles:* Tile size can be changed..

#### **Pictures as tiles**

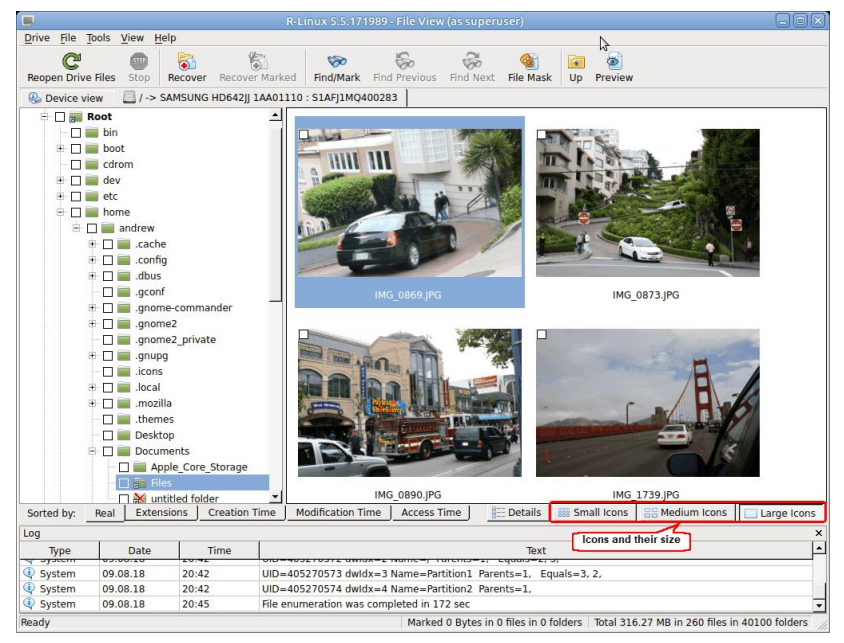

#### *In the external viewer:* Picture files can be zoomed in/out.

**Picture file previewer**

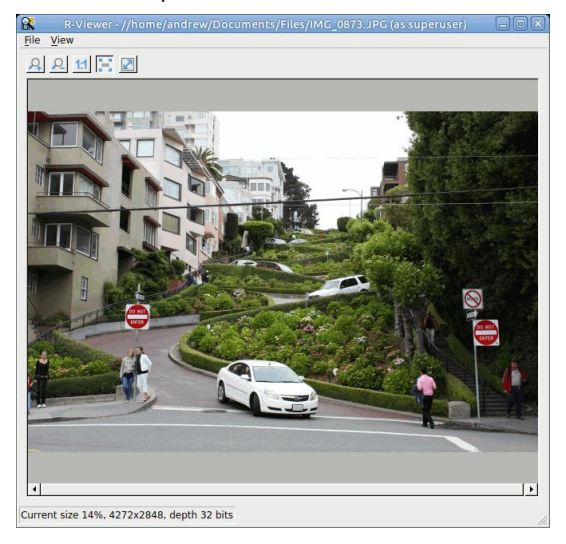

#### *File Previewer for Video and Audio files:*

Video and audio files can be played even without their respective application installed.

**Video file previewer**

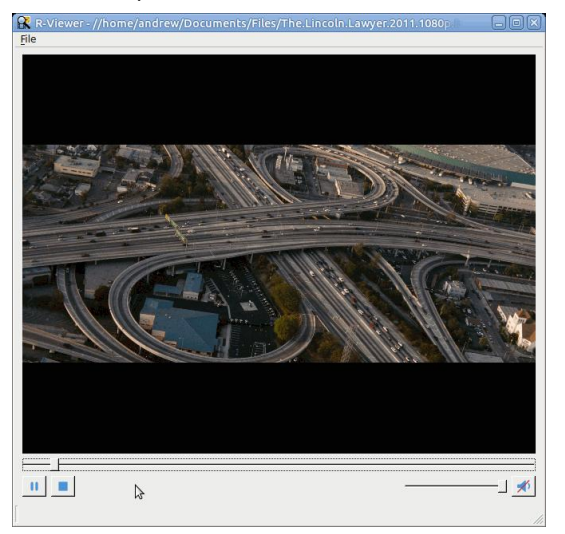

#### *File Previewer for Microsoft/Open/Libre Office Documents:*

Documents can be shown (including embedded pictures) even without their respective applications installed. They can be zoomed in/out for better viewing.

**Microsoft/Open/Libre Office document previewer**

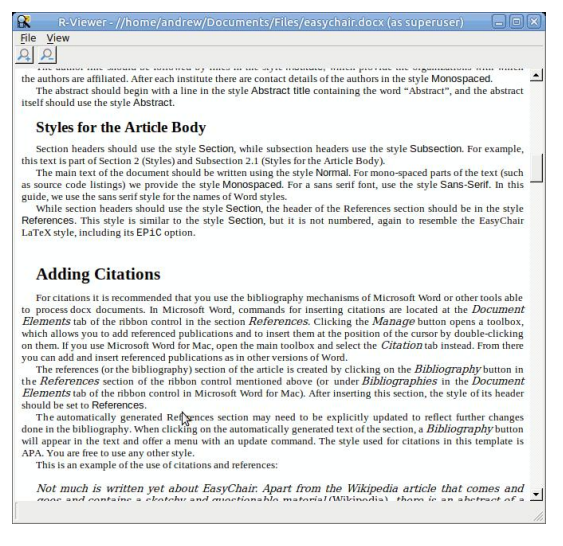

### *File Previewer for Adobe Acrobat PDF Files:*

Files can be shown even without Adobe Acrobat installed.

The previewer allows the users to jump to a required page, zoom the document, and search for a required text.

**Adobe Acrobat pdf document previewer**

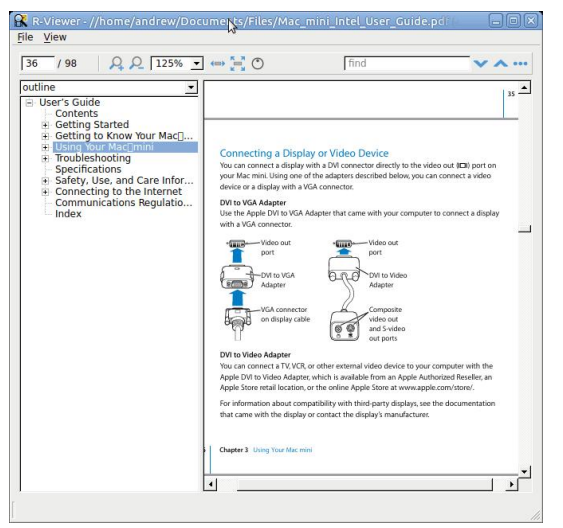

The files can be shown in different layouts and rotated. Click the View menu and select the required options.

#### *Supported File Types:*

#### *Documents:*

**MS Office** and **Open/Libre Office** files, even without the programs installed:

- Word/Writer documents: docx;
- Excel/Calc spreadsheets: xlsx;
- PowerPoint presentation: pptx.

**Office 97-2003**, without the program installed:

- Word documents: doc;
- Excel spreadsheets xls;
- PowerPoint presentation ppt.

**Adobe Acrobat** document: pdf.

#### *Multimedia Files*

#### **Video formats:**

AIFF, ASF, AVI, BFI, CAF, FLV, GIF, GXF, HLS, QuickTime, 3GP, MP4, Matroska, Maxis XA, MPEG-DASH, MPEG program stream, MPEG transport stream (including AVCHD), MXF, Material eXchange Format, SMPTE, MSN Webcam stream, NUT, Ogg, OMA, RL2, TXD, WTV.

#### **Audio formats:**

8SVX, AAC, AAC+, AC-3, ADPCM, AMR-NB, AMR-WB, Amazing Studio PAF Audio, Apple lossless audio, QuickTime, ATRAC, CELT, DCA (DTS Coherent Acoustics), DPCM, DSD (Direct Stream Digitial), DSP Group TrueSpeech, DST (Direct Stream Transfer), DV audio, FLAC (Free Lossless Audio Codec), G.723.1, G.729, GSM, IAC (Indeo Audio Coder), iLBC (Internet Low Bitrate Codec), IMC (Intel Music Coder), Interplay ACM, MACE (Macintosh Audio Compression/Expansion), MACE (Macintosh Audio Compression/Expansion), MLP (Meridian
Lossless Packing), Monkey's Audio, MP1 (MPEG audio layer 1), MP2 (MPEG audio layer 2), MP3 (MPEG audio layer 3), MPEG-4 Audio Lossless Coding (ALS), Musepack SV7/SV8, Nellymoser Asao, AVC (Audio for Video Codec), PCM A-law/mu-law, QCELP / PureVoice, QDesign Music Codec, RealAudio, Vorbis, Voxware MetaSound, WavPack, Westwood Audio, Windows Media Audio, Xbox Media Audio

### *Graphic files (with file extensions)*

3DS Max thumbnail(max), AAA logo (bpr), ACE texture (ace), ADEX (img, rle), AIM Grey Scale (ima, im), AIPD image (aipd), ARF (arf), AT&T Group 4 (att), AT&T multigen (icn), AVHRR Image (sst), AVT RAW (raw), AWD (awd), Ability Photopaint Image (apx), Access (g4, acc), Aces200 (ace), Acorn Sprite (acorn), AdTech perfectfax (adt), Adobe Illustrator (ai), Adobe PhotoParade(images) (php), Adobe Photoshop (psd), Advanced Art Studio (ocp, art, pic), AirNav (anv), Album bébé (frm), Alias Image File (pix, als, alias), Alpha Microsystems BMP (bmp), Amapi (2d), Amica Paint (ami, [b]), Amiga IFF (iff, blk), Amiga icon (info), Amstrad Cpc Screen (cpc), Analyze (avw), Analyze-7 (img), Andrew Toolkit raster object (atk), Apollo HDRU (hdru, hdr, gn), ArcInfo Binary (hdr), Art Director (art), Artisan (art), Artist 64 (a64), Artrage (ptg), Artweaver Document (awd), Astronomical Research Network (arn), Atari grafik (pcp), Aurora (sim), Auto F/X (afx), AutoCAD DWG (dwg, dwt), AutoCAD DXF (dxf), Autocad CAD-Camera (img), Autodesk Animator (fli, flc), Autodesk QuickCAD thumbnail(cad), Autodesk SKETCH thumbnail(skf), Autodesk SketchUp component (skp, skb), Autologic (gm, gm2, gm4), Award Bios Logo (epa), Axialis Screensaver(images) (ssp), B3D(images) (b3d), BFLI (bfl, bfli, fli, flp, afl), BIAS FringeProcessor (msk, img, raw, flt), BLP textures (blp), BMF (bmf), BSB/KAP (kap), BYU SIR (sir), Bert's Coloring (bmg, ibg), Bfx Bitware (bfx), Bio-Rad confocal (pic), Blazing Paddles (pi), Bob Raytracer (bob), Brender (pix), Brooktrout 301 (brk, 301, brt), Brother Fax (uni), Buttonz & Tilez texture (til), CALS Raster (cal, cals, gp4, mil), CDU Paint (cdu), CGM (cgm), CImage (dsi), CMU Window Manager (cmu), CP8 256 Gray Scale (cp8), CSV (csv), Calamus (cpi, crg), Camera RAW (raw), Canon EOS-1D Mark II RAW (cr2), Canon Navigator Fax (can), Canon PowerShot (crw), Cartes Michelin (big), Casio QV-10/100 Camera (cam), Casio RAW (bay, raw), Chinon ES-1000 digital camera (cmt), Cisco IP Phone (cip), Cloe Ray-Tracer (clo, cloe), ColoRIX (rix, sci, scx, sc?), CompW (wlm), CompuServe GIF (gif, giff), Computer Eyes, Digital Vision (ce), ComputerEyes Raw (ce1, ce2), Contax RAW (bay, raw), Core IDC (idc), Corel Draw Bitmap(preview) (cdr), Corel Draw Pattern(preview) (pat), Corel Flow(preview) (bmf), Corel Metafile Exchange(preview) (cmx), Corel PhotoPaint 6.0 (cpt), CoverDesigner(images) (ncd), CoverDesigner Template(images) (nct), Crayola (art), Creative PC-CAM RAW (bay, raw), DBW Render (), DIV Game Studio Map (map), DIV Game Studio Multi Map (fpg), DKB Ray-Tracer (dis), DNG (dng), DPX (dpx), Dali Raw (sd0, sd1, sd2), Datacopy (img), Degas & Degas Elite (pi1, pc1, pi2, pc2, pi3, pc3, pi4, pi5, pi6), Deluxe Paint, Electronic Arts (lbm, ilbm), Dicom (dcm, acr, dic, dicom, dc3), Digital F/X (tdim), Digital Research(GEM Paint) (img, gem), Direct Draw Surface (dds), Discorp CMP Image (cmp), DjVu (djvu, djv, iw4), DolphinEd (dol), Doodle Atari(doo), Doodle C64 (dd), Doodle C64(Compressed) (jj), Dr Halo (cut), Draz Paint (drz), EA Sports FSH (fsh), EPS Interchange Format (epi, ept), ERI-chan(Entis Rasterized Image) (eri), ESM Software Pix (pix), Ecchi(ecc), Eclipse (tile), Edmics (c4), Egg Paint (trp), Electric Image (ei, eidi), Embroidery (bmc), Encapsulated Postscript (ps, eps), Encapsulated Postscript (Preview) (eps), Enhance Simplex (esm), Enhanced Compressed Wavelet (ecw), Epson RAW (erf), Eroiica (eif), Everex Everfax (efx, ef3), Explore(TDI) & Maya (iff, tdi), FIF(Iterated

System) (fif), FIT (fit), Face Painter (fpt), Fast Piecewise-constant (pwc), Fax Group 3 (g3, fax), Fax man (fmf), Faxable PCX (fcx), Faxable TIFF (ftf), Fenix Map (map), Fenix Multi Map (fpg), FileMagic (mag), Flash Image (fi), FlashCam Frame (ncy), FlashPix Format (fpx), Flexible Image Transport System (fts, fits, fit), Foculus RAW (bay, raw), Fontasy Grafik (bsg), Fremont Fax96 (f96), Fugawi Map (fx3), Fuji S2 RAW (raf), Fun Painter II (fp2, fun), Fun Photor (fpr), Fuzzy bitmap (fbm, cbm), GRS16 (g16), Gamma Fax (gmf), GeoPaint (geo), Gfa Raytrace (sul), GigaPaint Hi-res (gih), GigaPaint Multi(gig), Gimp Bitmap (xcf), Gimp Brush (gbr), Gimp Icon (ico), Gimp Pattern (pat), GoDot (4bt, 4bit, clp), GunPaint (gun, ifl), HD Photo (wdp, hdp), HDRI (hdr, hdri), HF (hf), HP-48/49 GROB (gro, grb), HP-49 OpenFire (gro2, gro4), HPGL-2 (hp, hpg, hgl, plt, hpgl, hpgl2, gl2, prn, prt, spl), HRU (hru), HSI Raw (raw), Half-Life Model(mdl), Hasselblad RAW (3fr), Hayes JTFax (jtf), Hemera Photo Image (hpi), Hemera Thumbs (hta), Heretic II MipMap (m8), Hi-Eddi(hed), Hires C64 (hir, hbm), Homeworld Texture (lif), IBM Kips (kps), IBM Printer Page Segment (pse), IM5(Visilog) (im5), IMNET Image (imt), IOCA (ica, ioca, mod), IPLab (ipl), IPod thumb (ithmb), ISS (iss), IcoFX (ifx), Icon Library (icl), Imacon/Hasselblad RAW (fff), Image Capture Board (icb), Image Magick file (mif, miff), Image Speeder (ish), Image System(Hires) (ish), Image System(Multicolor) (ism), Image Systems RLC2 Graphic (rlc), ImageLab (b&w, b\_w), ImagePro Sequence (seq), Imaging Fax (g3n), Imaging Technology (img), Img Software Set (img), Inshape (iim), InterPaint(Hires) (iph), InterPaint(Multicolor) (ipt), Intergraph Format (itg, cit, rle), Interleaf (iimg), Iris CT (ct), Iris Graphics (iris), J Wavelet Image Codec (wic), JBIG (jbg, bie, jbig), JBIG-2 (jb2), JFIF based file (jb2), JPEG / JFIF (jpg, jpeg, jif, jfif, J, jpe), JPEG 8BIM header(Mac) (jpg, jpeg, jif, jfif, J, jpe), JPEG XR (jxr), JPEG-2000 Code Stream (jpc), JPEG-2000 JP2 File Format (jp2, j2k, jpx, jpf), JPEG-LS (jls), Jeff's Image Format (jif), Jigsaw (jig), Jovian VI (vi), Jpeg Network Graphics (jng), JustButtons animated bitmap (btn), KONTRON (img), Khoros Visualization Image file (vif, viff, xv), KinuPix Skin (thb), Kiss Cel(cel), Koala Paint (koa, kla), Koala Paint(Compressed) (gg), Kodak Cineon (cin), Kodak DC120 DigitalCamera (kdc), Kodak DC25 Camera (k25), Kodak Photo CD (pcd), Kodak Pro DigitalRAW (dcr), Kofax Group 4 (kfx), Kolor Raw Format (kro), Konica Camera File (kqp), LSS16 (lss, 16), LView Pro (lvp), LaserData (lda), Leaf RAW (mos), Leica RAW (bay, raw), Light Work Image (lwi), LucasFilm Format (lff), Lumena CEL (cel), LuraDocument Format (ldf), LuraDocument.jpm Format (jpm), LuraWave Format (lwf), LuraWave JPEG-2000 Code Stream (jpc), LuraWave JPEG-2000 Format (jp2, j2k, jpx, jpf), MAKIchan Graphics (mag), MGI Photosuite Project(images) (pzp), MGR bitmap (mgr), MRC(Medical Research Council) (mrc), MTV Ray-Tracer (mtv), Mac Paint (mac, mpnt, macp, pntg, pnt, paint), Mac icon (icns), Macintosh Quickdraw/Pict (pic, pict, pict2, pct), Mac OSX Resource (rsc, rsrc), Maggi Hairstyles & Cosmetics (fff), Male MRI (pd, t1, t2), Male NormalCT (fre), Mamiya RAW (mef), Marks Russel File (mrf), Mavica (411), Maw-Ware Textures (mtx), Mayura Draw (pdx), MegaPaint (bld), Megalux Frame (frm), Micro Dynamics MARS (pbt), Micro Illustrator Uncompressed (mil), Micrografx Picture Publisher 4.0 (pp4), Micrografx Picture Publisher 5.0 (pp5), Micron RAW (bay, raw), Microsoft Image Composer (mic), Microsoft Paint (msp), Microtek Eyestar (img), Mindjongg Format (ipg), Minolta DiMAGE RAW (mrw), Mobile FAX (rfa), MonkeyCard (pdb), MonkeyLogo (pdb), MonkeyPhoto (mph), MrSid (sid), Msx 2 Screen (sc2), Multiple Network Graphics (mng), NCR Image (ncr), NIST ihdr (pct), National Imagery Transmission F. (ntf, nitf), NeoBook Cartoon (car), Neochrome(ST & TT) (neo), Neopaint Mask (npm), Neopaint Stamp (stw), NewsRoom (nsr, ph, bn), Nifti(img), Nikon RAW (nef), Nokia Group Graphics (ngg), Nokia Logo File (nlm), Nokia OTA bitmap (otb), Nokia Operator Logo (nol), OAZ Fax (oaz, xfx), OS/2 Bitmap (bmp, bga), Olicom Fax (ofx), Olympus RAW (orf), Open Image Library Format (oil), OpenEXR (exr), Optigraphics (ctf), Optigraphics Tiled (ttf), Optocat (abs), Oric Hires (hir), Oric TAP (tap), Os/2

Warp (bga), PABX background (pix), PAX (pax), PC Paint / Pictor Page (pic, clp), PCO (b16), PM (pm), Page Control Language (pcl), Paint Magic (pmg), PaintShopPro Browser Cache File (jbf), PaintShopPro Brush (pspbrush), PaintShopPro Brush (jbr), PaintShopPro Frame (pfr, pspframe), PaintShopPro Image (psp, pspimage), PaintShopPro Mask (pspmask), PaintShopPro Mask (msk), PaintShopPro Pattern (pat), PaintShopPro Picture Tube (tub, psptube), PaintShopPro Texture (tex), Palm Pilot (pdb), Panasonic DMC-LC1 RAW (srf), Panasonic LX3 RAW (rw2), Panasonic RAW (bay, raw), Pegs (pxs, pxa), Pentax \*ist D (pef), Pfs Art Publisher (art), Photo Deluxe (pdd, pdb), Photo Filtre Studio (pfi), PhotoFantasy Image (fsy), PhotoFrame (frm), PhotoStudio File (psf), PhotoStudio Stamp (stm), Photomatrix (cat), Pic2 (p2), Picasso 64 (p64), Picture Gear Pocket (prc), Picture It! (mix), Pixar picture file (pic, pxr, picio, pixar), Pixel Power Collage (ib7, i17, i18, if9), Pixia (pxa), Pixibox (pxb), Planetary Data System (pds, img), Playback Bitmap Sequence (bms), Pocket PC Bitmap (2bp), Pocket PC Themes(images) (tsk), Polychrome Recursive Format (prf), Portable Bitmap (pbm, rpbm, ppma), Portable Document Format (pdf), Portable Greyscale (pgm, rpgm), Portable Image (pnm, rpnm, pbm, rpbm, pgm, rpgm, ppm, rppm), Portable Network Graphics (png, apng), Portable Pixmap (ppm, rppm), Portfolio Graphics (pgf), Portfolio Graphics Compressed (pgc), Portrait (cvp), Poser Bump (bum), Postscript (ps, ps1, ps2, ps3, eps, prn), PowerCard maker (crd), PowerPoint(images) (pps), PowerPoint Presentation(images) (ppt), Print Master (pm), Print Shop (psa, psb), Printfox/Pagefox (bs, pg, gb), Prism (cpa), Prisms (pri), Psion Series 3 Bitmap (pic), Psion Series 5 Bitmap (mbm), Punk Productions Picture (ppp), Puzzle (pzl), Q0 (q0, rgb), Qdv(Random Dot Software) (qdv), Qrt Ray-Tracer (qrt), Quake Texture (wal), Quantel VPB (vpb), QuickTime Image Format (qtif, qti), RAW DVR (raw), RIPTerm Image (icn), Radiance (rad, img, pic), Rainbow Painter (rp), Raw (raw, gry, grey), Rawzor (rwz), Rayshade (pic), Red Storm File Format (rsb), Ricoh Digital Camera (j6i), Ricoh Fax (001, ric), Ricoh IS30 (pig), Rm2K XYZ (xyz), RolleiRAW (rdc, ia), RoverShot RAW (bay, raw), RunPaint(Multicolor) (rpm), Saracen Paint (sar), SBIG CCD camera ST-4 (st4), SBIG CCD camera ST-X (stx, st4, st5, st6, st7, st8), SciFax (sci), SciTex Continuous Tone (sct, ct, ch), Seattle Film Works (sfw), Seattle Film Works multi-image (pwp, sfw), SecretPhotos puzzle (xp0), Sega SJ-1 DIGIO (sj1), Sharp GPB (img), Siemens Mobile (bmx), SIF MICHEL-Soft (sif), Sigma RAW (x3f), Silicon Graphics RGB (rgb, rgba, bw, iris, sgi, int, inta), Sinar RAW (cs1, sti), Skantek (skn), Slow Scan Television (hrz), SmartDraw 6 template (sdt), SmartFax (1), SmoothMove Pan Viewer (pan), Softimage (pic, si), Solitaire Image Recorder (sir), Sony DSC-F1 Cyber-shot (pmp), Sony DSC-F828 RAW (srf), Sony PS2 TIM (tm2), Sony Playstation TIM (tim), Sony RAW (sr2, arw), Spectrum 512 (spu), Spectrum 512(Compressed) (spc), Spectrum 512(Smooshed) (sps), SPOT (dat), SriSun (ssi), Stad (pic, pac, seq), Star Office Gallery (sdg), Starbase (img), Stardent AVS X (x, avs, mbfs, mbfavs), Starlight Xpress SX (RAW), Stereo Image (jps), ST Micro RAW (bay, raw), Structured Fax Format (sff), Sun Icon/Cursor (icon, cursor, ico, pr), Sun Rasterfile (ras, rast, sun, sr, scr, rs), Sun TAAC file (iff, vff, suniff, taac), Syberia texture (syj), Synthetic Universe (syn, synu), SVG (svg), TG4 (tg4), TI Bitmap (92i, 73i, 82i, 83i, 85i, 86i, 89i), TIFF Revision 6 (tif, tim, tiff), TMSat image (imi), TRS 80 (hr), TealPaint (pdb), Teli Fax (mh), Thumbnail (tnl), TilePic (tjp), Tiny (tny, tn1, tn2, tn3), TopDesign Thumbnail(b3d, b2d), Total Annihilation (gaf), Truevision Targa (tga, targa, pix, bpx, ivb), Ulead Pattern (pst), Ulead PhotoImpact (upi), Ulead Texture(images) (pe4), Usenix FaceServer (fac, face), Utah raster image (rle, urt), VIPS Image (v), VITec (vit), VRML2 (wrl), Venta Fax (vfx), Verity (vif), Vicar (vic, vicar, img), Vidcom 64 (vid), Video Display Adapter (vda), Vista (vst), Vivid Ray-Tracer (img), Vort (pix), Vue d'esprit (vob), WAD(Half life) (wad), WSQ (wsq), WaveL (iwc), Wavefront Raster file (rla, rlb, rpf), WebShots(images) (wb1, wbc, wbp, wbz), Weekly Puzzle (jig), WebP (webp, wep), Whypic (ypc), WinFAX (fxs, fxo, wfx, fxr, fxd, fxm), WinMIPS (pic),

Windows & Aldus Metafile (wmf), Windows Animated Cursor (ani), Windows Bitmap (bmp, rle, vga, rl4, rl8, sys), Windows Clipboard (clp), Windows Comp. Enhanced Metafile (emz), Windows Compressed Metafile (wmz), Windows Cursor (cur), Windows DIB (dib), Windows Enhanced Metafile (emf), Windows Icon (ico), Winzle Puzzle (wzl), Wireless Bitmap(level 0) (wbmp, wbm, wap), Word Perfect Graphics(images) (wpg), Worldport Fax (wfx), X Windows System dump (xwd, x11), X11 Bitmap (xbm, bm), X11 Pixmap (xpm, pm), XV Visual Schnauzer (p7), Xara(images) (xar), Xerox DIFF (xif), Ximage (xim), Xionics SMP (smp), YUV 16Bits (yuv, qtl, uyvy), YUV 16Bits Interleaved (yuv, qtl, uyvy), YUV 4:1:1 (yuv, qtl), YUV 4:2:2 (yuv, qtl), YUV 4:4:4 (yuv, qtl), ZX Spectrum Hobetta (\$s, \$c, !s), ZX Spectrum Snapshot(sna), ZX Spectrum standard (screen scr), ZZ Rough (rgh), Zeiss BIVAS (dta), Zeiss LSM (lsm), Zoner Callisto Metafile(zmf), Zoner Zebra Metafile (zbr), Zsoft Multi-page Paintbrush (dcx), Zsoft Publisher's Paintbrush (pcx, pcc, dcx), byLight (bif)

# **2.1.5 File Masks**

**R-Linux** shows only those files/folders that match the specified file mask. File mask affects files/folders that are processed by the **Recover** and **Find** commands.

# **To specify a file mask,**

- **1 Click the File Mask button**
	- *Other ways to specify the file mask*

· Right-click a folder and select **File Mask** on the context menu or

- · Select the folder and select **File Mask** on the **Tools** menu
- **2 Specify the file mask on the File mask dialog box and click the OK button**

### **Mask dialog box**

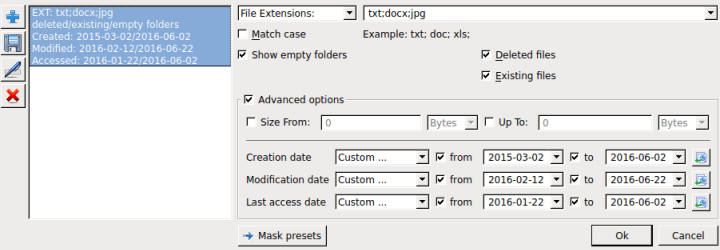

### *File mask options*

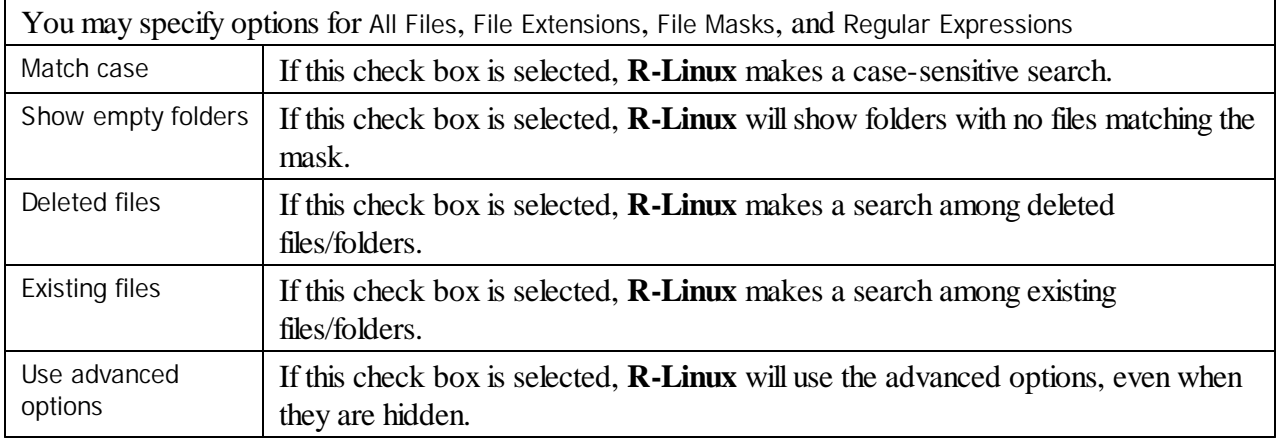

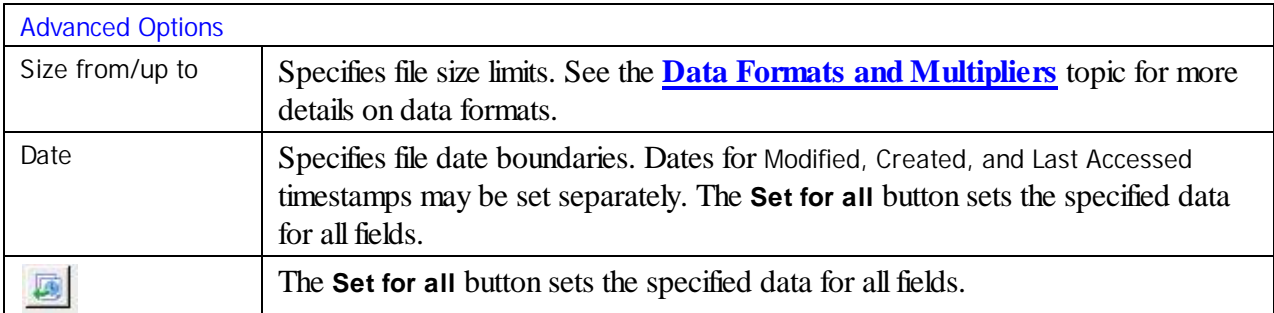

# **> R-Linux will show only those files that match the specified file masks**

### **Mask presets**

You may set various presets with different file masks. Just click on the Plus button to add the data from the dialog box to the presets. You may also give presets names, delete them, and store them permanently.

# **2.1.6 Regular Expressions**

Regular expression is a notation for patterns of text, as opposed to exact strings of characters. The notation uses literal characters and metacharacters. Every character which does not have special meaning in the regular-expression syntax is a literal character and matches an occurrence of that character. For example, letters and numbers are literal characters. A metacharacter is a symbol with special meaning (an operator or delimiter) in the regular-expression syntax.

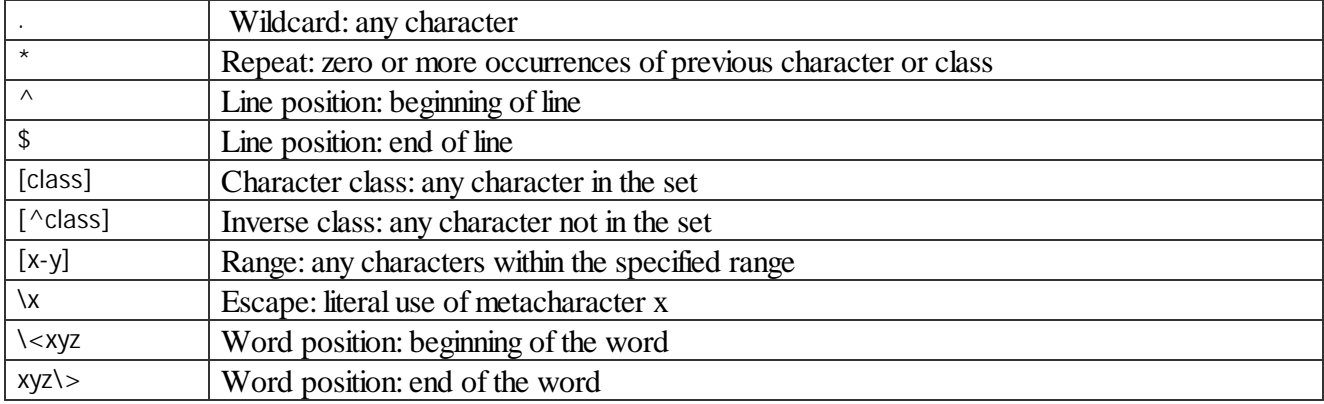

For example, the following regular expression **.\*** matches any string of characters, **^a** matches any string beginning with character a.

# **2.1.7 Event Log**

**R-Linux** logs and displays events in the **Log** panel. You may set a **Log filter** to display only needed information and to write it to a log file. You may specify the log settings on the **[Settings](#page-14-0)** dialog box.

You may clear or save the log

# **To clear the log,**

**\* Right-click the Log panel and select Clear Log on the context menu.**

# **To save the log to a file,**

**\* Right-click the Log panel and select Save Log to File on the context menu.**

# <span id="page-41-1"></span>**2.2 Advanced Data Recovery**

This chapter explains how to perform advanced data recovery operations.

- · **Disk [Scan](#page-41-0)**
- · **[Regions](#page-49-0)**
- · **[Exclusive](#page-50-0) Regions**
- · **[Images](#page-52-0)**

### <span id="page-41-0"></span>**2.2.1 Disk Scan**

In order to completely analyze data structure on an object, it must be scanned. Any object on the **Drives** panel can be scanned. In addition, you may create a *region* to scan only a part of an object. The **[Regions](#page-49-0)** topic explains how to create and work with *regions***.** Scan is also greatly improves estimations for chances of successful file recovery.

You may select scan area and some other scan parameters. Scan information may be saved to a file and later this file may be opened.

#### **Attention: Scanning large areas may be a very lengthy process!**

### **NEVER TRY TO SAVE SCAN INFORMATION ON THE OBJECT BEING SCANNED!!! Or you may obtain unpredictable results and lose all your data.**

#### **To scan an object**

- **1 Select an object on the R-Linux's Drives panel**
- **2 Click the Scan button**
	- *Other ways to start scan*
	- · Right-click the selected disk and select **Scan** on the context menu,
	- or
	- · Select **Scan** on the **Drive** menu

#### **3 Specify the required parameters on the Scan dialog box and click the Scan button**

**Scan dialog box**

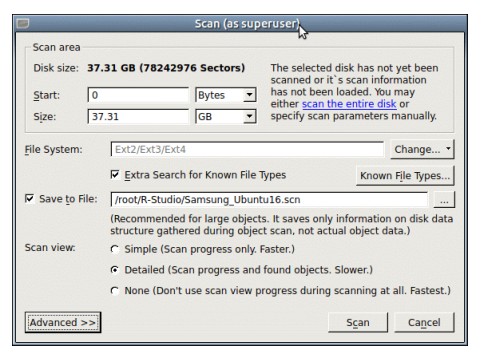

#### *Scan options*

Disk Size: Shows the size of the object to be scanned

Start: Sets the start point of the area to be scanned.

Size: Sets the size of the area to be scanned.

Numbers in these fields can be in bytes or sectors. See the **Data Formats and [Multipliers](#page-74-0)** topic for more details on data formats.

File Systems: Specifies the file systems which objects are to be searched for.

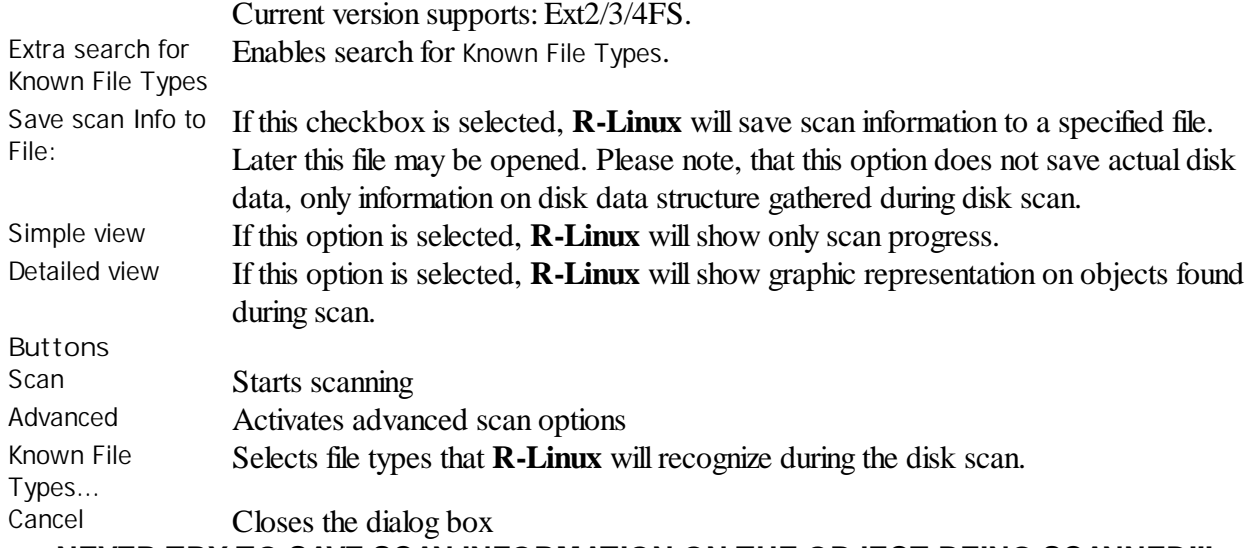

# **NEVER TRY TO SAVE SCAN INFORMATION ON THE OBJECT BEING SCANNED!!! Or you may obtain unpredictable results and lose all your data.**

<span id="page-42-0"></span>**Known File Types**: While scanning, **R-Linux** can recognize to which particular file type the data belong. Using such information, **R-Linux** can obtain more information about data/file structure on the object being scanned. By default, **R-Linux** tries to recognize all supported file types, greatly increasing time required for the scan. You may reduce it by selecting only those file types that you need. Click the **Known File Types...** button and select the required file types on the **File Types** dialog box.

#### **File Types dialog box**

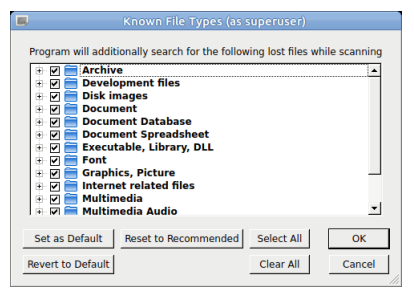

### *Known File Types*

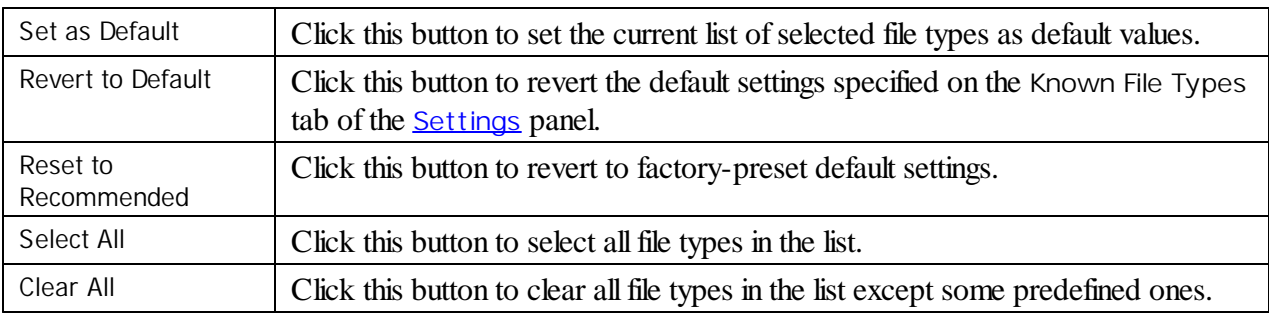

### *List of known file types*

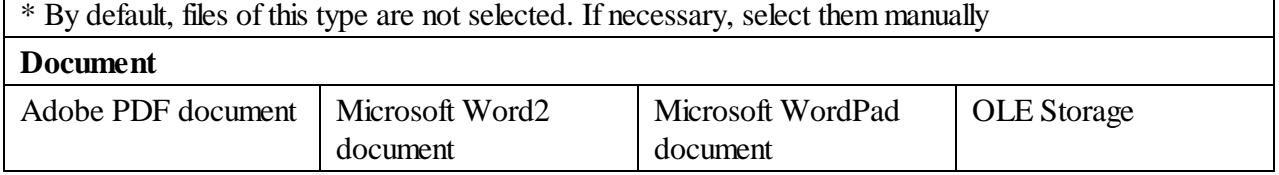

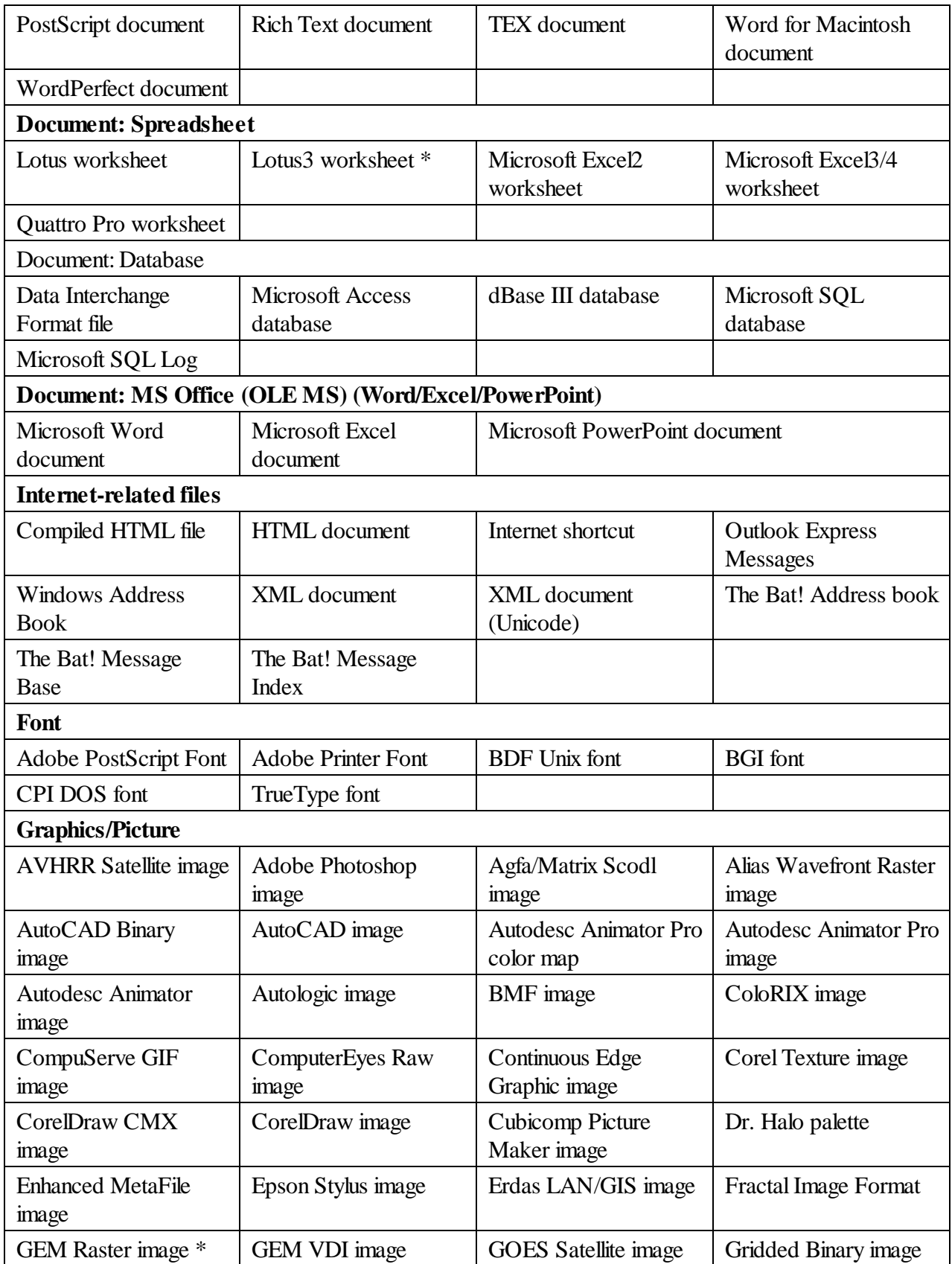

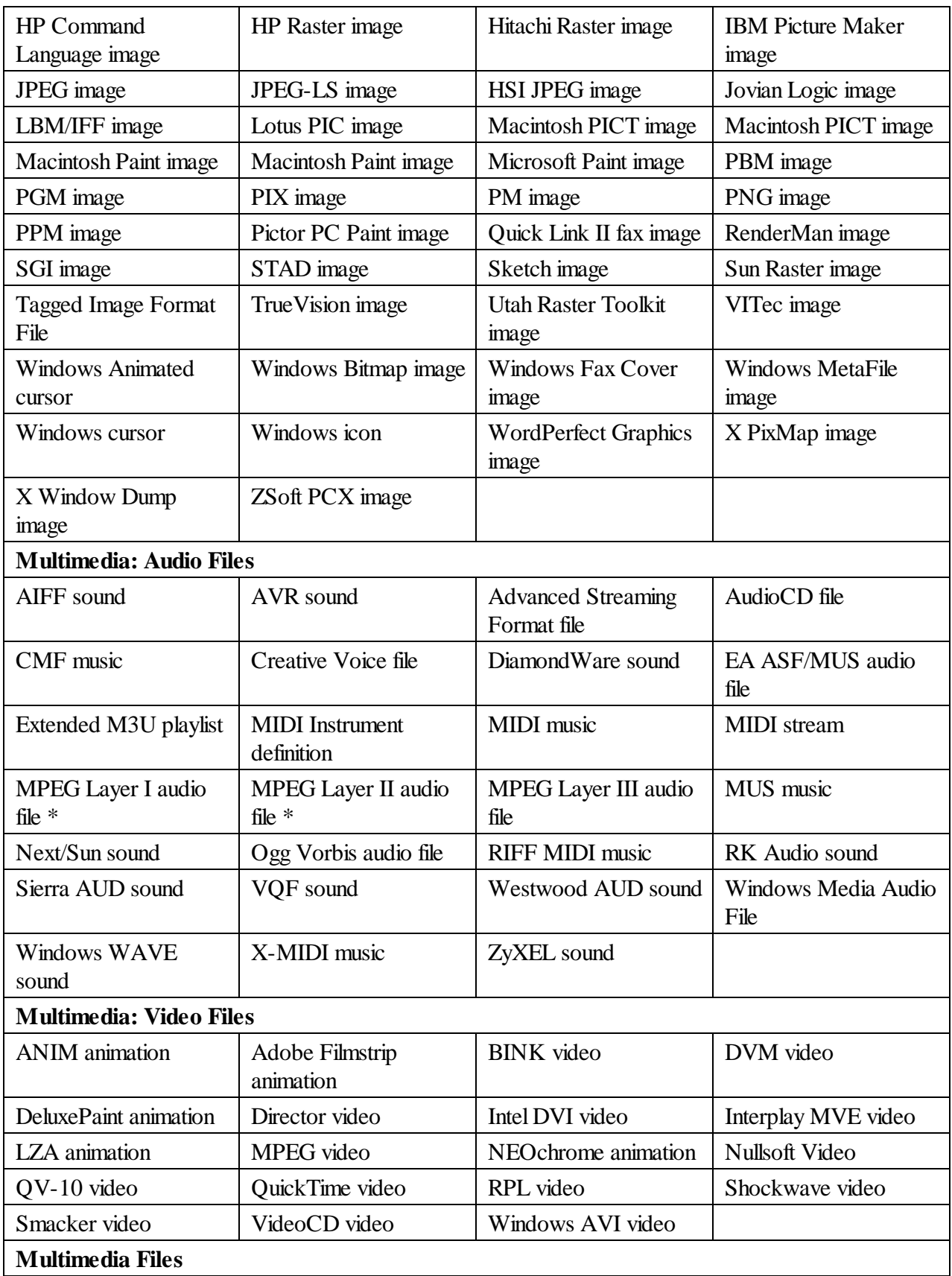

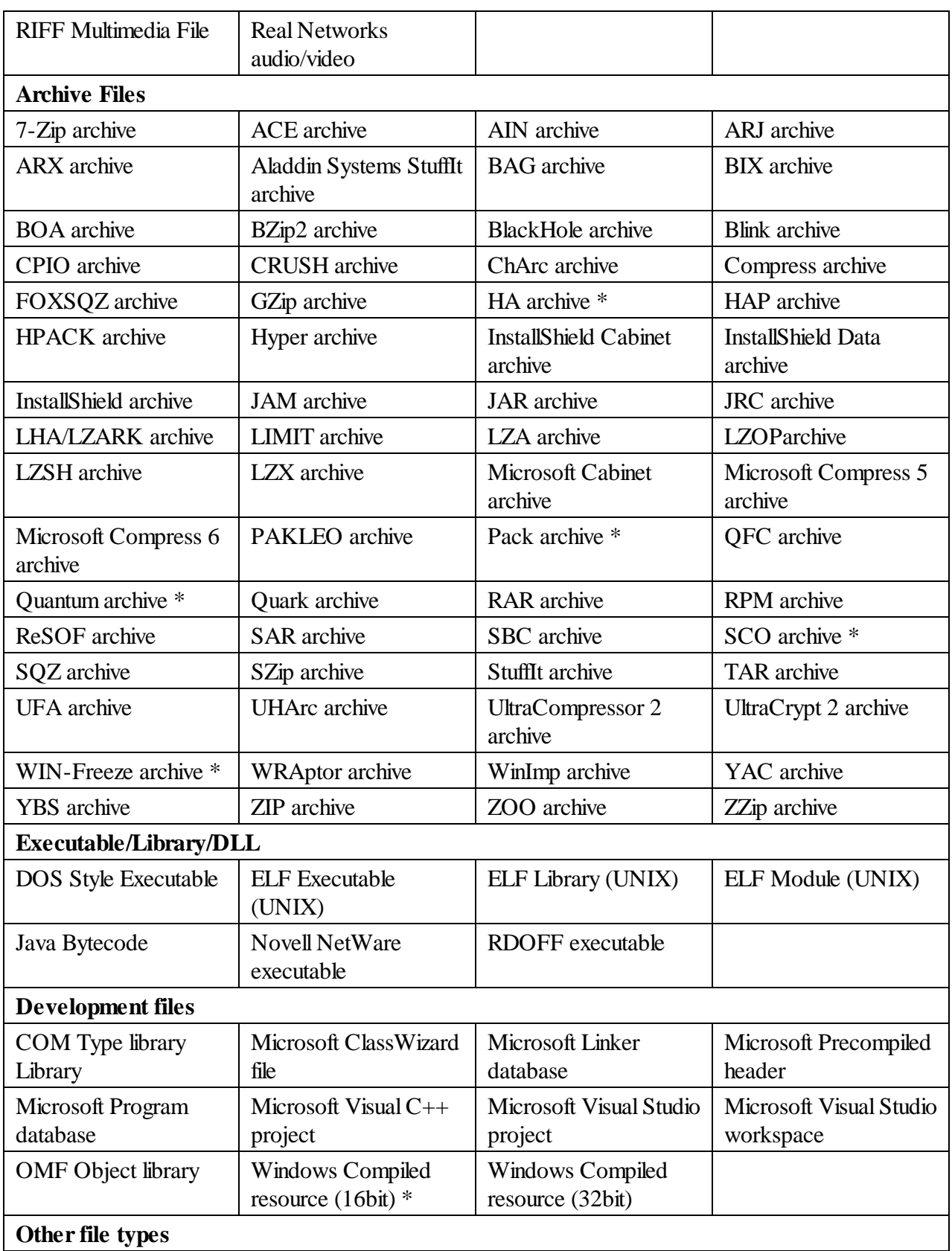

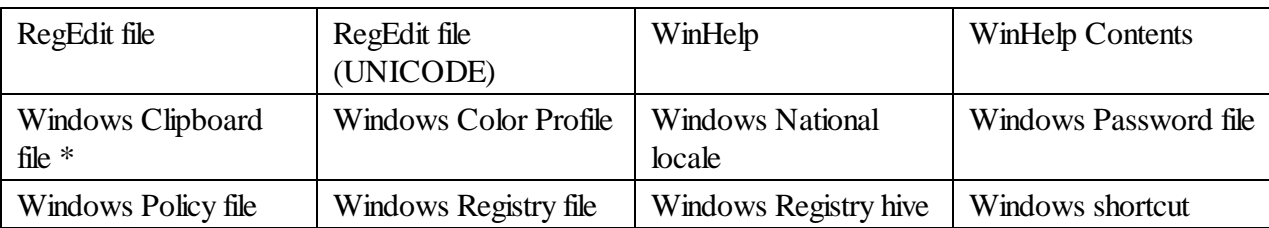

- **> R-Linux starts scanning the object, and its panel will show information about new found objects:**
	- *R-Linux Main panel*

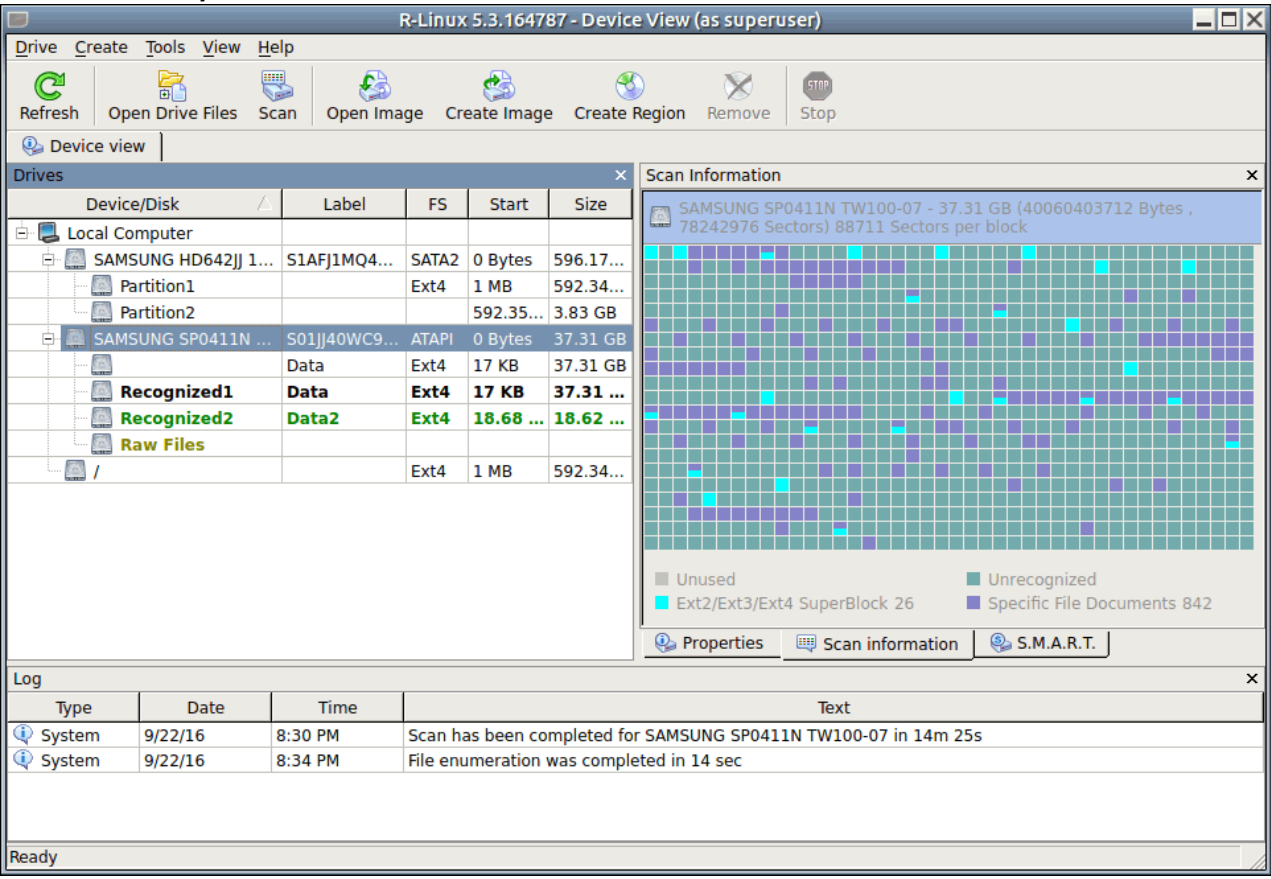

# **Drives** panel after scanning: You can select an object by clicking on it

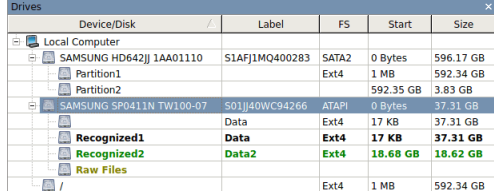

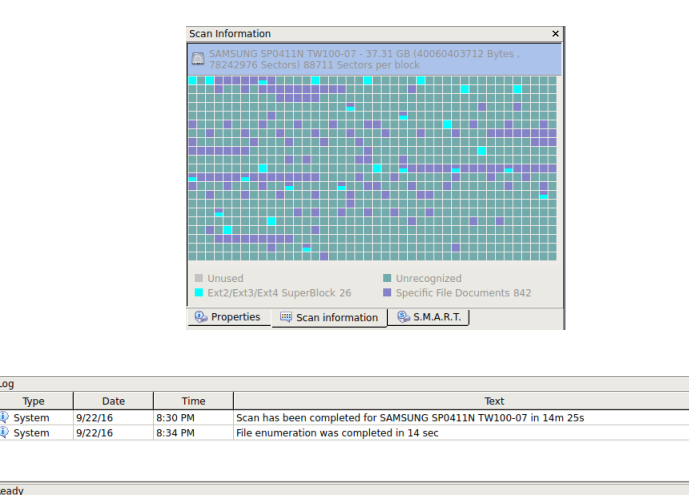

The Log pane will show scan progress. Scan may be stopped by clicking the **Stop** button on the toolbar. Later the scan process may be resumed with different scan parameters.

You may see which file object(s) is/are on a particular disk part. Click the corresponding rectangle on the **Scan Information** pane and view the information on the **Scan Information** dialog box.

### **Scan Information dialog box**

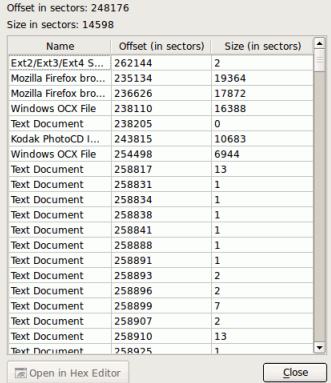

Select the file object and click **Open in Hex Viewer** to view the file object in the **[Text/Hexadecimal](#page-63-0) [Viewer](#page-63-0)**.

To see the information about a newly found object, simply click it on the **Drives** panel. Click this link to see the information about the object **Recognized0** on the partition:.

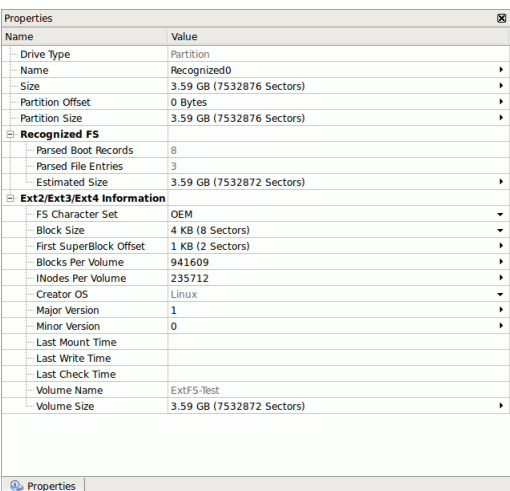

When an object is scanned, a number of Recognized partitions will appear. **R-Linux** shows them in different colors depending on which elements of the partition have been found.

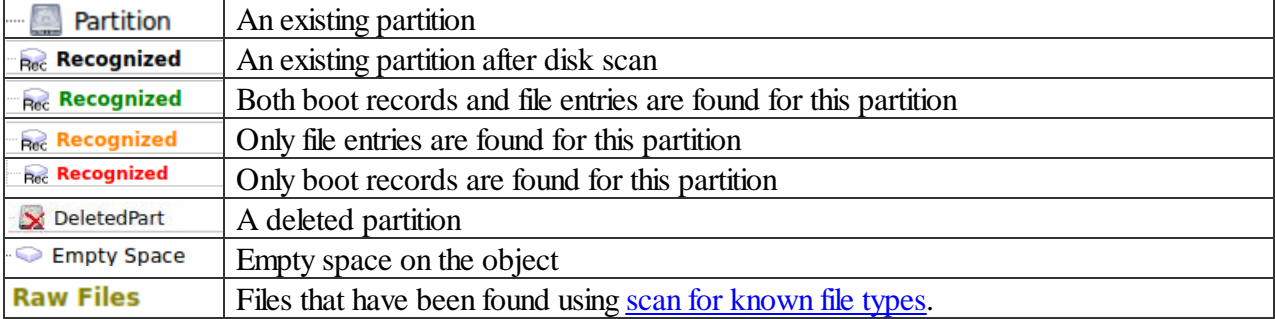

Although such recognized partitions are virtual objects, files can be searched for and recovered from recognized partitions as from real partitions using **Basic File [Recovery](#page-20-0)**.

All scanned information may be deleted on the context menu for a scanned object.

Scan information may be saved in a file. Previously saved scan information may be loaded. This can be done on the **Drive** or context menu for a selected object.

### *Multiple scans*

If the selected object has been completely scanned, you may rescan it either completely or with new scan parameters. If the selected object has been scanned partially, you may scan the rest of the object, ignore the existing scan information and scan the entire object, or specify scan parameters manually.

**R-Linux** accumulates the information from successive scans and keeps track of changes in this information obtained from different scans.

You may make several scans of successive or overlapping areas. Click the **Advanced** button, specify an offset and size for a new area to scan on the **Advanced Scan** dialog box and click the **Add** button. You may specify and add several scan areas. You may select which areas should be scanned. Selected scan areas can be merged. Right-click a necessary area and select either **Merge Down**, **Merge Down All**, and **Merge Selected**.

#### **Advanced Scan dialog box**

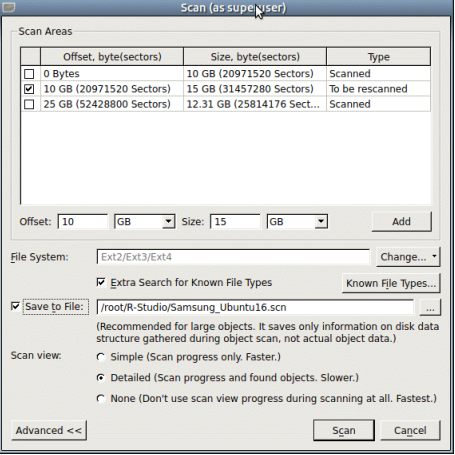

### *Managing scan information*

Scan information may be saved to a file. Previously saved scan information may be loaded.

### **To save scan information**

- **1 Select an object on the R-Linux Drives panel**
- 2 Select Save Scan Information on the Drive or context menu and save the scan information in a file The default file extension is  $\star$ .dpl.

### **To load scan information**

- **1 Select an object on the R-Linux Drives panel**
- **2 Select Open Scan Information on the Drive or context menu and select the required file with the scan information**

The default file extension is  $\star$ . scn.

**> The scan information will appear in the Drives panel**

### **To delete scan information**

- **1 Select an object on the R-Linux Drives panel**
- **2 Select Delete Scan Information on the Drive or context menu**
- **> The scan information will disappear from the Drives panel NEVER TRY TO SAVE SCAN INFORMATION ON THE OBJECT BEING SCANNED!!! Or you may obtain unpredictable results and lose all your data.**

# <span id="page-49-0"></span>**2.2.2 Regions**

Scanning large objects may take a long time. Sometimes, only a smaller area of a disk needs to be scanned or searched for files. Such area is called a *region*. A region can be created on any object in the **R-Linux**'s **Drives** panel.

Created regions can be scanned, and files on them can be recovered in the same way as from hard drives or partitions.

Created regions can be deleted.

**Note: R-Linux** does not create anything real on the disk. Regions are virtual objects that do not affect actual data on the disk.

### **To create a** *region*

- **1 Select an object on the R-Linux's Drives panel and click the Create Region button**
	- *Other ways to create the region*
	- · Right-click the selected object and select **Create Region** on the context menu

or

- · Select the object and select **Create Region** on the **Create** menu
- **2 Specify required parameters on the Create region dialog box and click the Create button**

#### **Create region dialog box**

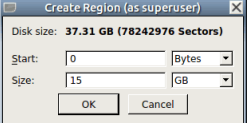

#### *Region options*

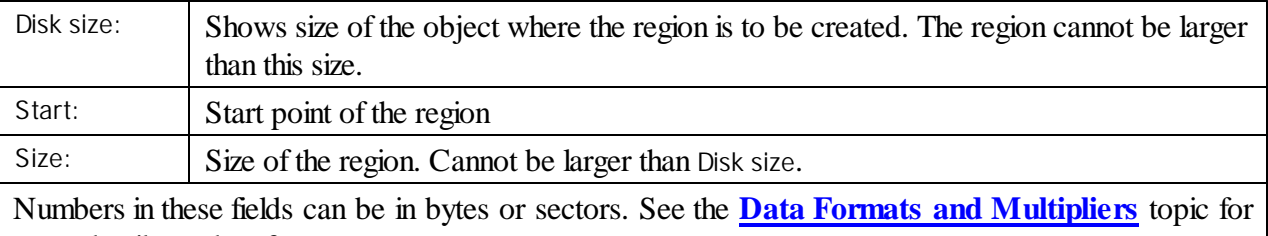

more details on data formats.

**> A Region object will appear on the Drives panel.**

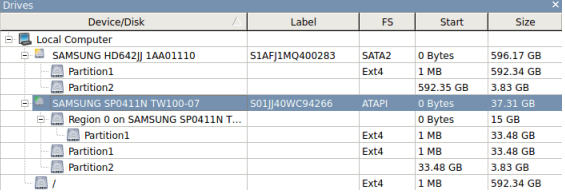

### **To change the size of a region**

Right-click the Region on the R-Studio Drives panel, select Edit on the shortcut menu, and enter a **new size on the Edit Region dialog box.**

### **To convert a region into an exclusive one**

**\* Right-click the Region on the R-Studio Drives panel and select Exclude area on the shortcut menu**

### **To delete a region**

**\* Select a Region on the R-Linux Drives panel and click the Delete button**, or Right-click the selected region and select **Delete Region** on the context menu.

# <span id="page-50-0"></span>**2.2.3 Exclusive Regions**

Exclusive regions are areas on any object visible on the the **R-Linux**'s **Drives** panel that are excluded from disk operations. **R-Linux** never tries to read/write data from/to such area. Exclusive regions are necessary when, for example, there are areas with bad sectors on a hard drive, and it is necessary to avoid any disk operations with such areas to not inflict further damage to such drive and to speed work with it.

**Note: R-Linux** does not create anything real on the disk. Exclusive regions are virtual objects that do not affect actual data on the disk.

### **To create an** *exclusive region*

**1 Right-click an object on the R-Linux's Drives panel and select Create Exclusive Region on the shortcut menu**, or

Select the object and select **Create Exclusive Region** on the **Create** menu

**2 Specify required parameters on the Create Exclusive Region dialog box and click the Add button**

**Create exclusive region dialog box**

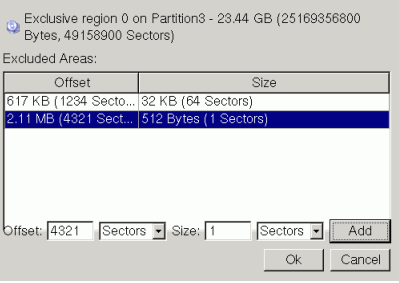

#### *Exclusive Region options*

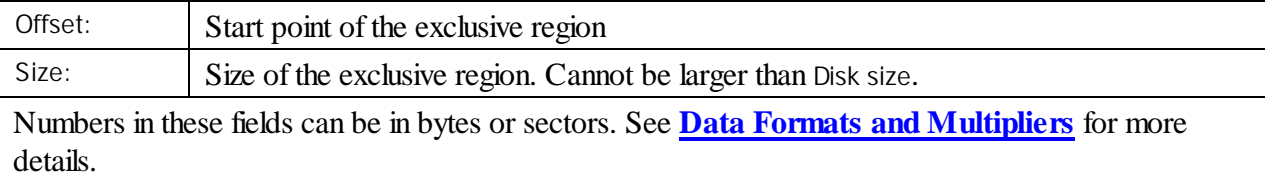

#### **> An Exclusive Region object will appear on the Drives panel.**

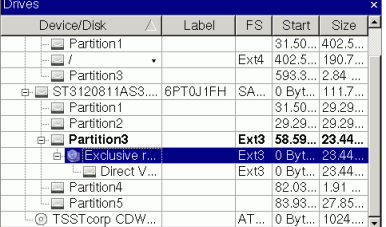

Its properties can be seen on the **Excluded Areas** tab.

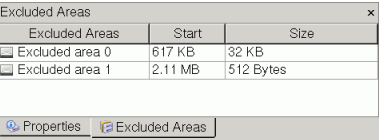

### **To delete an exclusive region**

**\* Select an Exclusive Region on the R-Linux Drives panel and click the Delete button, or** Right-click the selected region and select **Remove Region** on the context menu.

### **To change the size of an exclusive region**

**\* Right-click an Exclusive Region on the R-Linux Drives panel, select Edit on the context menu, and add/delete excluded areas on the Edite Exclusive Region tab.**

You may delete an excluded area by right-clicking it and selecting **Remove** on the context menu.

# <span id="page-52-0"></span>**2.2.4 Images**

An *image* is an exact, byte by byte, copy of any object on the **Drives** panel*.* When created, images can be processed like their original objects.

Images are very useful if there is a risk of total data loss due to hardware malfunction. If bad blocks are constantly appearing on a hard drive, you must immediately create an image of this drive.

While creating images, **R-Linux** can simultaneously perform disk scan and save scan information to lessen time necessary to process the disk.

All data search, scan and restoring can be done from this image.

### **To create an** *image***,**

- **1 Select an object on the R-Linux's Drives panel and click the Create Image button**
	- *Other ways to create the image*
	- · Select the object and select **Create Image** on the **Drive** menu

or

- · Right-click the selected object and select **Create Image File** on the context menu
- **2 Specify image options, a file name, and destination for the** *image* **on the Create Image dialog box Note:** To store an image file, you need a free space equal to at least the object size.

**Create Image dialog box**

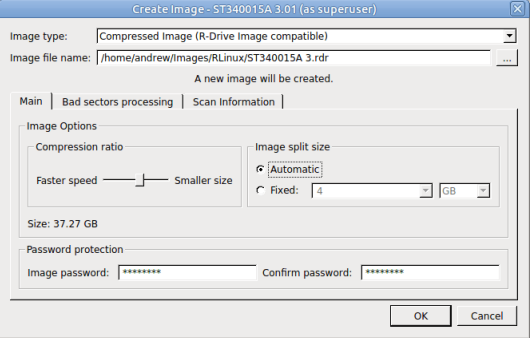

**Create Image (Scan Information) dialog box**

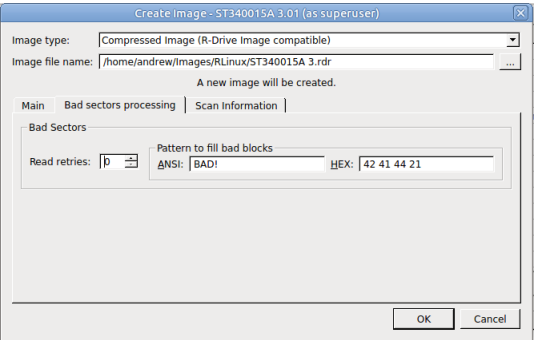

# **Create Image dialog box**

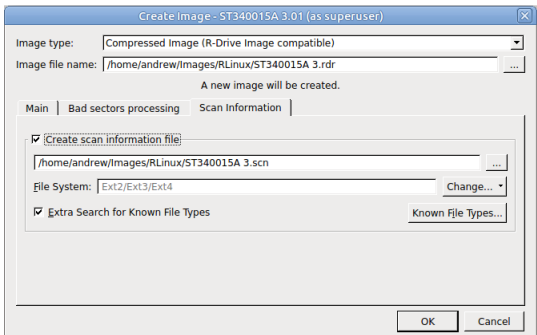

# *Image Options*

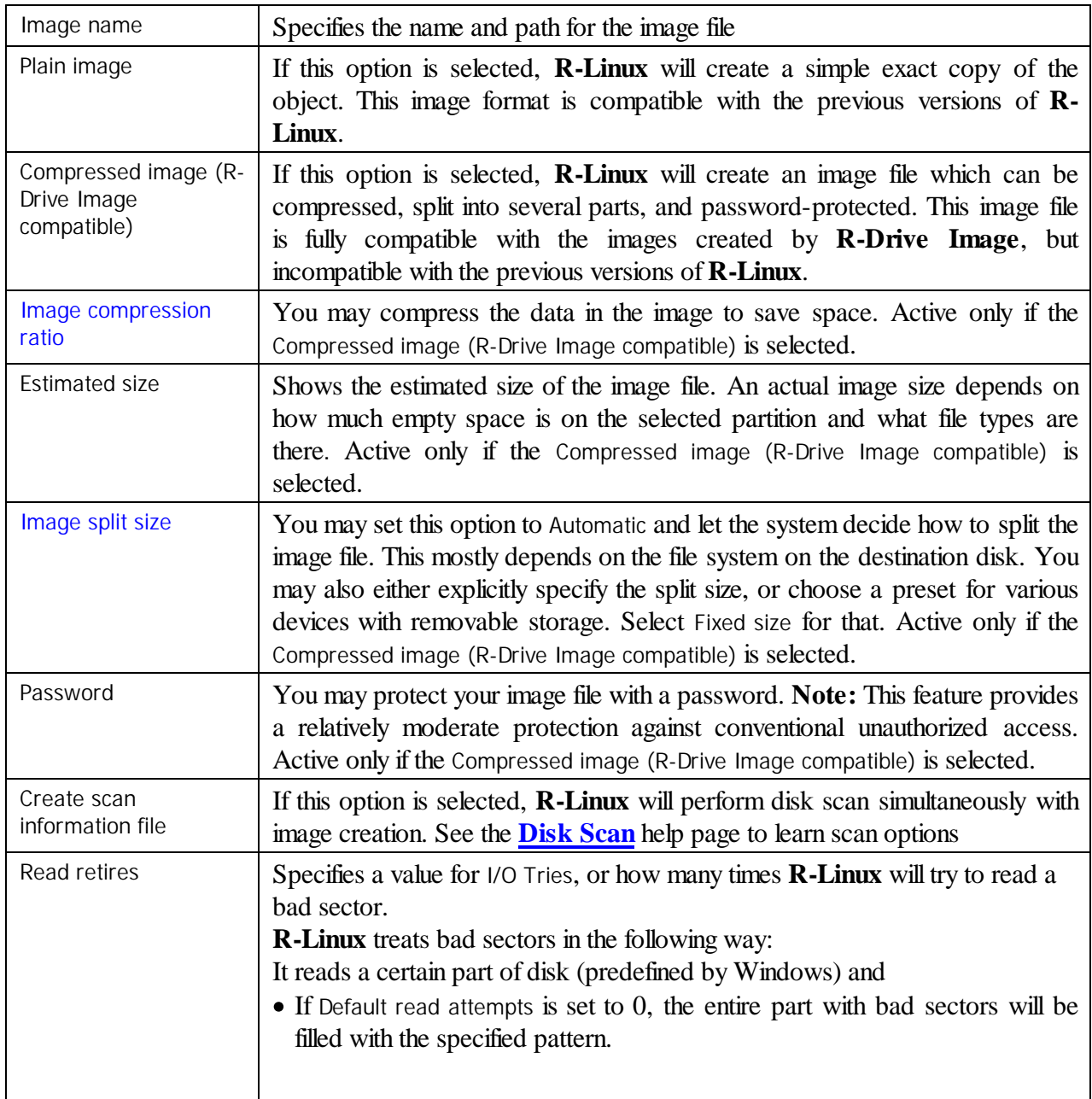

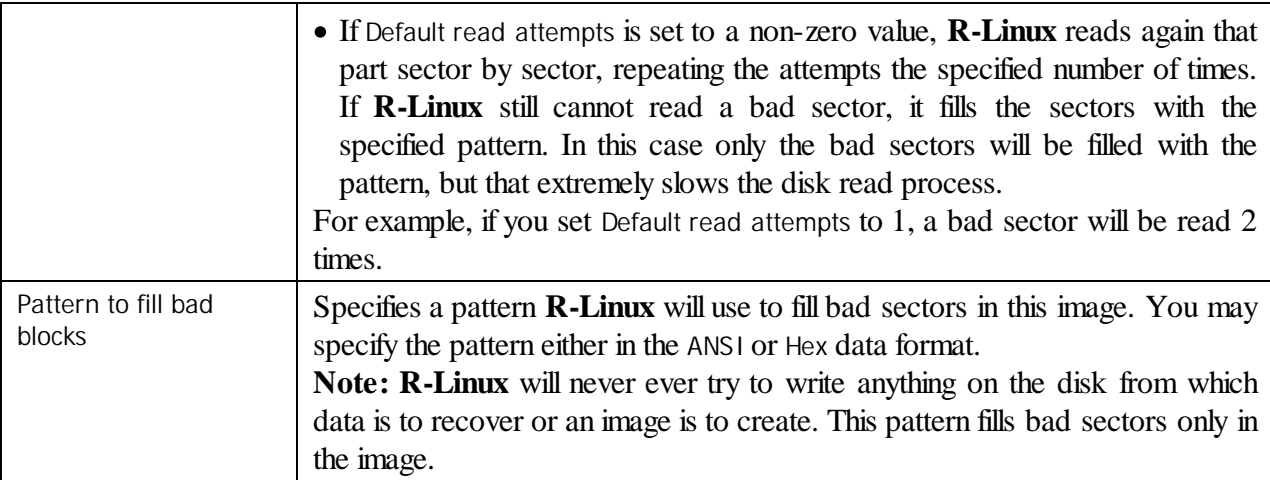

**> R-Linux will start creating the image, the Progress message showing the progress.**

You may change some options during the imaging process. Click the **Options** button and change them as necessary.

You may stop the imaging process and then resume it later on. Click the **Stop** button and the **Cancel drive operation** dialog box will appear. Select **Stop** if yo want to keep the partially created image or **Discard** if you don't need this image file.

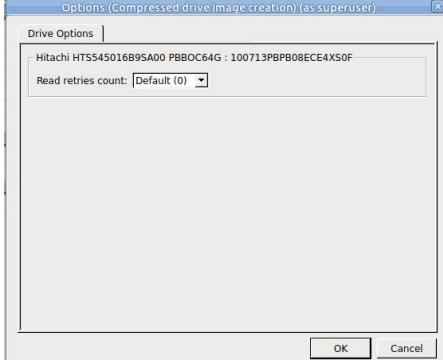

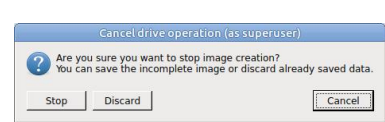

To resume the creation of the image for the same object, select the same file name for the image. You'll be able to create a new image file or continue to create the image for the object.

### **Resuming image creation**

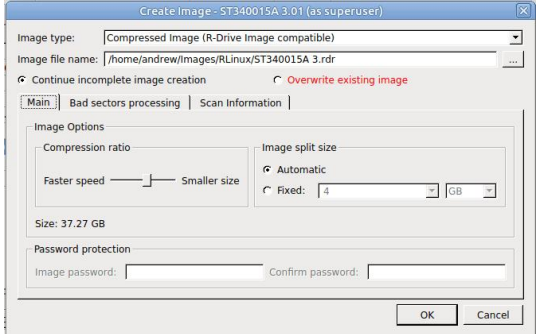

**R-Studio for Linux** will create a new file for every new start of imaging for the .rdi file type.

**To process an already created** *Image*, the image file should be opened.

### **To open an image**

- **1 Click the Open Image button**, or Select **Open Image File** on the **Drive** menu
- **2 Select the required image file**
- **> An** *Image* **object will appear on the Drives panel**

Depending whether this is a byte-by-byte, compressed (**R-Drive Image** compatible), or multi-volume, image, its appearance in the **Drives** panels is different.

You may perform all data search, scan, and recovery from this image as it were a regular drive/disk object.

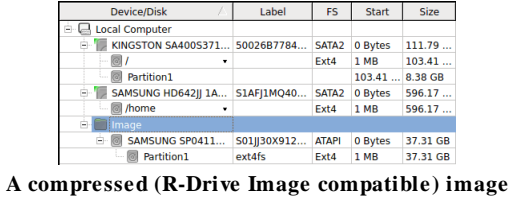

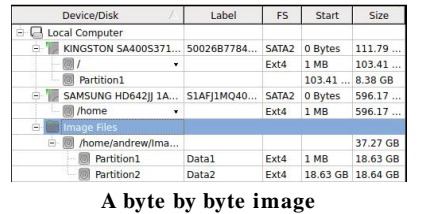

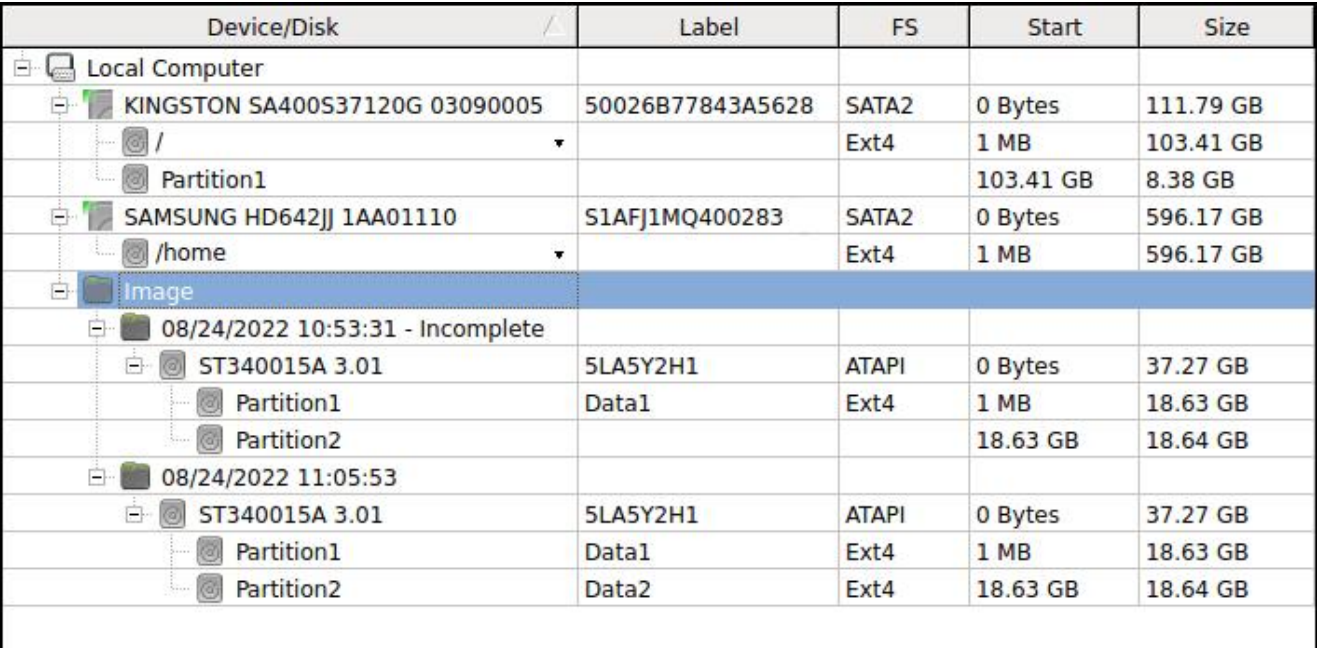

**A multi-volume image**

# **To close an image**

- **\* Select the image and click the Close Image button,**
	- · or right-click the image and select **Close Image** on the shortcut menu
	- · or select the image and press the **F8** key.

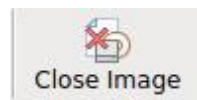

# **To close all image**

**\* Select Close All Images on the Tools menu**

A logical disk (or disks) containing in an image can be mounted in the operating system as a device which makes its content accessible to any program including any other data recovery software.

# <span id="page-56-0"></span>**2.3 Mass File Recovery**

# *Recovery of multiple files*

If you need to recover multiple files you may do it through the following steps:

- **1 Find and mark all the necessary files** Go to the Find and Mark [Multiple](#page-57-0) Files topic for more information
- **2 Recover all marked files in a single file recovery step** Go to the [Recover](#page-58-0) Multiple Files for more information

# *Memory considerations*

**R-Linux** stores information about found files in computer memory. If there are too many files, **R-Linux** may run out of it. To avoid this, you have two options:

# **Recover all files**

If you want to recover data from an entire file system object (a partition, partition image, etc.), you may use the **Recover All Files** command from the **Drive** or context menu. Right click the object in the **Drives** panel to access the context menu. A **[Recover](#page-25-0)** dialog box will appear. Select required restore settings, including file mask. This command restores unlimited number of files without memory restrictions.

# **View file information in steps**

As soon as **R-Linux** nearly runs out of memory, a **Too many files...** message appears. You may temporally stop file listing and browse through found files. Then you can resume file listing. You also may skip this file section and continue file listing.

In all cases, **R-Linux** keeps information about the entire file structure.

- · **Find and Mark [Multiple](#page-57-0) Files**
- · **[Recover](#page-58-0) Multiple Files**

# <span id="page-57-0"></span>**2.3.1 Find and Mark Multiple Files**

If you need to find and mark many files at once, you may do that in the following ways:

### *By sorting them by their extensions or creation/modification/accessed time*

#### **To sort files by their extensions or creation/modification/accessed time,**

- \* **On the Folders/Files panel select the tab Extensions** to sort the files by their extensions **Creation Time** to sort the files by their creation time **Modificatio** to sort the files by their modification time **n Time Accessed** to sort the files by their accessed time **Time**
	- *Other ways to sort files by their extensions or creation/modification/accessed time*
	- · Select the disk on **Drives** panel, select **Open Drive Files Sorted By** on the **Drive** menu, and select respective option,

or

· On the **Folders** panel, right-click the disk letter and select **Show Files Sorted By** on the context menu and select respective option,

or

- · On the **Folders** panel, select **Show Files Sorted By** on the **Drive** menu and select respective option.
- > R-Linux will show the sorted files in the Folders and Content panels, showing the path to each file: Folders panel for files sorted by their extensions

| <b>Folders</b>               |  |
|------------------------------|--|
| <b>E</b> /media/ExtFS-Test   |  |
| <b>E</b> √ Graphics, Picture |  |
| $\Box$  PEG Image (.jpg)     |  |
| in <b>In Multimedia</b>      |  |
| $\Box$ MP4 file (.mp4)       |  |
| i √ in Other files           |  |
| $  7$ d9rrv                  |  |
| $\Box$ bin                   |  |
| $\Box$ cpibry                |  |
| $\checkmark$ odt             |  |
| - trashinfo                  |  |
| <b>IN W/O EXTENSION</b>      |  |
|                              |  |

**Content** panel with files/folders sorted by their extensions

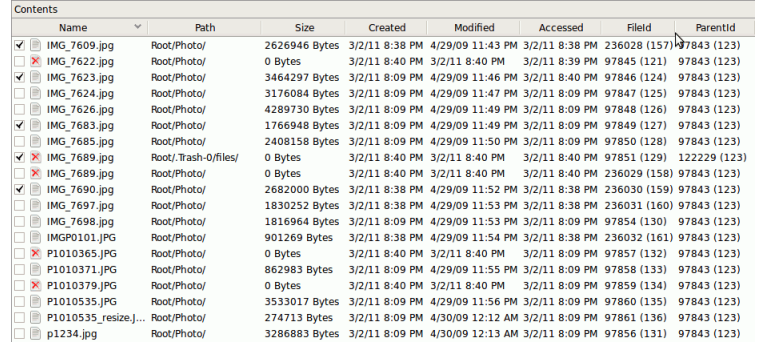

# **To return to the conventional view,**

**\* On the Drives panel, right-click the partition, select Open Drive Files Sorted By on the context menu, and select Real File System Structure,**

or

On the **Folders** panel, select **Show Files Sorted By** on the **Drive** menu and select **Real File System Structure**

### *By finding and marking multiple files using the* **[Find/Mark](#page-29-0)** *dialog box*

You may find and mark all the files on the entire disk by using Mark matched files in the Find/Mark mode option. You may specify all the necessary search options and mark all the found files. Please note that each find and mark/unmark operation is independent from previous ones. That is, if a file matches the search criteria, it will be marked/unmarked regardless of its previous marked/unmarked state.

For example, if you first mark all doc files, and then all  $\pm \times \pm$  files, all doc files remain marked, too. If you then decide to unmark all files smaller than 2 kB, all doc and txt files will stay marked except those that less than 2 kB.

# <span id="page-58-0"></span>**2.3.2 Recover Multiple Files**

If **R-Linux** while recovering files encounters either an already existing file or file with a broken name, normally it will stop working and ask you what to do with the file. If you recover multiple files, that may require you answer a lot of the same questions. You may use Mass File Recovery Options on the **[Recover](#page-25-0)** dialog box to instruct **R-Linux** what to do in those cases for all files.

#### **Recover dialog box**

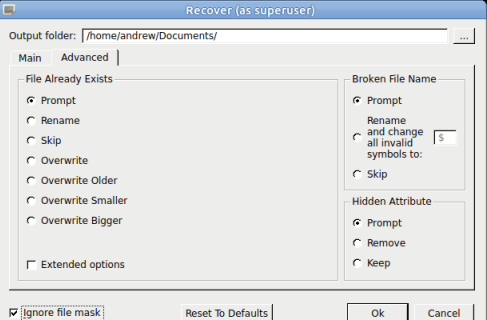

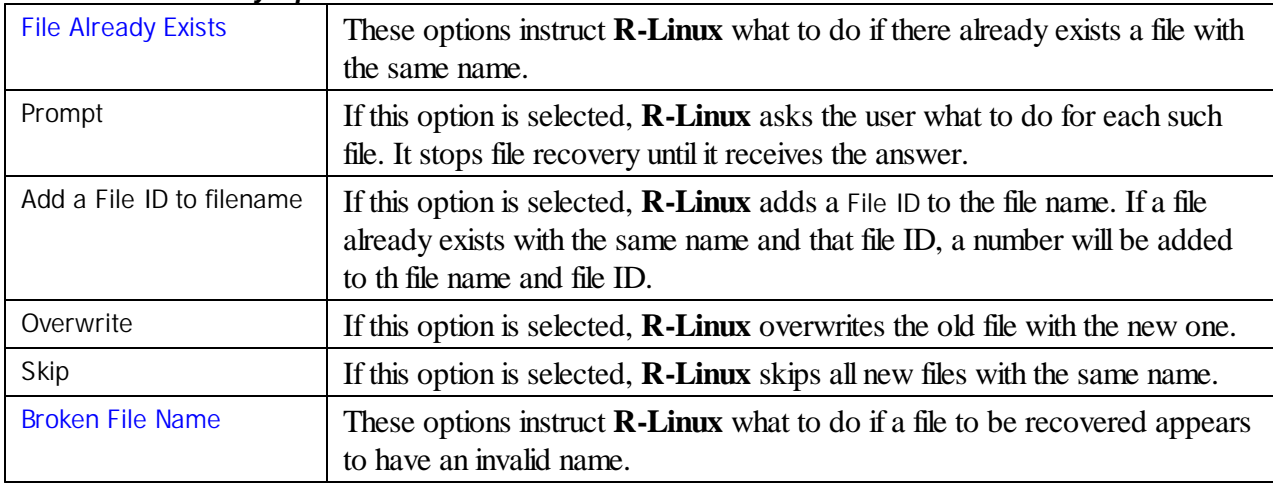

#### *Mass FIle Recovery Options*

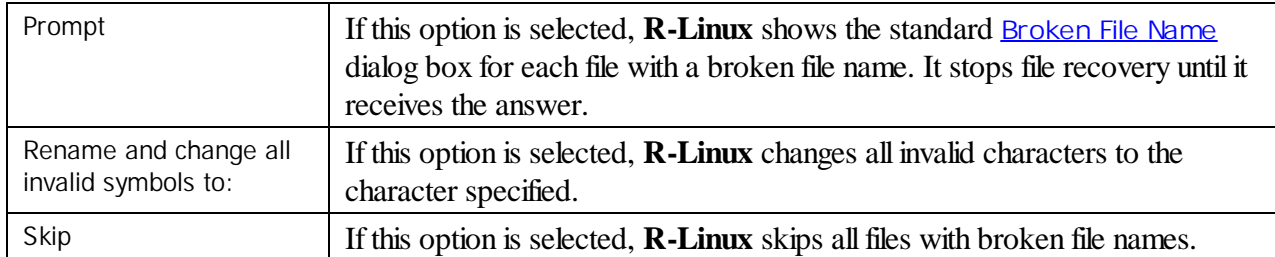

### *Extended options*

These options give you more flexible ways to process multiple files with the same name. You may compare files by time (Modified) and size, and decide what **R-Linux** should do with those duplicates. If any of the files has an invalid time, the comparison by time is skipped. In this case, if comparison by size is not active, **R-Linux** goes to the default action..

**Recover (Advanced - Extended options) dialog box**

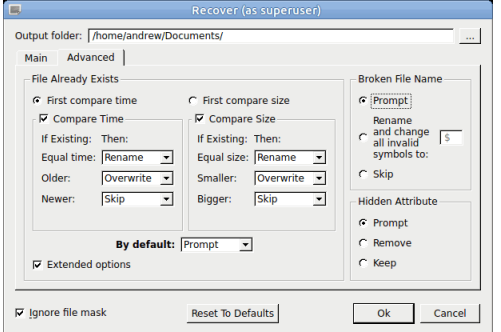

#### *Extended advanced file recovery options*

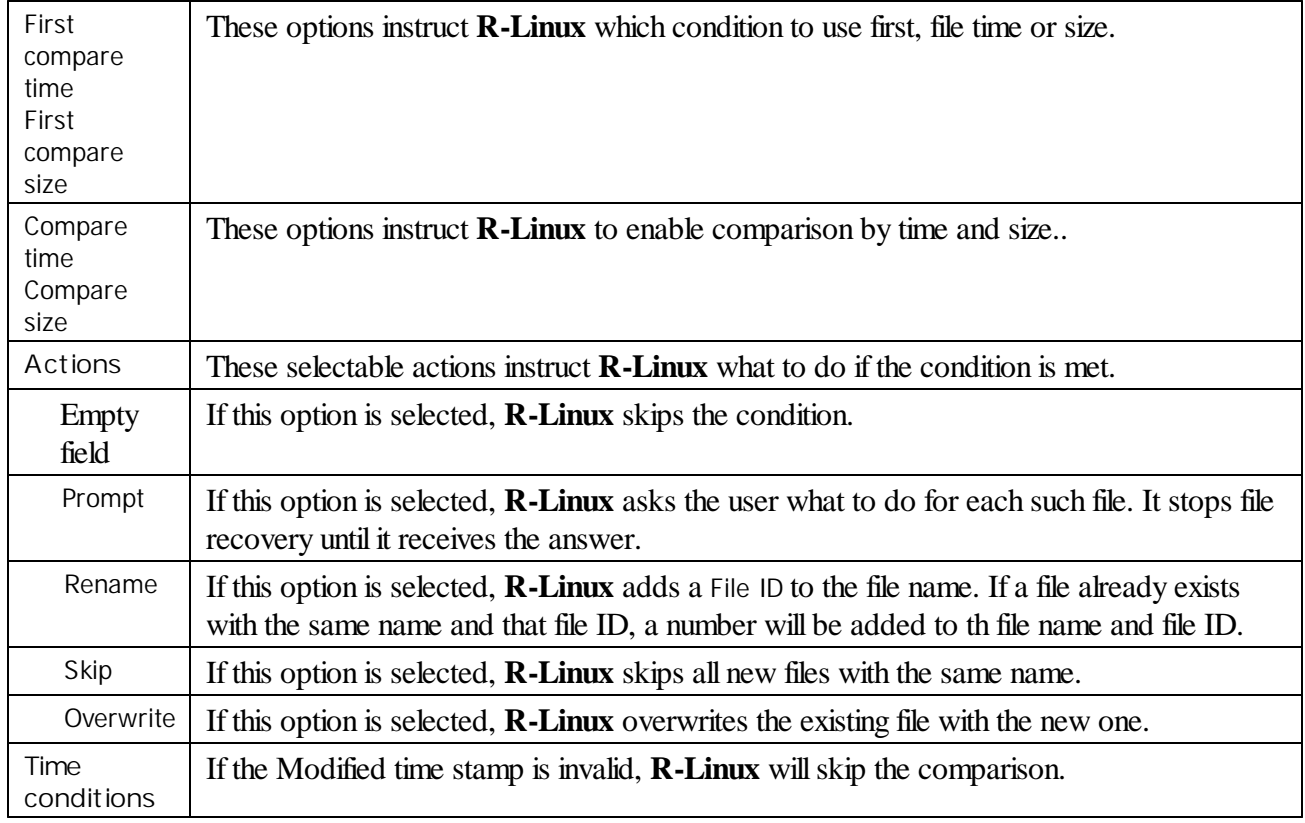

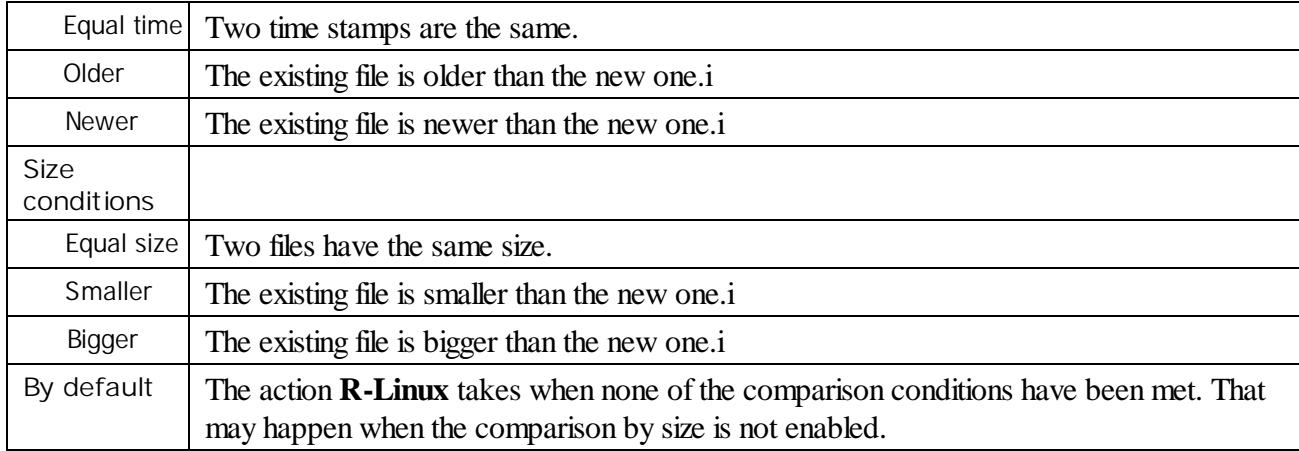

# **2.4 Various Disk and Volume Managers**

**R-Linux** can work with objects created by various Linux disk and volume managers. Currently, the following managers are supported:

- · **Linux [mdadm](#page-60-0) RAIDs**
- · **Logical Volume [Manager](#page-61-0) (LVM and LVM2)**

R-Linux can automatically recognize and add their physical components, component images, or the user can manually add the components when their data is damaged so severely that **R-Linux** cannot recognize them.

# <span id="page-60-0"></span>**2.4.1 Linux mdadm RAIDs**

[mdadm](https://en.wikipedia.org/wiki/Mdadm) is a Linux utility used to manage and monitor software RAID devices.

**R-Linux** supports such devices and when drives from a mdadm RAID are connected to a Linux computer, it automatically detects them and assembles mdadm RAIDs accordingly.

### **Linux mdadm RAIDs**

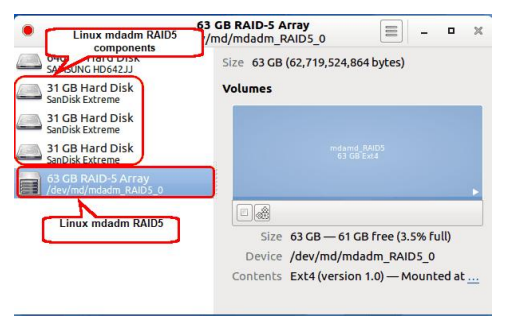

**R-Linux** detects components from mdadm RAIDs and creates those RAIDs automatically. At the same time, **R-Linux** gives access to the components of those RAIDs (hard drives and images).

**mdadm RAIDs in R-Linux**

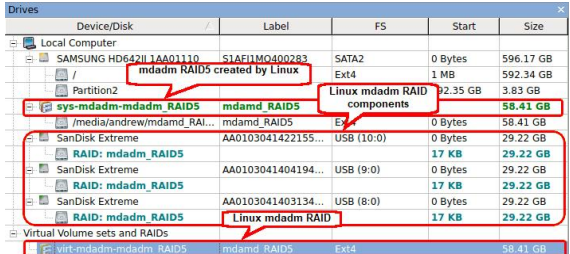

When an automatically created mdadm RAID is selected, **R-Linux** highlights its components. It also highlights the mdadm RAID that Linux may itself create from the same components.

**R-Linux** shows broken mdadm RAIDs in pink.

#### **Broken mdamd RAIDs in R-Linux**

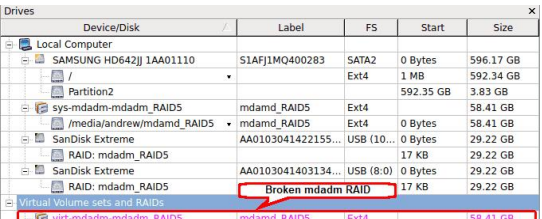

# <span id="page-61-0"></span>**2.4.2 Linux LVM/LVM2**

Linux LVM is a logical volume manager for the Linux OS that manages disk drives and other data storage devices. Using it, It is possible to create single logical volumes on several physical disks, add and replace them in a running system, resize logical volumes, create various RAID configuration, and so on. You may read more about Linux LVM on this Wikipedia article: Logical Volume [Manager](http://en.wikipedia.org/wiki/Logical_Volume_Manager_%28Linux%29) (Linux).

#### **LVM volume example**

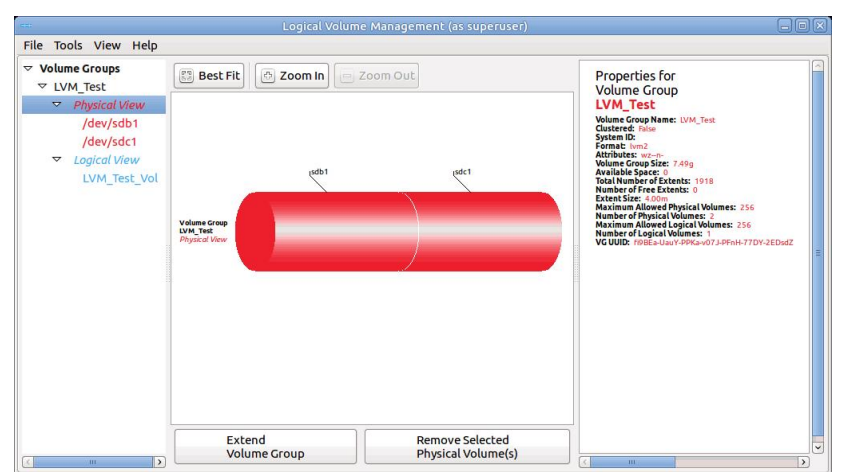

**R-Linux** automatically detects disks from LVMs and creates their virtual volumes automatically. At the same time, **R-Linux** gives access to the components of the virtual LVM volumes (hard drives and images).

### **LVM Volumes in R-Linux**

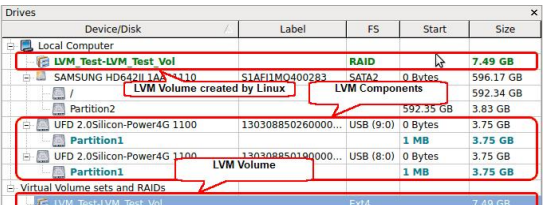

When an automatically created LVM volume is selected, **R-Linux** highlights its components. It also highlights the LVM volume that Linux may itself create from the same components.

# **R-Linux** shows broken virtual LVM volumes in pink. **Broken LVM volumes in R-Linux**

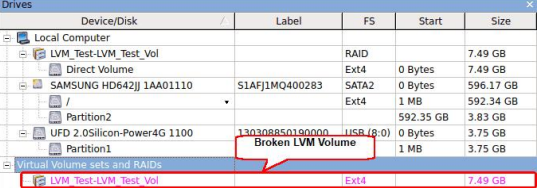

# <span id="page-63-0"></span>**III Text/Hexadecimal Viewer**

Any object visible by **R-Linux** can be viewed in the **Text/Hexadecimal Viewer**. It is also able to parse the data and represent data according to various data patterns.

- · **[Viewing](#page-64-0) Objects**
- · **[Navigating](#page-68-0) through an Object**
- · **Data [Copy](#page-71-0)**
- · **Files and [Sectors](#page-72-0)**

**[R-Studio](#page-5-0) Features Contact [Information](#page-8-0) and Technical Support Data [Recovery](#page-19-0) Using R-Linux Basic File [Recovery](#page-20-0) [Advanced](#page-41-1) Data Recovery Mass File [Recovery](#page-56-0) Technical Information and [Troubleshooting](#page-73-0)**

*© 2023 R-Tools Technology Inc.*

# <span id="page-64-0"></span>**3.1 Viewing Objects**

# **To view an object,**

#### **1 Right-click the object and select View on the context menu**

- *Other ways to view the object*
- · Select the object and select **View** on the **File** menu

or

- · Select the object and press the **Ctrl+E** keys
- **> A Viewer panel will appear**

#### *R-Linux Text/Hexadecimal viewer*

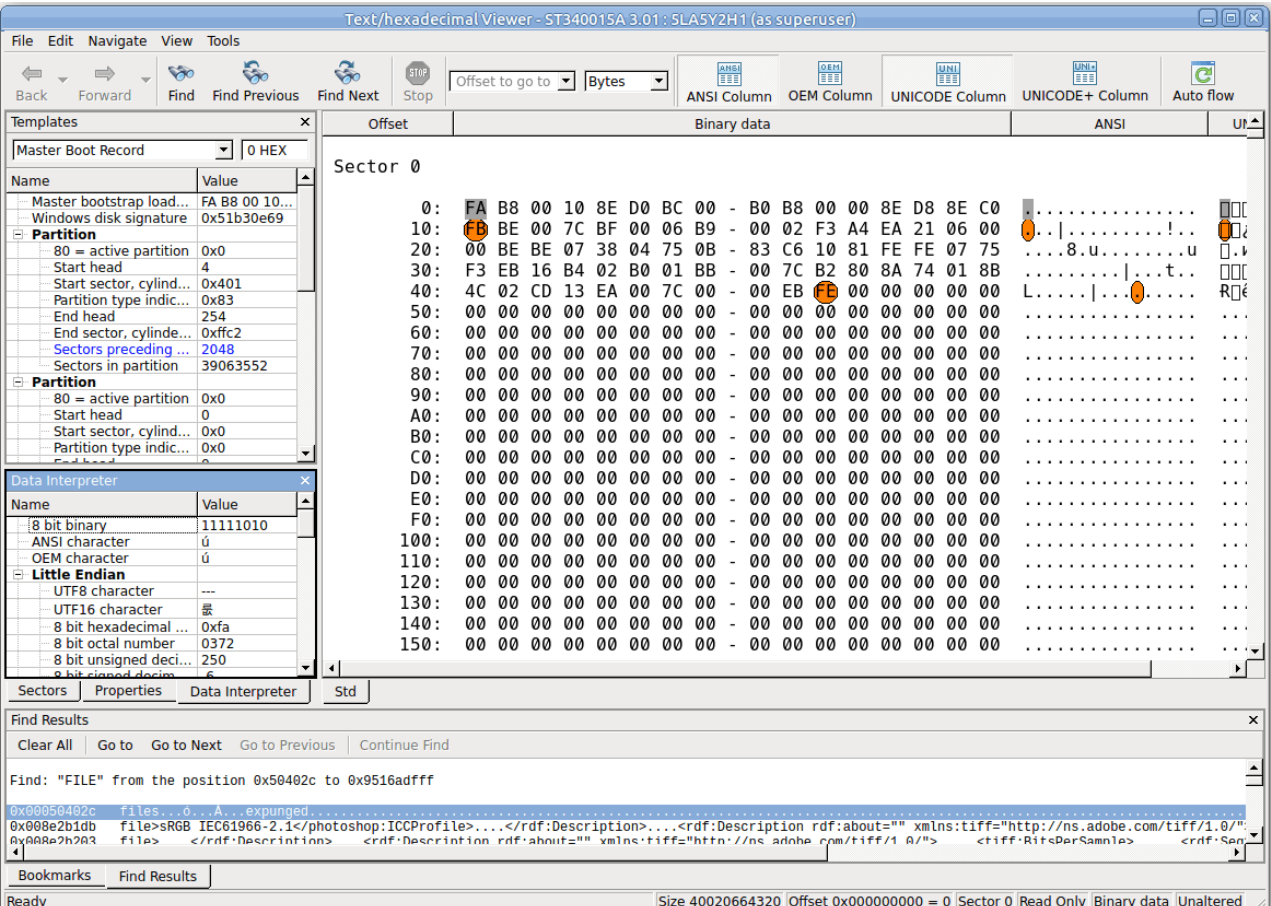

#### **Data Parsed According to the Selected Pattern**

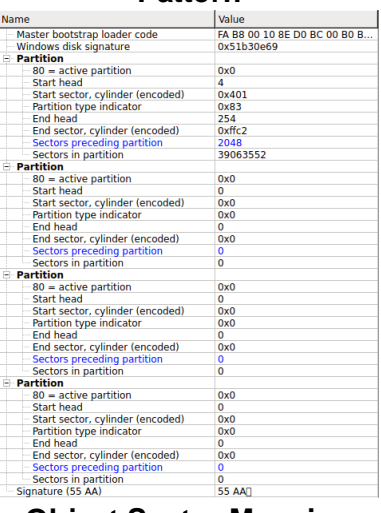

# **Object Properties**

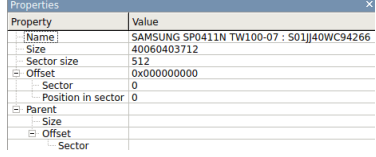

# **Object Sector Mapping Data Shown as Various Digits**

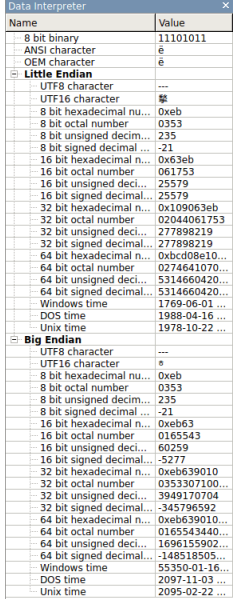

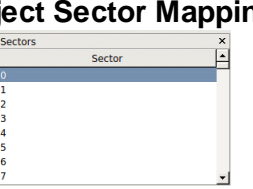

 $\overline{1}$ 

**Binary view**

 $\overline{\text{Offset}}$ 

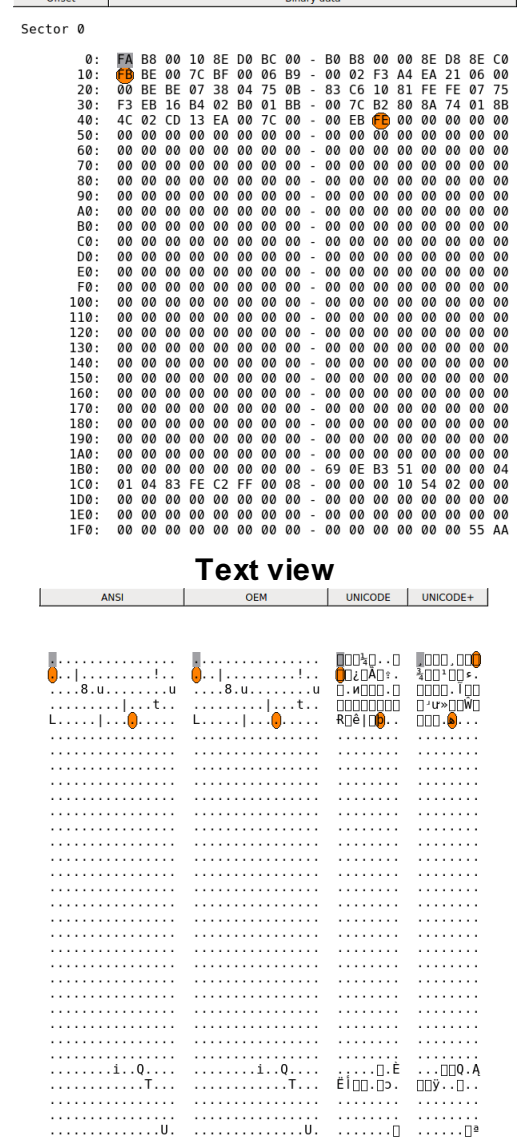

# **Find Results**

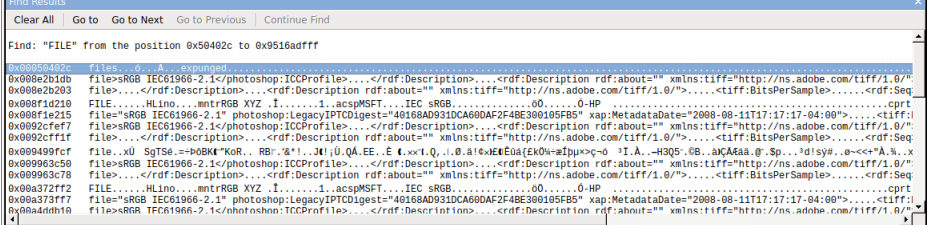

# **List of Bookmarks**

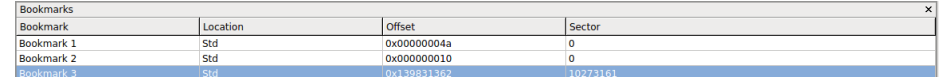

**Text/Hexadecimal Viewer** status

#### **64 R-Linux for Linux Technical Documentation**

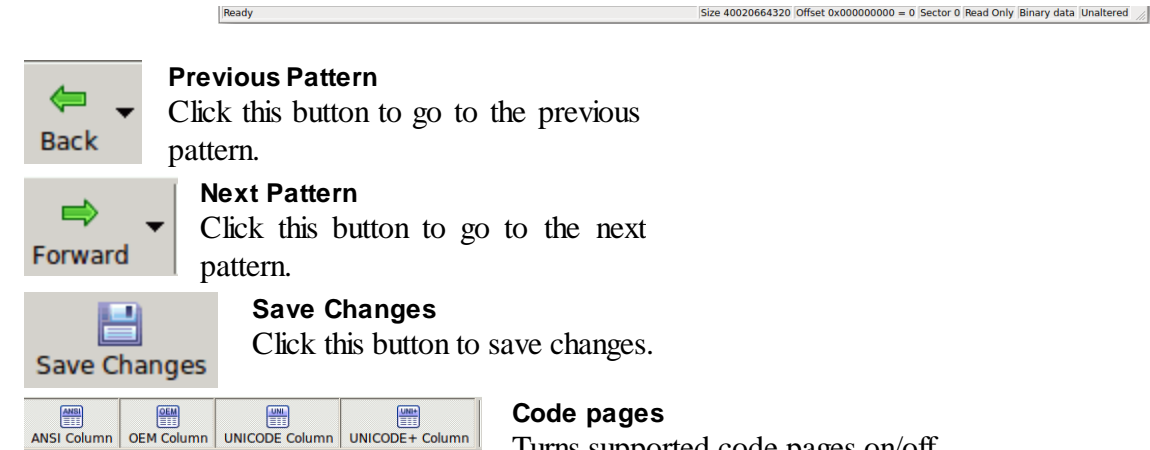

Turns supported code pages on/off.

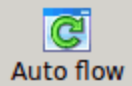

**Autoflow**

Click this button to turn autoflow on.

### *Panel view options*

You may set which panels and bars to enable/disable.

#### *To enable/disable:*

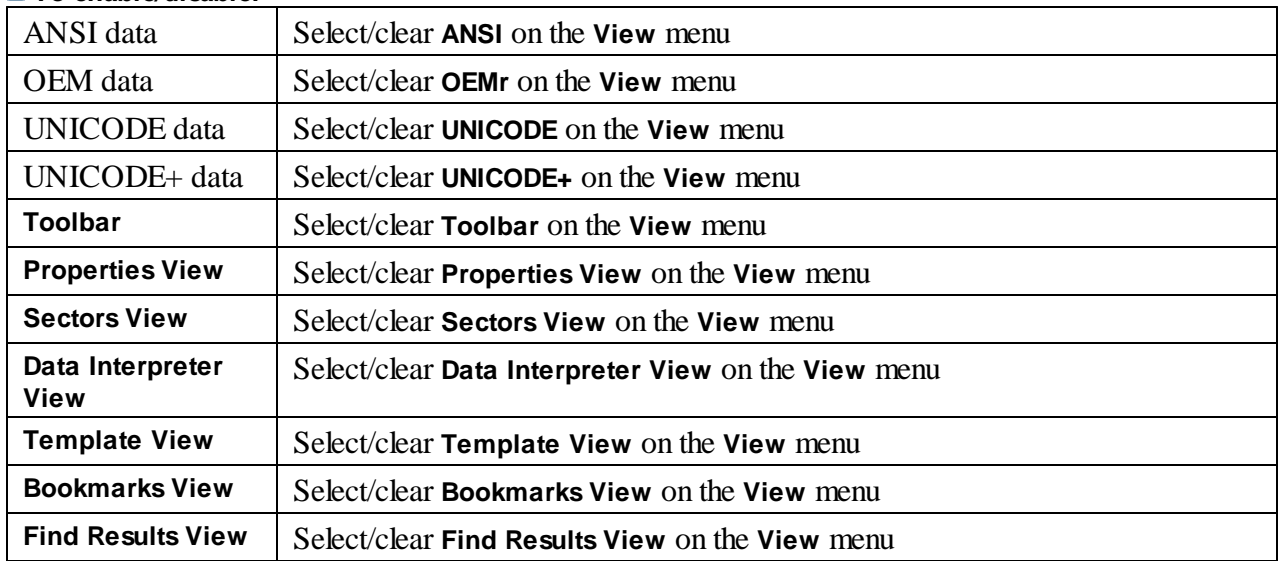

### **2 View the information**

#### *Viewing*

You may view data in 4 various code pages: ANSI/OEM/UNICODE/UNICODE+ by switching on/off the respective code pages in the **Code pages** buttons or select the appropriate code pages on the **View** menu.

#### *Patterns or Templates*

You may select a pattern according to which the data will be parsed and shown in the parsed data pane. The **Data Interpreter** shows the data selected on the **Template** pane in various representations.

You may find the next or previous data that matches the pattern signature on the disk. Right-click the right pane of the viewer and select either **Find Template Signature Next** or **Find Template Signature Previous** on the context menu. You may also select these items on the **Edit** menu.

*Navigating*.

**Text/hexadecimal viewer** gives you various ways to navigate into an object. See the **[Navigating](#page-68-0) [through](#page-68-0) an Object** for more details.

*Data Copy*

**Text/hexadecimal viewer** gives you various ways to copy selected data navigate in an object. See the **Data [Copy](#page-71-0)** for more details.

#### *Selecting and saving an area in the Viewer*

You may select an area in the **Viewer** panel and save it as a file.

**To select and save an area in the Viewer panel**,

- **1 Right-click the beginning of the selection and select Select From on the context menu**
- **2 Right-click the end of the selection and select Select To on the context menu**
	- *Other ways to select an area*
	- · Select **Select...** on the **Tools** menu and specify an area to select on the **Select** dialog box,
	- or
	- Click the start point of the area and drag the mouse cursor to its end.

If you need to select an entire object, select **Select All** on the **Tools** menu or click the **Ctrl+A** key

#### **Select dialog box**

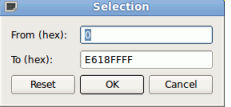

3 Select an appropriate item in the Tools menu to save the data in a required format and specify its **file name**

Select:

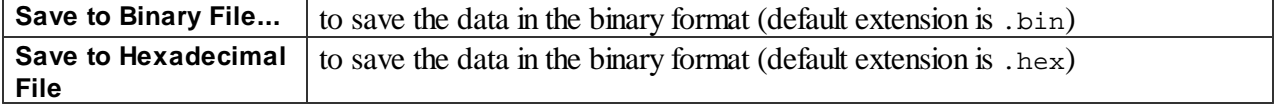

#### on the **Tools** menu.

If you select an existing file, **R-Linux** will ask you if you want to append or overwrite the file.

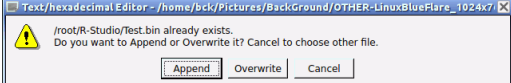

**> Viewer will save the data to the file**

# <span id="page-68-0"></span>**3.2 Navigating through an Object**

### *Navigating*

You may quickly move to a particular part of the object. To move to a particular part of the object being viewed/edited, enter the required offset in the **Go to Offset** field between the buttons.

 $\fbox{ \fbox{Offset to go to $\blacktriangleright$} \fbox{ \fbox{Bytes} \quad \blacktriangleright$} }$ 

Type an offset to which you want to go. You may select between bytes and sectors. See the **Data [Formats](#page-74-0) and [Multipliers](#page-74-0)** topic for more details on data formats.

You may also use the **Go To Offset** dialog box to go to a specified place in the object. Click the Offset field on the **Status** bar. You may also use this dialog box to copy the offset.

### **Go To Offset dialog box**

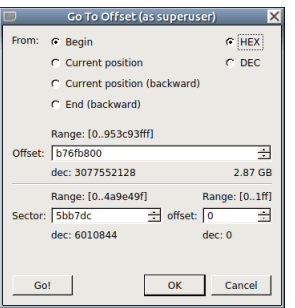

#### *Go To Offset options*

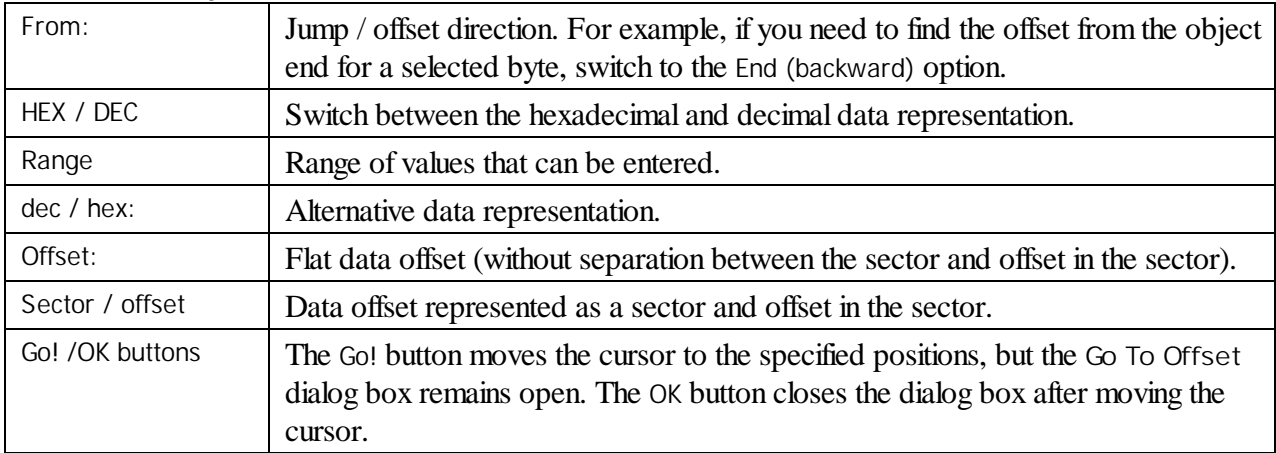

### *Searching*

To search for a particular string, click the **Find**, **Find Next**, or **Find Previous** buttons or the same items on the **Edit** menu, and specify the string on the **Search** dialog box.

#### **Search dialog box**

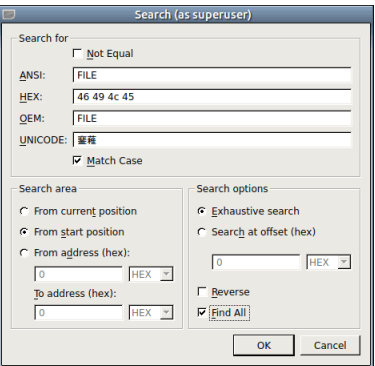

#### *Search options*

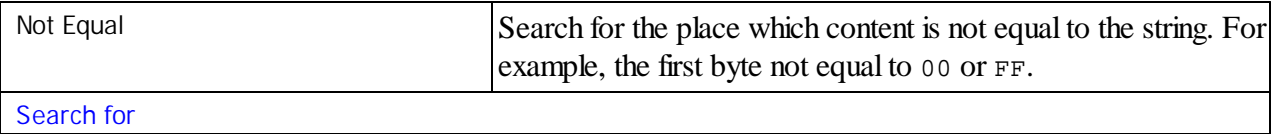

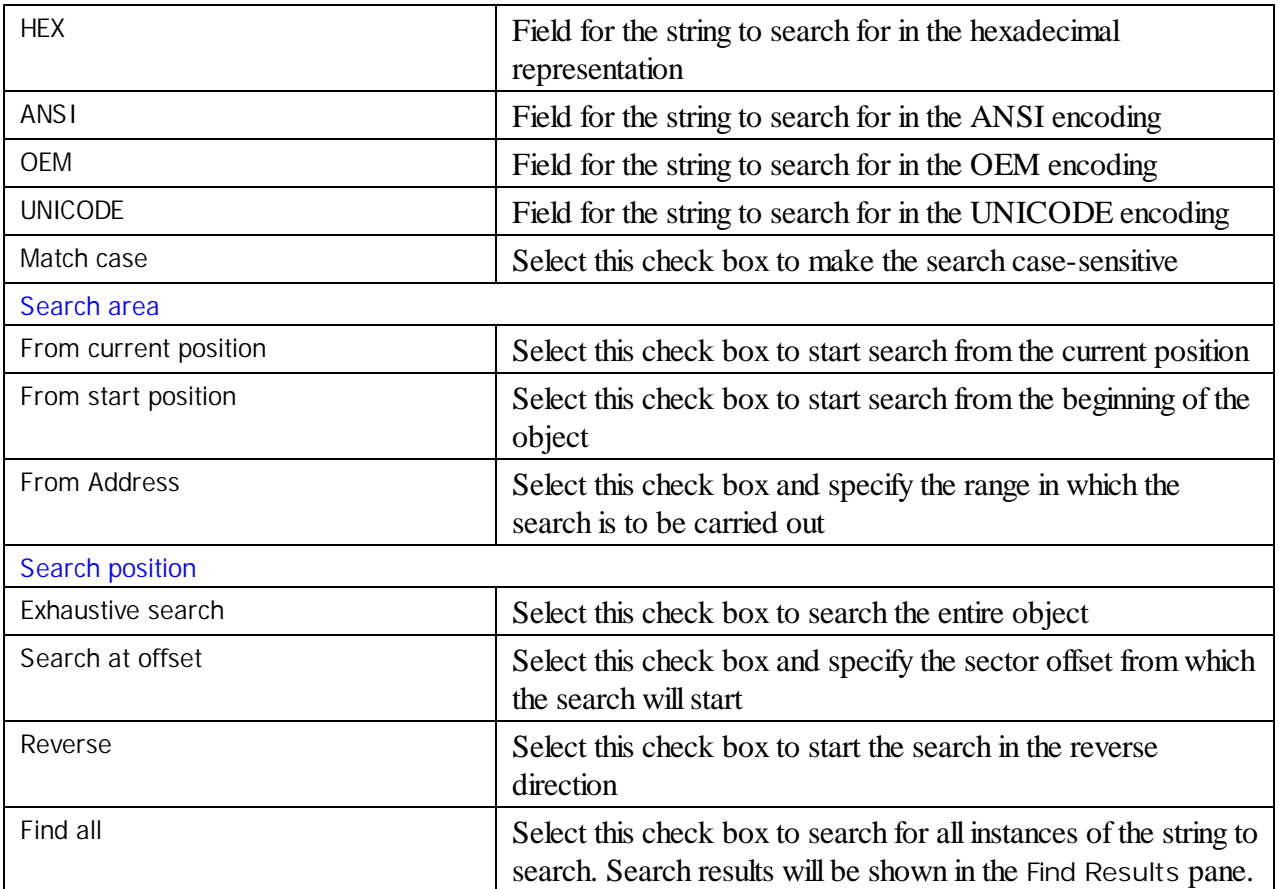

**Text/Hexadecimal Viewer** willshow the search progress.

Search results are shown on the **Find Results** pane. You may easily move to the required found item by clicking the item.

### *Features of the Not Equal option*

Suppose we have an object which first 3 consecutive sectors start with:

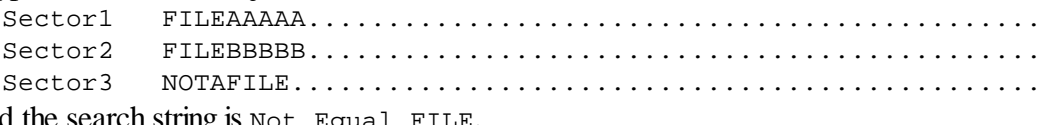

And the search string is Not Equal FILE.

If the Exhaustive search option is selected, the **Text/Hexadecimal Viewer** willstop at the first A character in Sector1.

If the Search at offset=0 option is selected, the **Text/Hexadecimal Viewer** willstop at the N character in Sector3.

### *Bookmarking*

You may create bookmarks to easily move to those places. Right-click the cursor on the place you want to bookmark and select **Toggle Bookmark** on the shortcut menu. The list of bookmarks appears in the **Bookmark** pane. You may easily move to the required bookmark by clicking it in the list.

You may control bookmarks on the **Edit** menu.

# <span id="page-71-0"></span>**3.3 Data Copy**

**Text/hexadecimal Viewer** gives you various ways to copy selected data in an object.

# **Data selected in Text/hexadecimal viewer**

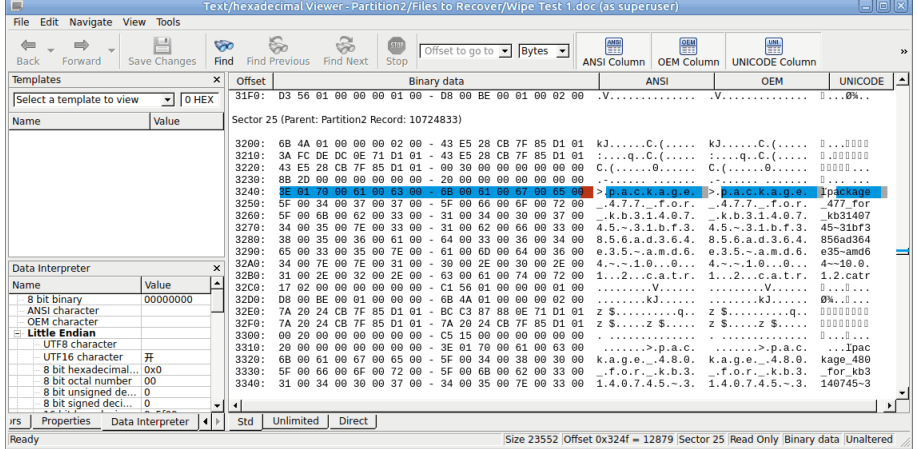

Depending on what column you have control-clicked, the following commands are available in the context menu:

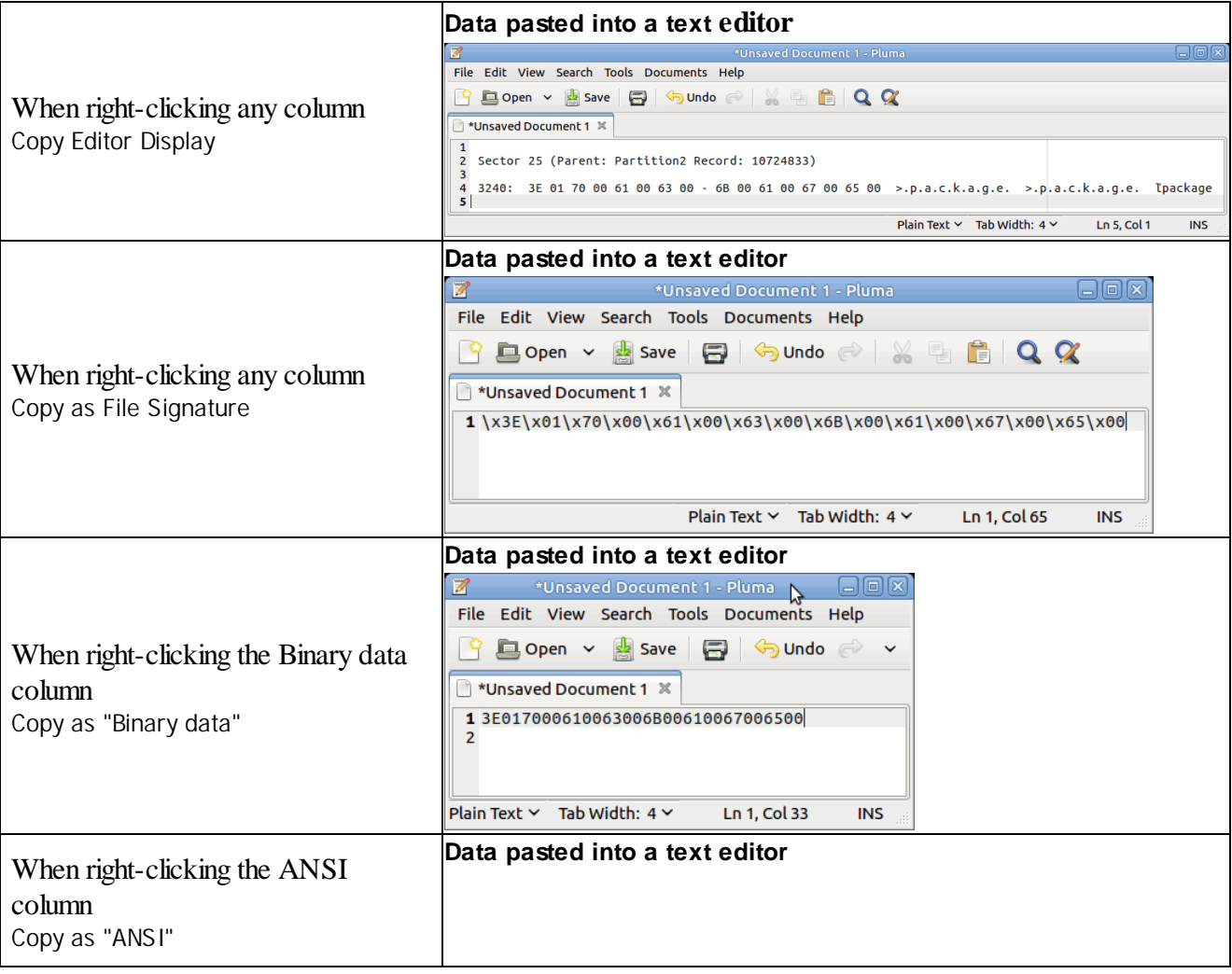
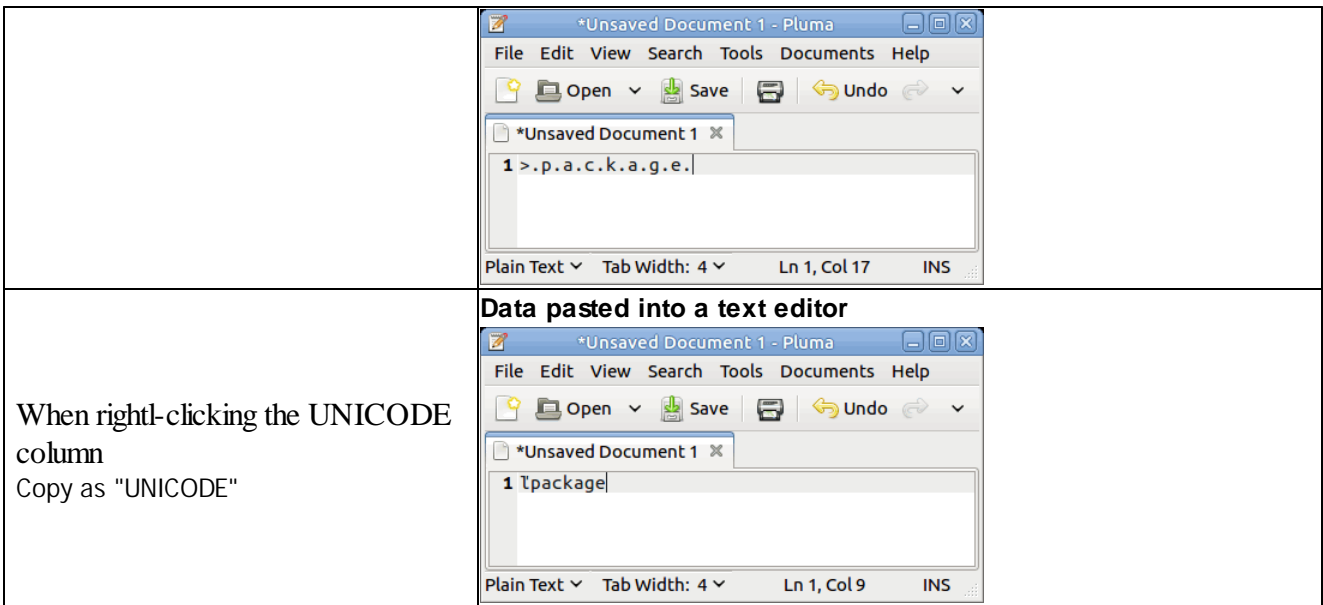

### <span id="page-72-0"></span>**3.4 Files and Sectors**

You may see which file is written on a particular sector. To do so:

- **1 Enumerate files on a logical disk on the Drives panel.**
- **2 Go to the tab of that logical disk and select Show Files in HexViewer on the Files menu.**
- **3 Return to the Drives panel and select View on the shortcut menu.**
- **> R-Linux will show a file that belongs to a particular section.**

#### **File in a sector**

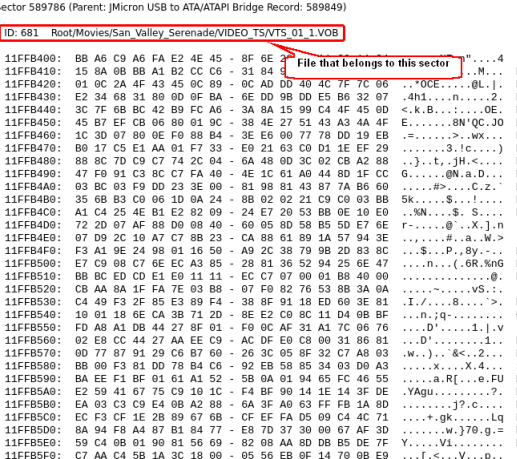

### <span id="page-73-1"></span>**IV Technical Information and Troubleshooting**

This chapter covers various technical issues and troubleshooting.

- · **[IntelligentScan](#page-73-0) technology**
- · **Data [Recovery](#page-74-0) Issues**
- · **Data Formats and [Multipliers](#page-74-1)**
- · **Bad [Sectors](#page-75-0)**
- · **[Memory](#page-76-0) Usage**
- · **R-Linux [Switches](#page-77-0)**
- · **[Properties](#page-78-0) Tab**

**[R-Studio](#page-5-0) Features Contact [Information](#page-8-0) and Technical Support Data [Recovery](#page-19-0) Using R-Linux Basic File [Recovery](#page-20-0) [Advanced](#page-41-0) Data Recovery Mass File [Recovery](#page-56-0) [Text/Hexadecimal](#page-63-0) Viewer**

### <span id="page-73-0"></span>**4.1 IntelligentScan Technology**

**R-Studio** uses a unique *IntelligentScan* technology when it tries to recover the data on the area being scanned.

While scanning the selected area, **R-Studio** reads data directly from the disk, analyzes them, and tries to determine a record to which the data belong. The following record types are possible:

- MBR/GPT records
- NTFS Boot Sector, Folder, and MFT records
- FAT/exFAT Boot Sector, folder, and file records
- ReFS Boot sector records and ReFS Meta blocks
- HFS/HFS+ Volume headers and BTree+ nodes
- APFS Super blocks, APFS Volume blocks, and APFS nodes
- · Ext2/3/4FS SuperBlocks records
- · UFS/FFS SuperBlock records
- Specific file signatures of Known File types for raw file carving

All these record types have different, but known, structure. Knowing valid values of record fields and relations between them for each record type, **R-Studio** determines a record type for the data. If such record type cannot be unambiguously determined, the data are assigned to the most probable record type. The same data can be assigned to several record types, with a certain probability for each assignment. A list of possible files is generated from these records.

**R-Studio** generates a record list for each record type. This list contains references to records assigned to a record type from the list with their assignment probability. The same data can be included into different record lists. Then **R-Studio** analyzes relations between elements in each list and between different lists, and generates

a list of found partitions with their parameters, such as partition start point and probable size, file system type, cluster size, and existence probability.

Using the file list and partition list, **R-Studio** reconstructs file systems and files on the found partitions. One file can be attributed to several different partitions.

When the entire disk or its part has been scanned, **R-Studio** shows all found partitions. Then the parameters of the found partitions may be manually corrected, if additional information on them is available.

Using the *IntelligentScan* technology, **R-Studio** can recover files not only on new and existing partitions. It also can find and recover data on partitions that have been deleted or reformatted. If, for example, there was an NTFS partition, which later was reformatted as a FAT partition, **R-Studio** willshow two partitions on the same place on the disk, one having the FAT file system, the other the NTFS. Then, found files can be recovered.

The *IntelligentScan* technology makes **R-Studio** a very powerful data recovery tool, but it is not omnipotent. As it uses probabilistic approach to data reconstruction, it cannot guarantee 100% correct results. Moreover, even if **R-Studio** has reconstructed data structure correctly, it is impossible to guarantee that all found files will be completely and correctly recovered, as new data may be already written over the old files.

### <span id="page-74-0"></span>**4.2 Data Recovery Issues**

#### *Files:*

#### *Hard links*

[Hard](https://en.wikipedia.org/wiki/Hard_link) links are file system entries that give file names to files. This term is usually used when files may have several names. **R-Studio** shows hard links using the following icons:

A hard link:  $\square$   $\blacktriangleright$  MyPhoto1.jpg

The target file:  $\square$  . MyPhoto1.jpg

You may find a target or hard link for a file. Right-click the file and select **Links** on the context menu.

### <span id="page-74-1"></span>**4.3 Data Formats and Multipliers**

You may enter data in all numerical fields either in sectors or in bytes. If there is no letters are after the number, **R-Linux** assumes the numbers are in bytes.

Decimal numbers are entered as they are: 2372354

Hexadecimal numbers are entered as 0x23Fa67 or 23Fa67 hex.

The following case-insensitive notation is possible:

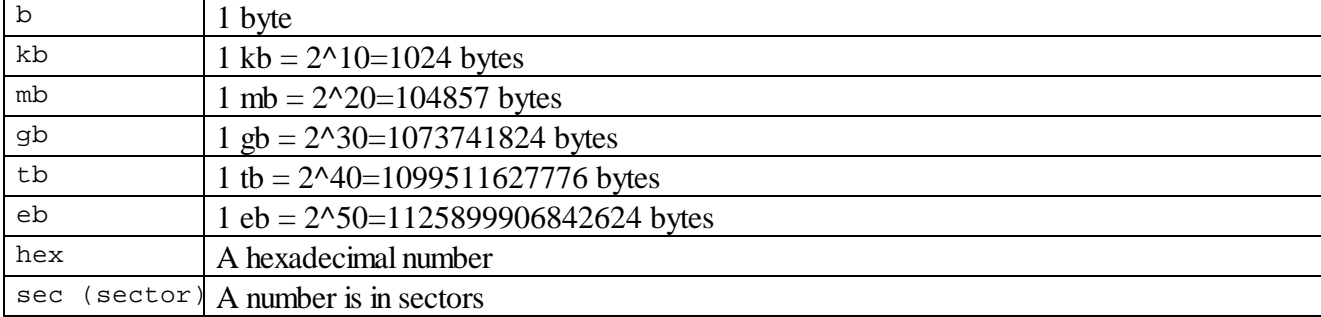

You may also slect the multipliers in the drop-down boxes.

#### Offset to go to v Bytes v

Type an offset to which you want to go. You may select between bytes and sectors. See the **Data [Formats](#page-74-1) and [Multipliers](#page-74-1)** topic for more details on data formats.

When the multiplier has been changed, the data value will be changed according to the specific context commands for that field:

Suppose, the initial value is 1 GB, and the sector size of the object is 512 byte. The results will be the following:

*Command: No recalculate* Change from GB to MB: 1 Change from GB to Sectors: 1

*Command: Always recalculate* Change from GB to MB: 1024 Change from GB to Sectors: 2097152

### *Command: Units type recalculate*

Change from GB to MB: 1 Change from GB to Sectors: 2097152

### <span id="page-75-0"></span>**4.4 Bad Sectors**

Quite often, drives from which the data are to be recovered have bad sectors, or those sectors that are very hard, even impossible, to read, mostly due to hardware problems. **R-Linux** tries to read such sectors several times. The number of tries is specified either on the **Settings/Bad** Sectors dialog box, or on the **[Properties](#page-78-0)** tab, the **Drive Control**section, for each drive separately.

When **R-Linux** encounters such bad sectors while performing various tasks and they appear unreadable, it treats them as follows:

#### *Object images:*

**R-Linux** fills the space in the image file where the bad sectors should be with the pattern specified in the Pattern to fill bad blocks field on the Settings/Bad Sectors dialog box. Please note that **R-Linux** writes the pattern on the image, not on the source drive.

#### *Files*

If Skip files with bad sectors on the **[Recovery](#page-20-0)** dialog box is cleared, **R-Linux** fills bad sectors in the recovered file with the pattern specified on the the **Settings/Bad** Sectors dialog box. Information about such files will appear in the [Log](#page-40-0).

If Skip files with bad sectors on the **[Recovery](#page-20-0)** dialog box is selected, **R-Linux** skips files with bad sectors and displays their list on the **Files with bad sectors** dialog box when the recovery has been completed. You may select files to immediately recover them or to mark for later recovery. You may also save this list to a text file.

#### **Files with bad sectors dialog box**

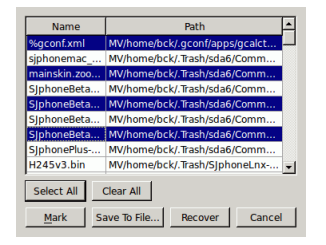

#### *Files with bad sectors Buttons*

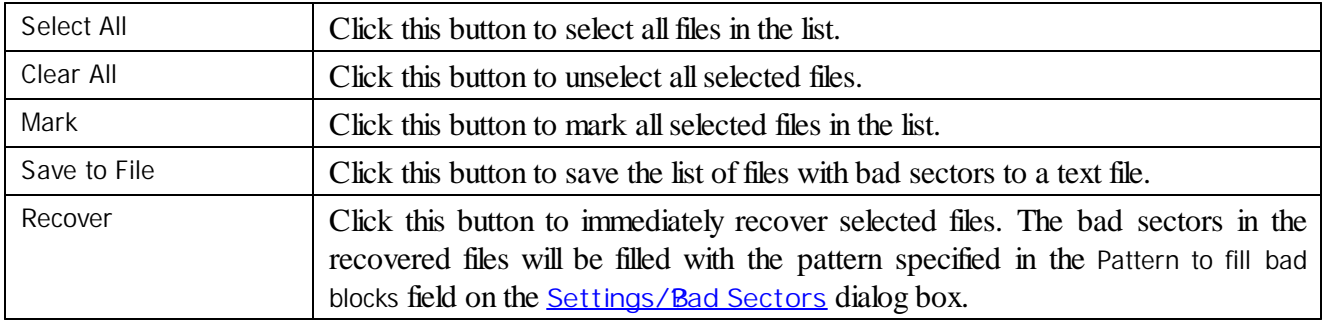

#### *Objects edited in the Text/?hexadecimal Viewer*

Bad sectors in the objects viewed in the **Text/Rexadecimal Viewer** are shown as filled with the pattern specified in the Pattern to fill bad blocks field on the **Settings/Bad Sectors** dialog box.

### <span id="page-76-0"></span>**4.5 Memory Usage**

You may see how much memory **R-Linux** uses while performing a data recovery task. This is especially useful when scanning large disks on a computer with limited resources.

#### **To view memory usage,**

- **1 Select Memory usage on the Tools menu**
- **> R-Linux will show the total memory in your computer and how much memory it uses**

**Memory usage dialog box**

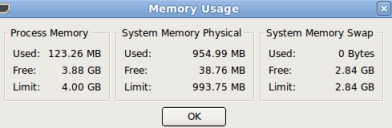

#### *Memory usage*

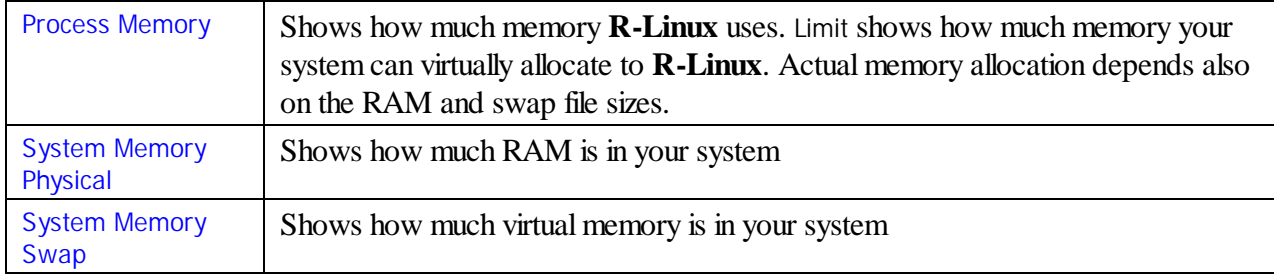

### <span id="page-77-0"></span>**4.6 R-Linux Switches**

If there are problems in starting **R-Linux** and while working with it, you may use switches to avoid them. The following switches are available:

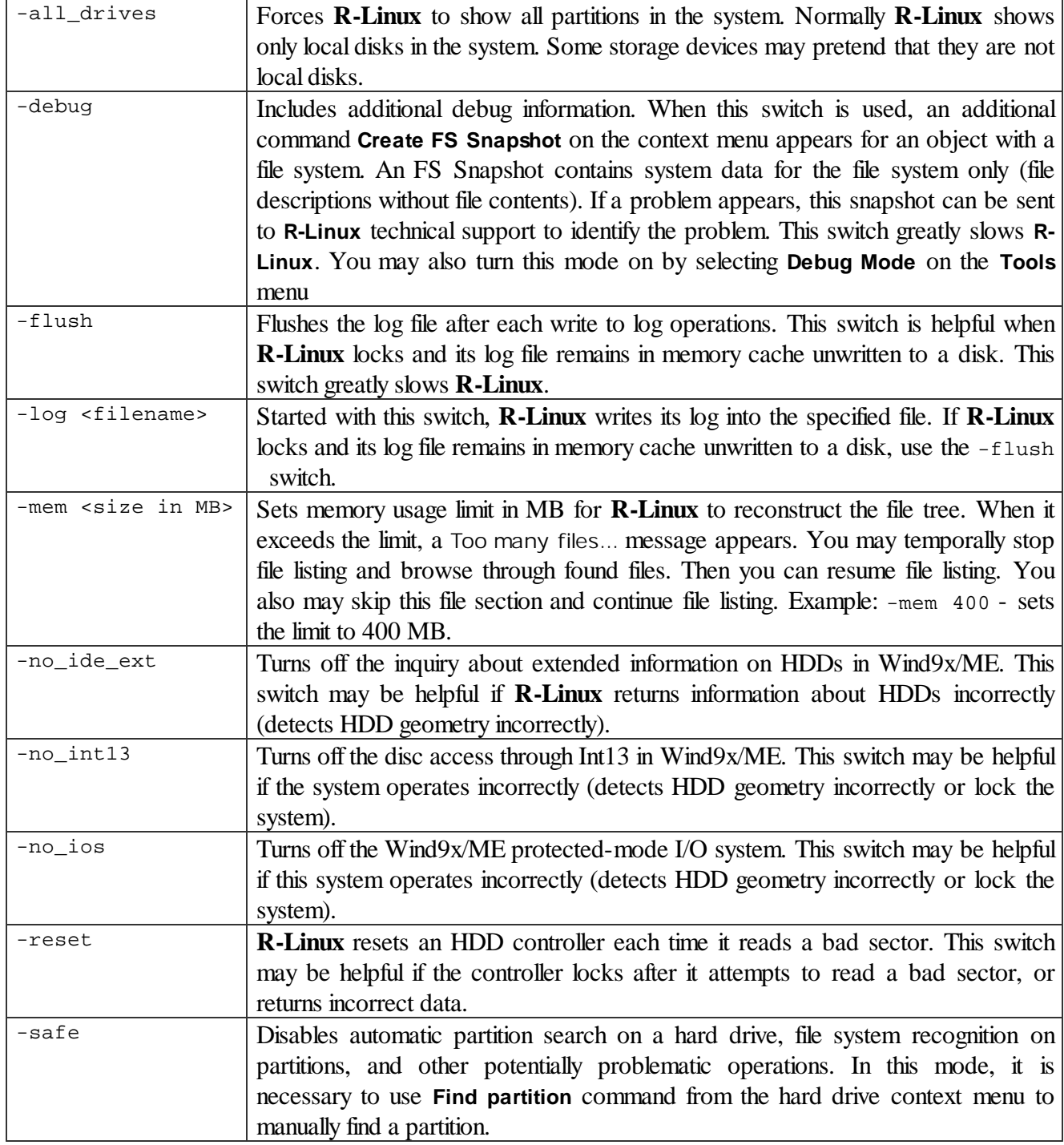

If an unrecognized problem appears, start **R-Linux** with the -debug and -log <filename> switches, and send the log and screenshot of the **R-Linux** main panel to the **R-Linux** technical support:

**R-Linux [Technical](#page-8-0) Support Team** is available 24 hours a day, seven days a week, and has an average response time less than 4 hours.

### <span id="page-78-0"></span>**4.7 Properties Tab**

#### *Object size units*

You may select the units in which the information on object sizes will be displayed.

#### **To select the units**

- **1 Select Properties on the View menu**
- **2 Select the units in which you want to see object sizes.**

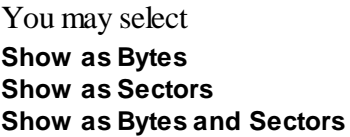

#### **1.Basic information**

This section shows basic information for a disk object.

#### *More information...*

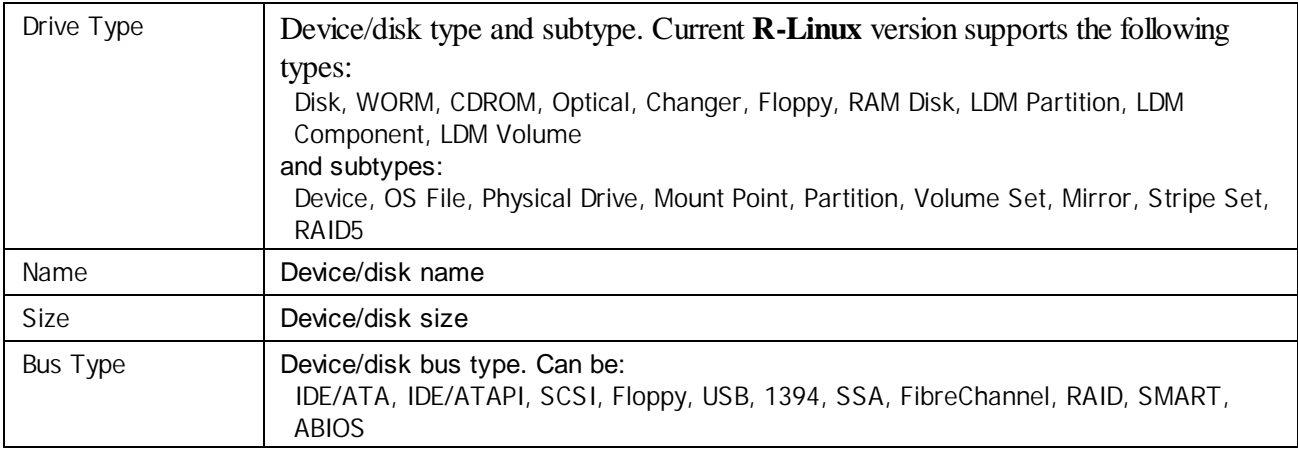

#### **2.Information on hard drives and logical disks**

This section shows available information on hard drives and logical disks. These properties depend on the drive/disk type and appear only when applicable. Under Windows NT/2000/XP/2003, an IDE drive/disk may be represented as a SCSI device, that is why the SCSI Address section appears under these OSes for those drives/disks.

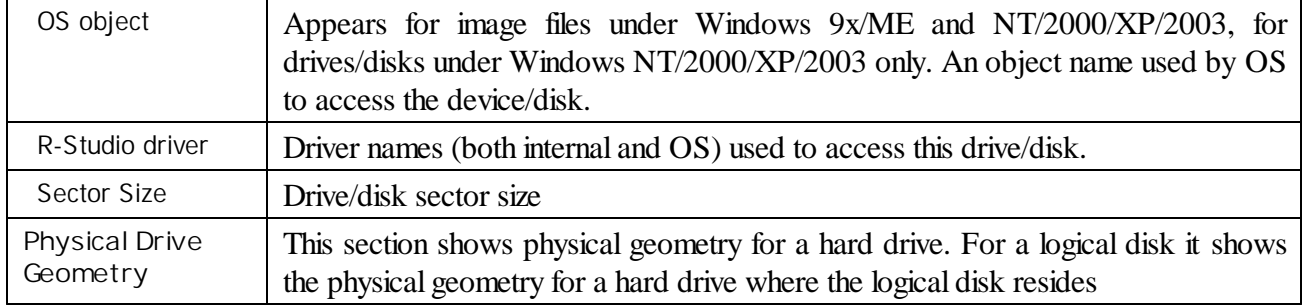

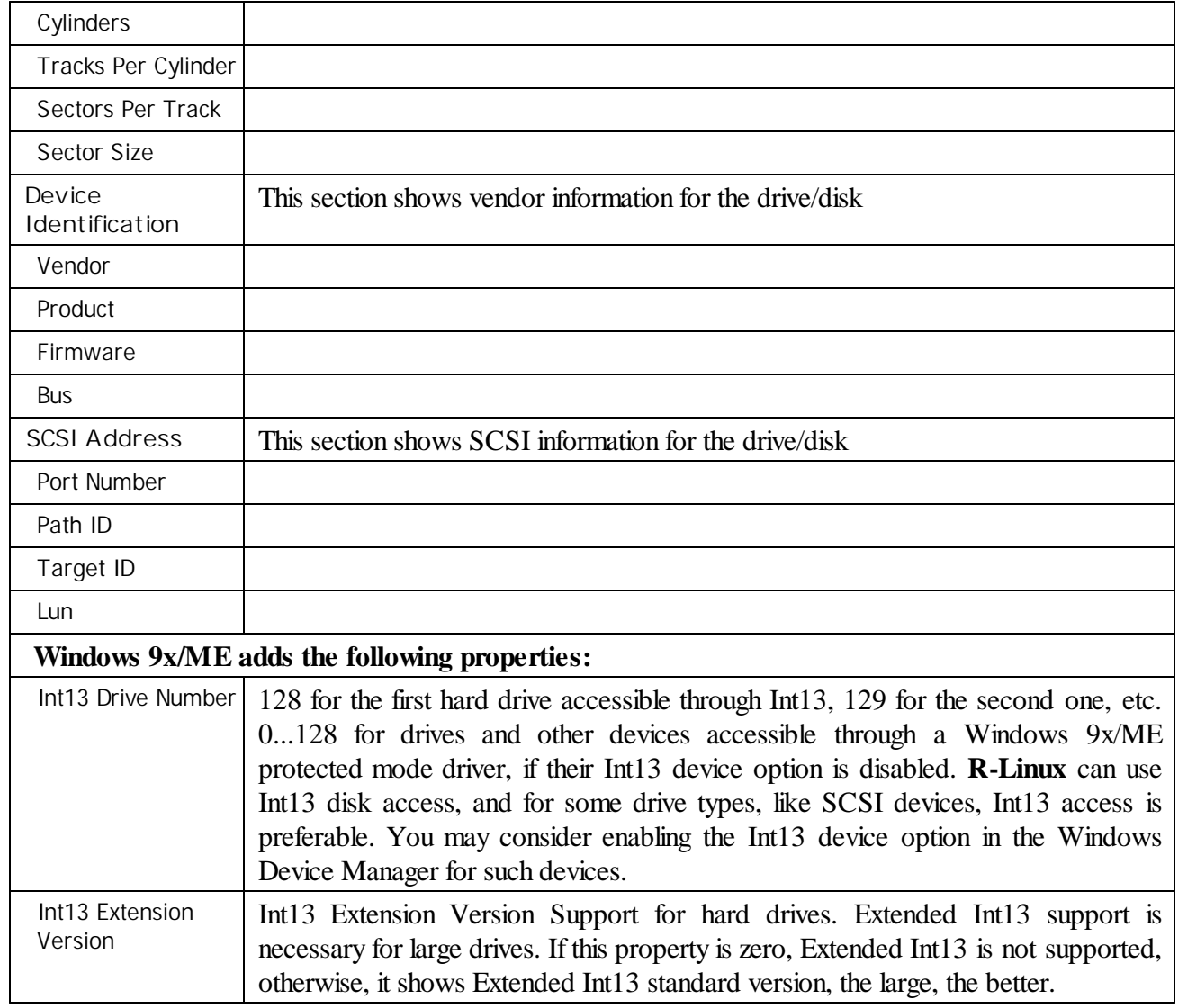

#### **3.Properties controlling access to hard drives and logical disks**

This section shows properties that control access (read and write) to hard drives and logical disks. They are set to their optimal values and should be altered only if access problems appear.

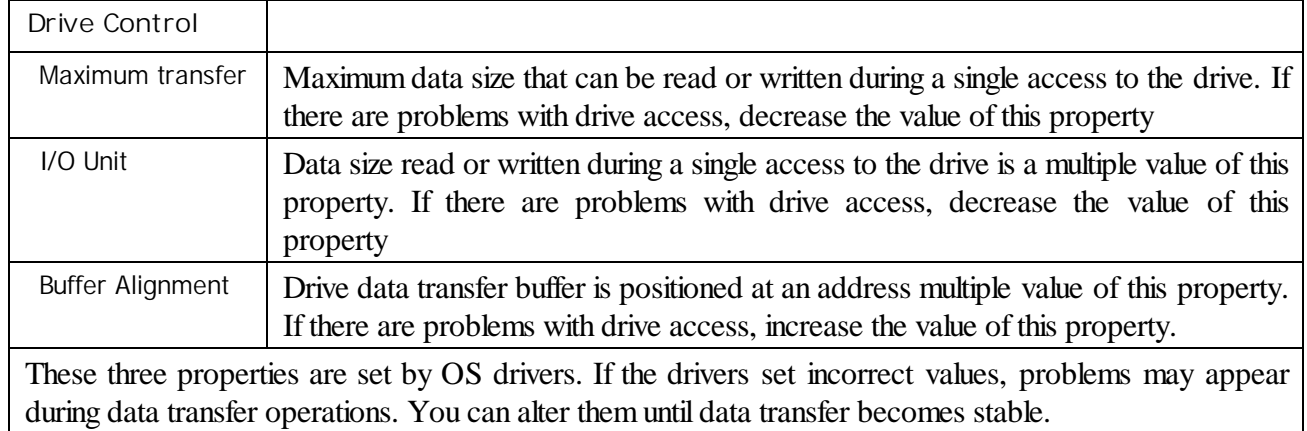

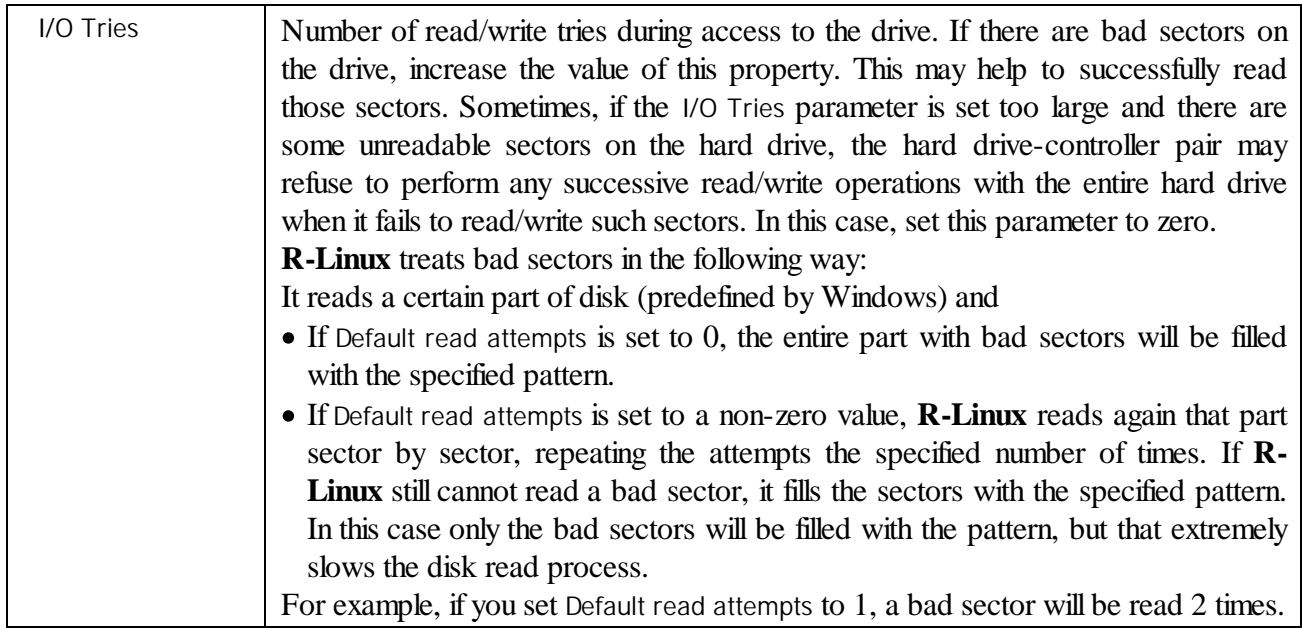

#### **4.Partition properties**

A *partition* is a continuous area on a hard drive, characterized by its offset and size. There are partitions on basic disks, dynamic disks, and recognized volumes and partitions. **R-Linux** treats regions like partitions.

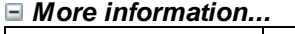

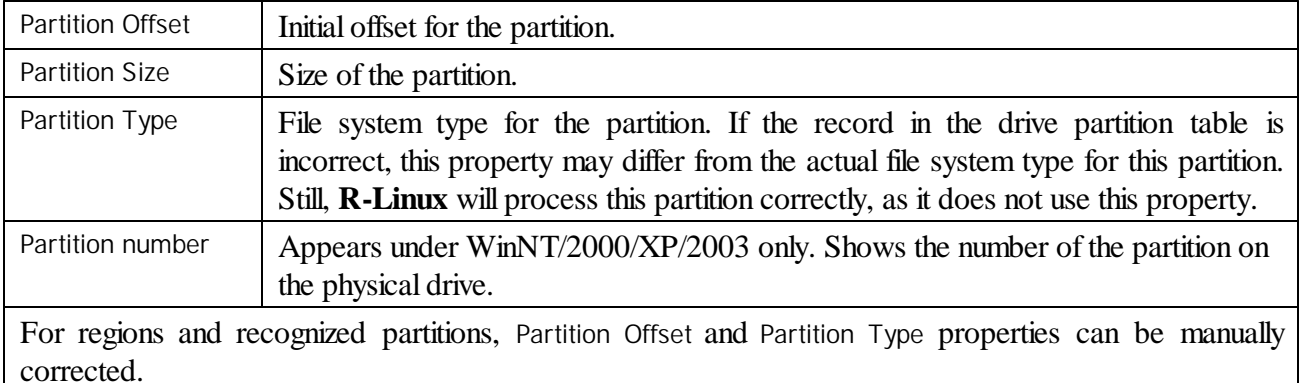

#### **5.Compound volume properties**

A *compound volume* is a union of several partitions or other disk objects. Each union type has its own rules, unique for each compound volume type. Among compound volumes are: *Volume Sets* (RAIDs Level 0), *Mirrors* (RAIDs Level 1), *RAIDs5* (RAIDs Level 5), both physical and created by the user (*Virtual Volume Sets*, *Virtual Stripe Sets*, *Virtual Mirrors*, *Virtual RAID5*).

#### *More information...*

Main properties of compound volumes are *parents* (disk objects from which a compound volume is created) and their order. These properties may be viewed in the **Parents** tab. For user-created compound volumes these properties may be altered.

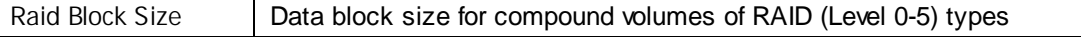

#### **6.LDM disks and volumes (Dynamic Disks)**

*LDM disks and volumes* are volumes controlled by Logical Disk Manager (LDM). They are represented on a hard drive as a LDM database rather than partition tables. Under Windows 2000/XP/2003, LDM disks are also called *Dynamic Disks*.

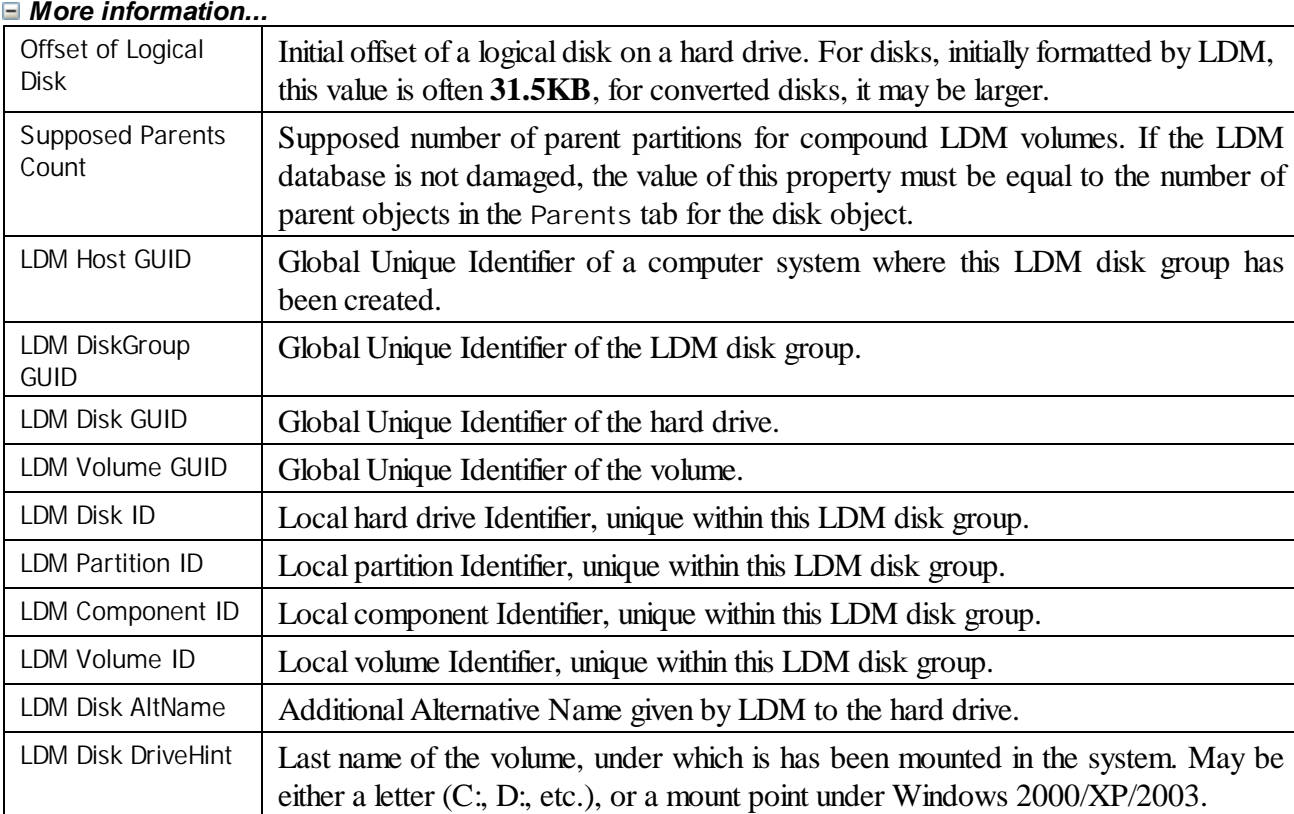

#### **7.File System Volume properties**

A *File System (FS) volume* is a disk object where a certain, supported by **R-Linux**, file system is present. There are two FS volume types: FS volume on a regular disk object and a recognized volume, found by a scan process. FS volume properties depend on volume's file system and type.

#### **7.1.NTFS Volume properties**

These properties are present for all NTFS volumes and represent their main properties. For *recognized volumes*, these values can be altered.

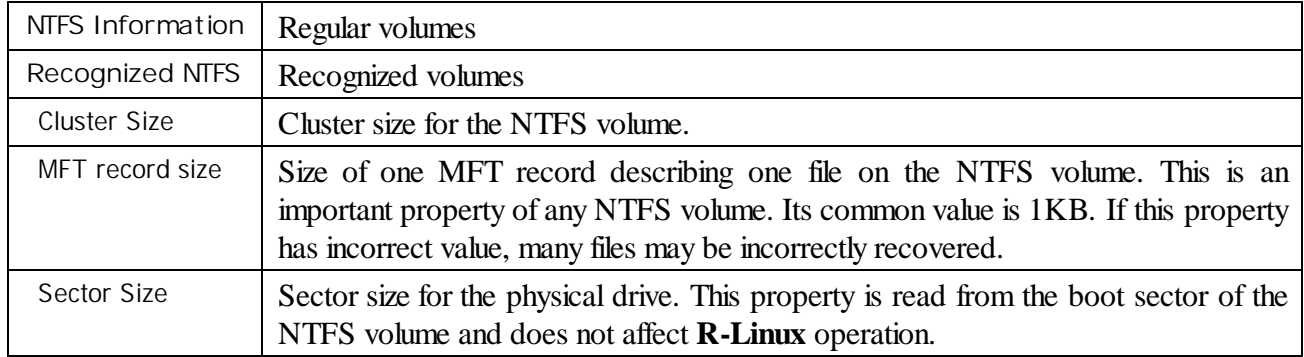

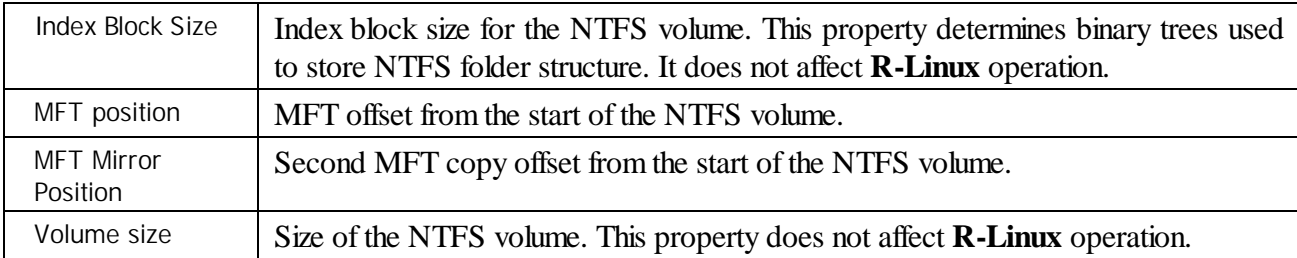

#### **7.2.FAT Volume properties**

*More information...*

These properties are present for all FAT volumes and represent their main properties. For *recognized volumes*, these values can be altered.

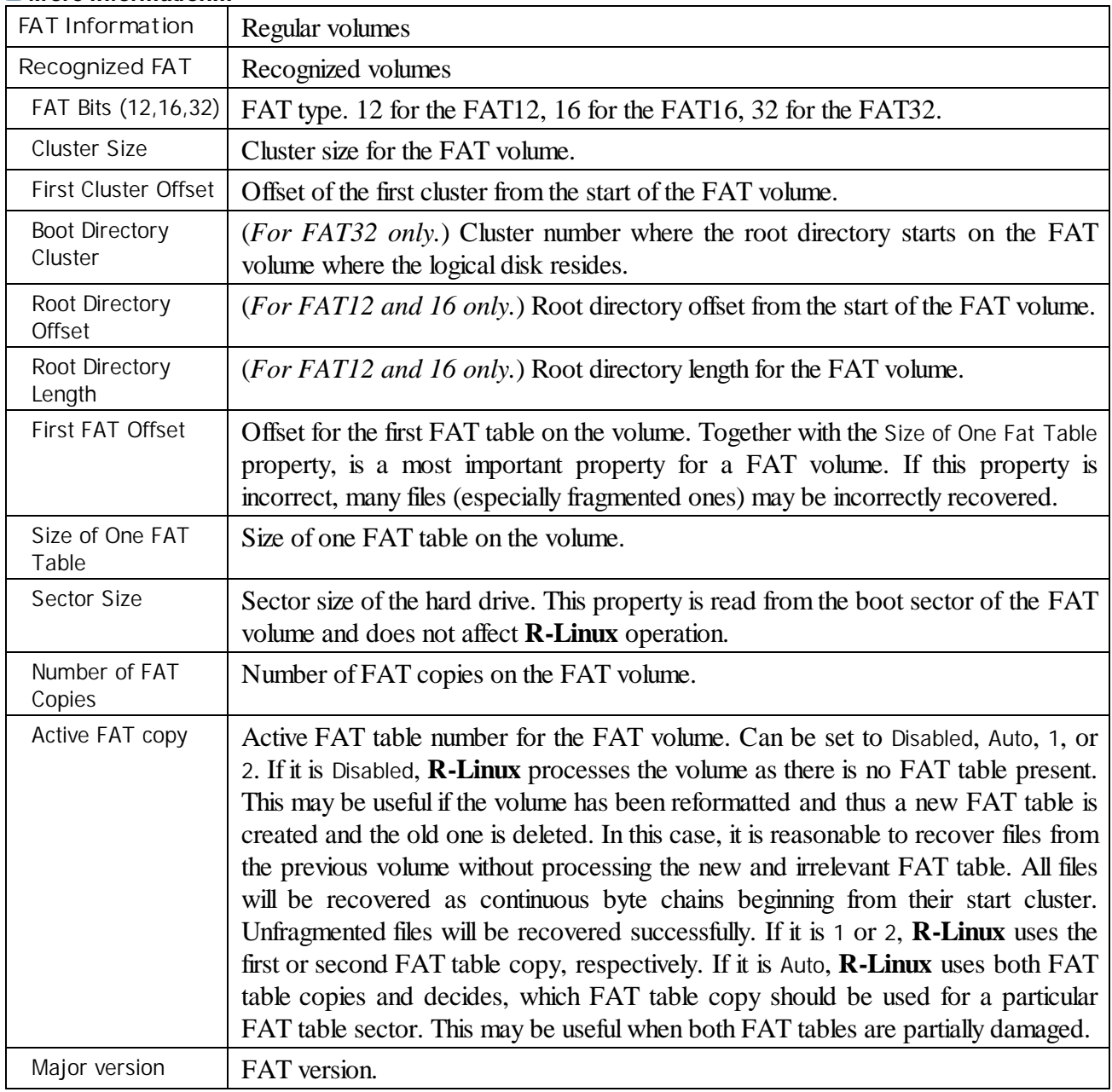

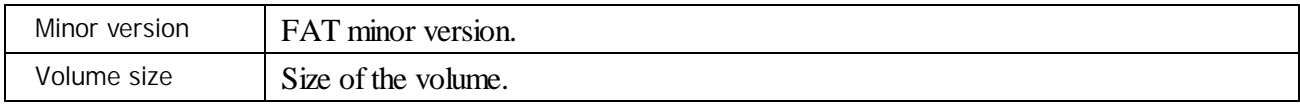

#### **7.3.Ext2/3/4FS Volume properties**

These properties are present for all Ext2/3/4FS volumes and represent their main properties. For *recognized volumes*, these values can be altered.

#### *More information...*

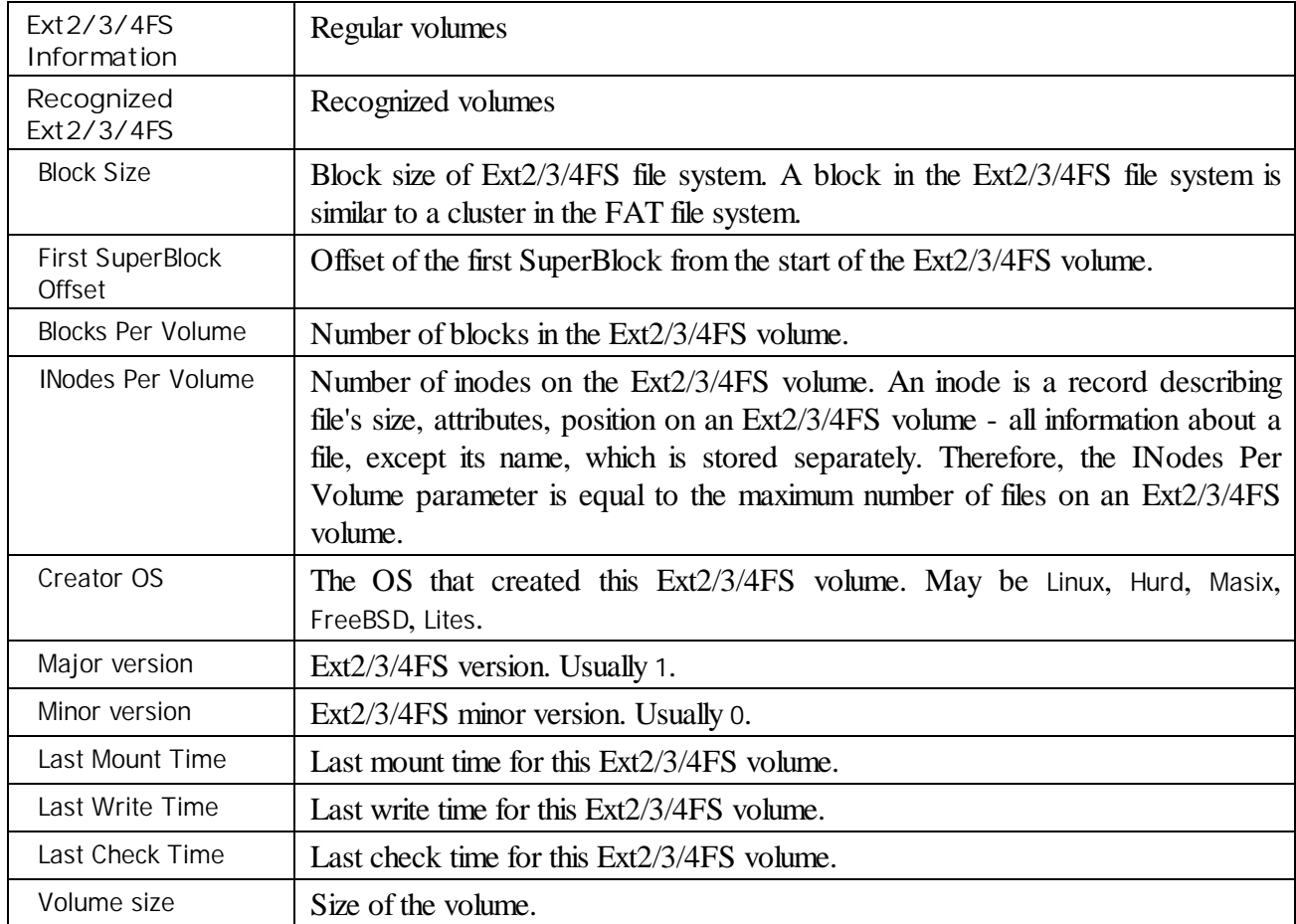

#### **7.4.Recognized Volume properties**

These properties are present for all *recognized volumes*, regardless of their file system type. They estimate how reliable those volumes are recognized. This is useful for fast search for, and selection of, optimally recognized volume to recover.

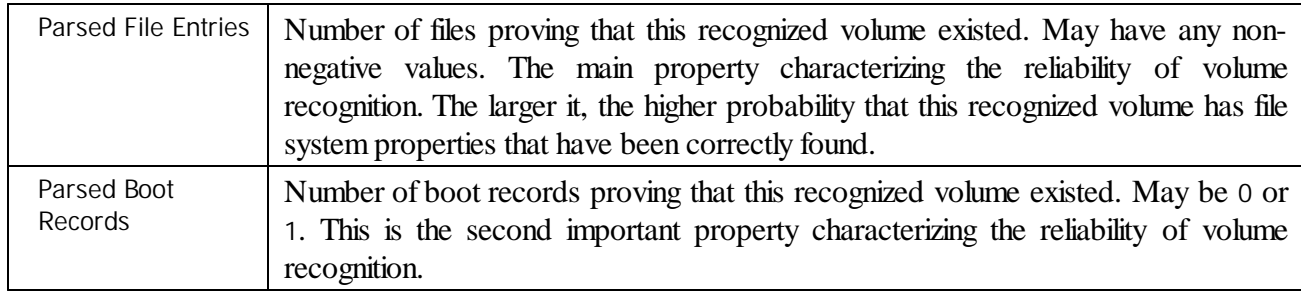

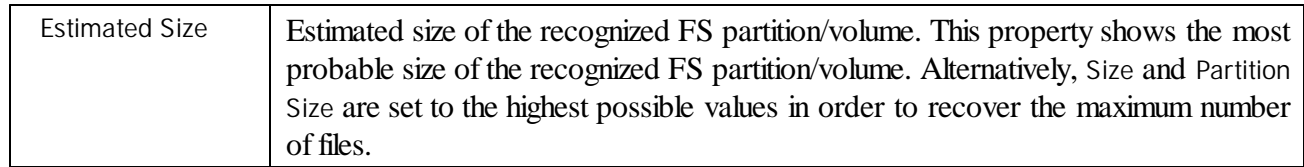

# **Index**

# **- A -**

Advanced Data Recovery [38](#page-41-0)

# **- B -**

Bad Sectors [72](#page-75-0) Bad Sectors settings Default read retries [11](#page-14-0) Pattern to fill bad blocks [11](#page-14-0) Set for all drives [11](#page-14-0) Basic File Recovery [17](#page-20-0) Broken File Name Prompt: [55](#page-58-0) Rename and change all invalid symbols to: [55](#page-58-0) Broken File Name options Change all invalid symbols to [17](#page-20-0) Edit broken symbols only [17](#page-20-0) File name [17](#page-20-0) New name [17](#page-20-0) Button Clear All [72](#page-75-0) Mark [72](#page-75-0) Recover [72](#page-75-0) Save to File [72](#page-75-0) Select All [72](#page-75-0) **Buttons** Add [38](#page-41-1) Advanced [38](#page-41-1) Code pages [61](#page-64-0) Create Image [6,](#page-9-0) [49](#page-52-0) Create Region [6,](#page-9-0) [46](#page-49-0) Delete [6](#page-9-0) File Mask [36](#page-39-0) Find Next [26](#page-29-0) Find Previous [26](#page-29-0) Find/Mark [26](#page-29-0) Go! [65](#page-68-0) Known File Types [38](#page-41-1) Next Pattern [61](#page-64-0) OK [65](#page-68-0) Open Drive Files [6](#page-9-0) Open Image [6,](#page-9-0) [49](#page-52-0)

Open in Hex Editor [38](#page-41-1) Preview [29](#page-32-0) Previous Pattern [61](#page-64-0) Recover [17](#page-20-0) Recover Marked [17](#page-20-0) Refresh [6](#page-9-0) Rename [17](#page-20-0) Rename All [17](#page-20-0) Reset [38](#page-41-1) Save Changes [61](#page-64-0) Scan [6,](#page-9-0) [38](#page-41-1) Show Files [17](#page-20-0) Skip [17](#page-20-0) Skip All [17](#page-20-0) Stop [6](#page-9-0)

### **- C -**

Contact information and technical support [5](#page-8-0) Context menu Add missing disks [58](#page-61-0) Always recalculate [71](#page-74-1) Clear Log... [37](#page-40-0) Close drive [25](#page-28-0) Copy as "ANSI" [68](#page-71-0) Copy as "Binary data" [68](#page-71-0) Copy as "UNICODE" [68](#page-71-0) Copy as File Signature [68](#page-71-0) Copy Editor Display [68](#page-71-0) Create Exclusive Region [47](#page-50-0) Create Image File [49](#page-52-0) Create Region [46](#page-49-0) Delete All Scanned Information [38](#page-41-1) Delete Region [46](#page-49-0) Edit [47](#page-50-0) File mask [36](#page-39-0) Find Next [26](#page-29-0) Find Previous [26](#page-29-0) Find Previous Versions of the File [28](#page-31-0) Find Template Signature Next [61](#page-64-0) Find Template Signature Previous [61](#page-64-0) Find/Mark [26](#page-29-0) Log Filter... [37](#page-40-0) Mark [17](#page-20-0) Mark All [17](#page-20-0) Merge Down [38](#page-41-1) Merge Down All [38](#page-41-1) Merge Selected [38](#page-41-1)

Context menu No recalculate [71](#page-74-1) Open Drive Files Sorted By [54](#page-57-0) Open Scan Information [38](#page-41-1) Preview [29](#page-32-0) Real File System Structure [54](#page-57-0) Recover [17](#page-20-0) Recover All Files [53](#page-56-0) Recover Marked [17](#page-20-0) Save Log to File... [37](#page-40-0) Save Scan Information [38](#page-41-1) Scan [38](#page-41-1) Show Files [17](#page-20-0) Show Files In Tab [25](#page-28-0) Toggle Bookmark [61](#page-64-0) Units type recalculate [71](#page-74-1) Unmark [17](#page-20-0) Unmark All [17](#page-20-0) View/Edit [61](#page-64-0) Create menu Create Exclusive Region [47](#page-50-0) Create Region [46](#page-49-0)

## **- D -**

Data Copy in Text/hexadecimal viewer [68](#page-71-0) Data Formats and Multipliers [71](#page-74-1) Data Recovery Using R-Linux [16](#page-19-0) Dialog boxes Broken File Name [17](#page-20-0) Create Exclusive Region [47](#page-50-0) Create Region [46](#page-49-0) File mask [36](#page-39-0) File Types [38](#page-41-1) Files with bad sectors [72](#page-75-0) Fill [61](#page-64-0) Find/Mark [26](#page-29-0) Go to [61,](#page-64-0) [65](#page-68-0) Go To Offset [65](#page-68-0) Memory Usage [73](#page-76-0) Recover [17,](#page-20-0) [53,](#page-56-0) [55](#page-58-0) Scan [38](#page-41-1) Scan Information [38](#page-41-1) Search [61,](#page-64-0) [65](#page-68-0) Settings [11](#page-14-0) Disk scan [6,](#page-9-0) [38](#page-41-1) Drive menu Create Image [49](#page-52-0)

Delete Scan Informaiton [38](#page-41-1) Open Drive Files [17](#page-20-0) Open Drive Files Sorted By [54](#page-57-0) Open Image File [49](#page-52-0) Open Scan Informaiton [38](#page-41-1) Real File System Structure [54](#page-57-0) Recover All Files [53](#page-56-0) Save Scan Informaiton [38](#page-41-1) Scan [38](#page-41-1)

### **- E -**

Edit menu Bookmarks [61,](#page-64-0) [65](#page-68-0) Find [61,](#page-64-0) [65](#page-68-0) Find Next [61,](#page-64-0) [65](#page-68-0) Find Previous [61,](#page-64-0) [65](#page-68-0) Find Template Signature Next [61](#page-64-0) Find Template Signature Previous [61](#page-64-0) Event log [37](#page-40-0) Exclusive Region [47](#page-50-0) Exclusive Region options Offset [47](#page-50-0) Start [47](#page-50-0) Exclusive Regions [47](#page-50-0)

### **- F -**

File Already Exists Overwrite [55](#page-58-0) Overwrite Bigger [55](#page-58-0) Overwrite Older [55](#page-58-0) Overwrite Smaller [55](#page-58-0) Prompt [55](#page-58-0) Rename [55](#page-58-0) Skip [55](#page-58-0) File mask options Date [36](#page-39-0) Deleted files [36](#page-39-0) Existing files [36](#page-39-0) Match case [36](#page-39-0) Show empty folders [36](#page-39-0) Size from/up to [36](#page-39-0) File masks [36](#page-39-0) File menu Close All Previews [29](#page-32-0) Preview [29](#page-32-0)

File menu Recover [17](#page-20-0) Recover Marked [17](#page-20-0) Show Files in Hex viewer [69](#page-72-0) View [61](#page-64-0) File search [6](#page-9-0) File Systems settings Default encoding for Ext2/Ext3/Ext4/UFS volumes [11](#page-14-0) Default encoding for HFS volumes [11](#page-14-0) Disable any sorting [11](#page-14-0) Minimize disk access [11](#page-14-0) Show deleted empty folders [11](#page-14-0) File Types Clear All [38](#page-41-1) Reload User's File Types [38](#page-41-1) Reset to Recommended [38](#page-41-1) Revert to Default [38](#page-41-1) Select All [38](#page-41-1) Set as Default [38](#page-41-1) Files and Sectors [69](#page-72-0) Find and Mark Multiple Files [54](#page-57-0) Find options Date [26](#page-29-0) Deleted files [26](#page-29-0) Direction [26](#page-29-0) Existing files [26](#page-29-0) File Id [26](#page-29-0) Files [26](#page-29-0) Find/Mark mode [26](#page-29-0) Folders [26](#page-29-0) Look in [26](#page-29-0) Match case [26](#page-29-0) Regular expression [26](#page-29-0) Size from/up to [26](#page-29-0) Finding Previous File Versions [28](#page-31-0)

# **- H -**

Help menu Disable All Hints [6](#page-9-0) Show All Hints [6](#page-9-0)

# **- I -**

Image [49](#page-52-0) Image options

Compressed image (R-Drive Image compatible) [49](#page-52-0) Estimated size [49](#page-52-0) Image name [49](#page-52-0) Image split size [49](#page-52-0) Password [49](#page-52-0) Pattern to fill bad blocks [49](#page-52-0) Plain image [49](#page-52-0) Read attempts [49](#page-52-0) IntelligentScan Technology [70](#page-73-0) Introduction to R-Linux [1](#page-4-0)

# **- L -**

Linux LVM [58](#page-61-0) Linux mdadm RAIDs [57](#page-60-0) Log settings Disk [11](#page-14-0) Error [11](#page-14-0) File name [11](#page-14-0) File System [11](#page-14-0) Files [11](#page-14-0) Information [11](#page-14-0) Maximum messages in the Event Log [11](#page-14-0) Network [11](#page-14-0) Partition [11](#page-14-0) Recover [11](#page-14-0) Save log to file [11](#page-14-0) Success [11](#page-14-0) Warning [11](#page-14-0)

# **- M -**

Main settings Debug Mode [11](#page-14-0) Reset all hidden notifications [11](#page-14-0) User's file mask presets [11](#page-14-0) Mass file recovery [53](#page-56-0) Mass File Recovery Options [55](#page-58-0) Memory Usage [73](#page-76-0) Process Memory [73](#page-76-0) System Memory Physical [73](#page-76-0) System Memory Swap [73](#page-76-0) Messages Double-click a logical disk... [17](#page-20-0) Too many files... [17,](#page-20-0) [53,](#page-56-0) [74](#page-77-0)

# **- O -**

Opening several disks/partitions in one tab [25](#page-28-0)

# **- P -**

Panels Files [17](#page-20-0) Folders [17](#page-20-0) Log [17,](#page-20-0) [37](#page-40-0) Main [6](#page-9-0) Panes Bookmarks [61](#page-64-0) Data Interpreter [61](#page-64-0) Find Results [61](#page-64-0) Template [61](#page-64-0) Previewing files [29](#page-32-0) Properties tab Active FAT copy [75](#page-78-0) Block Size [75](#page-78-0) Blocks Per Volume [75](#page-78-0) Boot Directory Cluster [75](#page-78-0) Buffer Alignment [75](#page-78-0) Bus Type [75](#page-78-0) Cluster size [75](#page-78-0) Creator OS [75](#page-78-0) Device Identification [75](#page-78-0) Drive Control [75](#page-78-0) Drive Type [75](#page-78-0) Estimated Size [75](#page-78-0) Ext2/3/4FS Information [75](#page-78-0) Fat Bits (12,16,32) [75](#page-78-0) FAT Information [75](#page-78-0) First Cluster Offset [75](#page-78-0) First FAT Offset [75](#page-78-0) First SuperBlock Offset [75](#page-78-0) I/O Tries [75](#page-78-0) I/O Unit [75](#page-78-0) Index Block Size [75](#page-78-0) INodes Per Volume [75](#page-78-0) Int13 Drive Number [75](#page-78-0) Int13 Extension Version [75](#page-78-0) Last Check Time [75](#page-78-0) Last Mount Time [75](#page-78-0) Last Write Time [75](#page-78-0) LDM Component ID [75](#page-78-0)

LDM Disk AltName [75](#page-78-0) LDM Disk DriveHint [75](#page-78-0) LDM Disk GUID [75](#page-78-0) LDM Disk ID [75](#page-78-0) LDM DiskGroup GUID [75](#page-78-0) LDM Host GUID [75](#page-78-0) LDM Partition ID [75](#page-78-0) LDM Volume GUID [75](#page-78-0) LDM Volume ID [75](#page-78-0) Major version [75](#page-78-0) Maximum transfer [75](#page-78-0) MFT Mirror Position [75](#page-78-0) MFT position [75](#page-78-0) MFT record size [75](#page-78-0) Minor version [75](#page-78-0) Name [75](#page-78-0) NTFS Information [75](#page-78-0) Number of FAT Copies [75](#page-78-0) Offset of Logical Disk [75](#page-78-0) OS object [75](#page-78-0) Parsed Boot Records [75](#page-78-0) Parsed File Entries [75](#page-78-0) Partition number [75](#page-78-0) Partition Offset [75](#page-78-0) Partition Size [75](#page-78-0) Partition Type [75](#page-78-0) Physical Drive Geometry [75](#page-78-0) Raid Block Size [75](#page-78-0) Recognized Ext2/3/4FS [75](#page-78-0) Recognized FAT [75](#page-78-0) Recognized NTFS [75](#page-78-0) Root Directory Length [75](#page-78-0) Root Directory Offset [75](#page-78-0) R-Studio driver [75](#page-78-0) SCSI Address [75](#page-78-0) Sector Size [75](#page-78-0) Size [75](#page-78-0) Size of One FAT Table [75](#page-78-0) Supposed Parents Count [75](#page-78-0) Volume size [75](#page-78-0)

### **- R -**

Recover options Condense successful restoration events: [17](#page-20-0) Ignore file mask: [17](#page-20-0) Recover alternative data streams: [17](#page-20-0) Recover metafiles [17](#page-20-0)

Recover options Recover security: [17](#page-20-0) Remove hidden attributes [17](#page-20-0) Restore folder structure: [17](#page-20-0) Restore from root [17](#page-20-0) Region [46](#page-49-0) Region options Disk size [46](#page-49-0) Size [46](#page-49-0) Start [46](#page-49-0) Regular expressions [37](#page-40-1) R-Linux switches [74](#page-77-0) R-Studio features [2](#page-5-0)

# **- S -**

Scan options Disk size [38](#page-41-1) File Systems [38](#page-41-1) Offset [38](#page-41-1) Save to File [38](#page-41-1) Scan Areas [38](#page-41-1) Size [38](#page-41-1) Start [38](#page-41-1) Search options ANSI [61,](#page-64-0) [65](#page-68-0) Exhaustive search [61,](#page-64-0) [65](#page-68-0) From Address [61,](#page-64-0) [65](#page-68-0) From current position [61,](#page-64-0) [65](#page-68-0) From start position [65](#page-68-0) HEX [61,](#page-64-0) [65](#page-68-0) Match case [61,](#page-64-0) [65](#page-68-0) Not Equal [65](#page-68-0) OEM [61,](#page-64-0) [65](#page-68-0) Reverse [61,](#page-64-0) [65](#page-68-0) Search at offset [61,](#page-64-0) [65](#page-68-0) UNICODE [61,](#page-64-0) [65](#page-68-0) Searching for a File [26](#page-29-0) **Settings** Bad Sectors [11](#page-14-0) File Systems settings [11](#page-14-0) Known File Types [11](#page-14-0) Log [11](#page-14-0) Main [11](#page-14-0)

## **- T -**

Tabs Properties [75](#page-78-0) Technical Information and Troubleshooting [70](#page-73-1) Text/hexadecimal viewer [60](#page-63-0) Allocation [61](#page-64-0) ANSI/OEM/UNICODE/UNICODE+ [61](#page-64-0) Direct [61](#page-64-0) Save to Hexadecimal File [61](#page-64-0) Std [61](#page-64-0) Unlimited [61](#page-64-0) Tools menu Debug Mode [74](#page-77-0) File mask [36](#page-39-0) Find [26](#page-29-0) Find All [26](#page-29-0) Find Next [26](#page-29-0) Find Previous [26](#page-29-0) Goto [61](#page-64-0) Mark All [17](#page-20-0) Save to Binary File... [61](#page-64-0) Save to Hexadecimal File [61](#page-64-0) Select All [61](#page-64-0) Settings [11](#page-14-0) Unmark All [17](#page-20-0)

# **- V -**

Various Disk and Volume Managers [57](#page-60-1) View menu ANSI [61](#page-64-0) Arrange [17](#page-20-0) Bookmarks View [61](#page-64-0) Data Interpreter View [61](#page-64-0) Details [17](#page-20-0) Device View [6](#page-9-0) Event Log [6,](#page-9-0) [17](#page-20-0) Files panel [17](#page-20-0) Folders panel [17](#page-20-0) OEM [61](#page-64-0) Parents Tab [6](#page-9-0) Properties [6,](#page-9-0) [75](#page-78-0) Properties Tab [6](#page-9-0) Properties View [6,](#page-9-0) [61](#page-64-0) Scan Information Tab [6](#page-9-0)

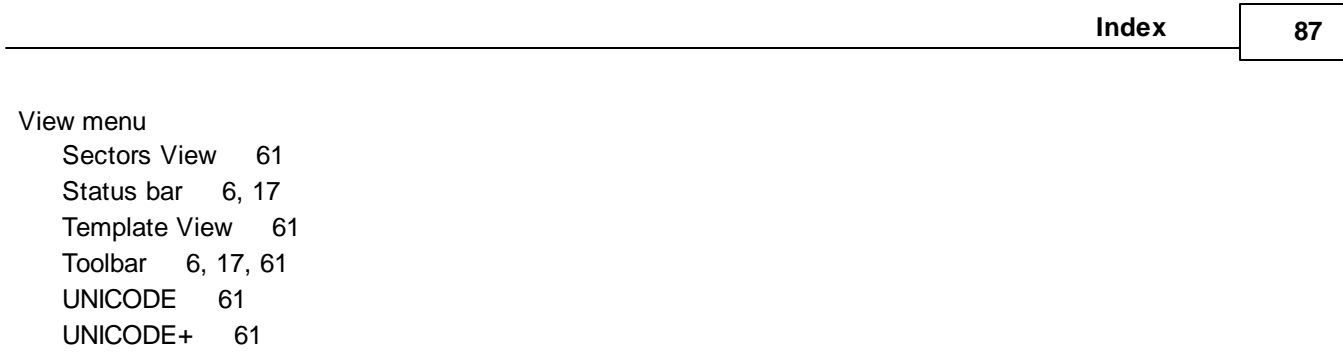